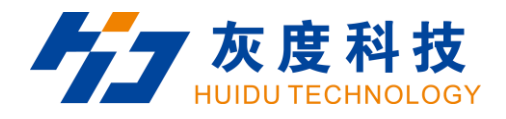

# 产品规格书

# 视频拼接处理器

HD-VP8000E

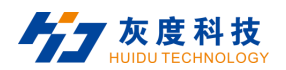

#### **文档说明**

在使用本产品以前,请详细阅读本手册,并妥善保存以备查阅,仔细阅读安全操作指南,注意: $\bigwedge_{\widehat{G}}$ 脸、 $\bigwedge_{\widehat{G}}$ 注意提醒符号。

本手册只作为用户操作指示,不作为维修服务用途。其所述功能截止日期为 2023 年 6 月 14 日,此日期之后的功能或相关参数有 改变,将另作补充说明,恕不另行通知,详细可向各经销商查询。

版权所有,非经本公司书面许可,任何单位和个人不得擅自摘抄、复制本文档内容的部分或全部,并不得以任何形式传播。 商标声明,本文档提及的其他所有商标或注册商标,由各自的所有人拥有。

本说明书以 20x16 混合插卡处理器效果图为例说明,产品图片仅供参考,请以实物为准。

本文适用于以下类型的混合插卡处理器:

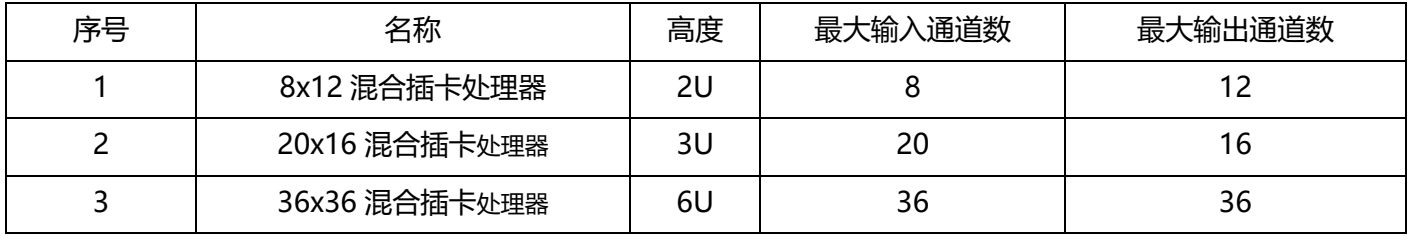

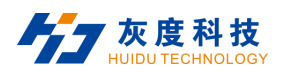

#### **安全操作指南**

为确保设备可靠使用及人员的安全,在安装、使用和维护时,请遵守以下事项:

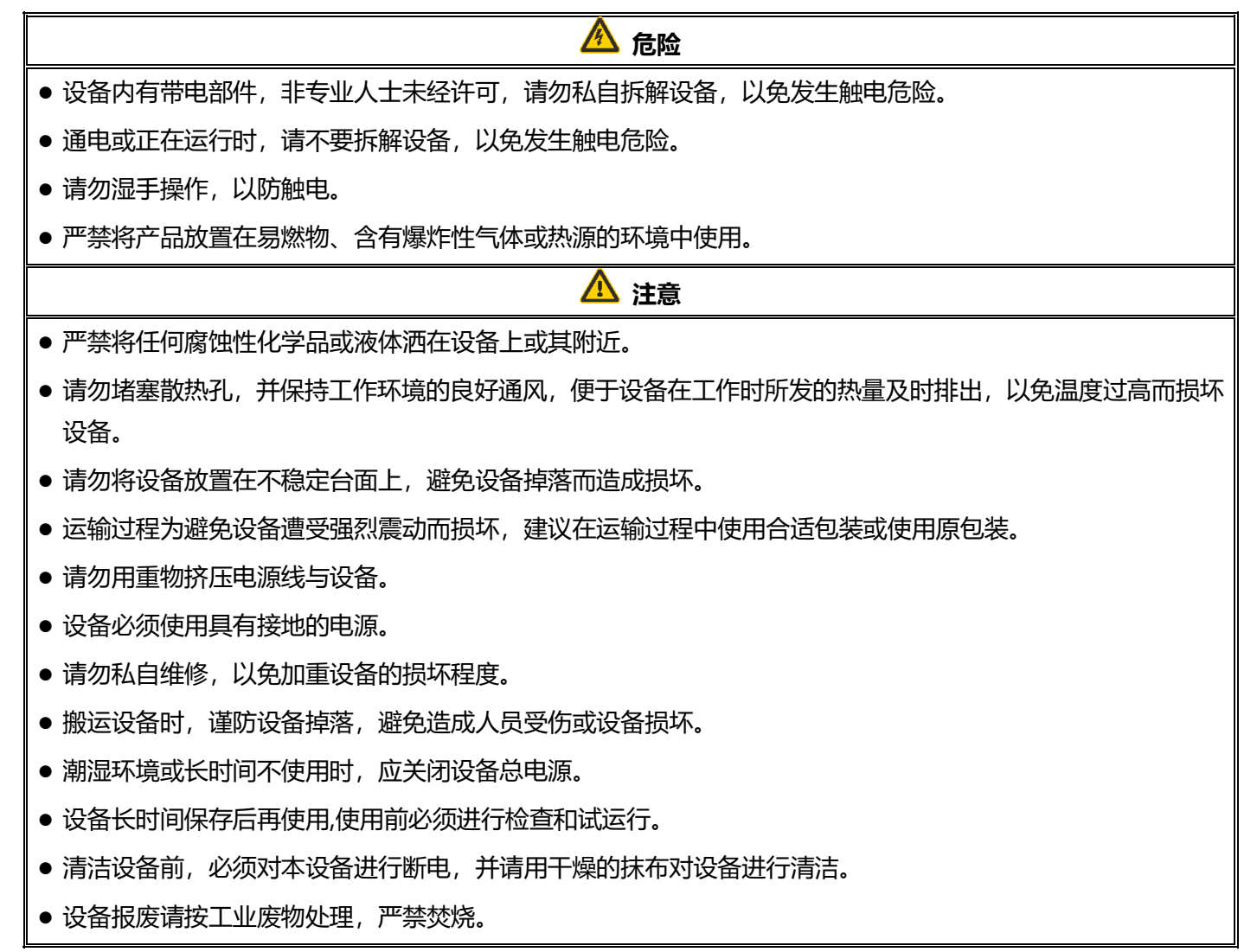

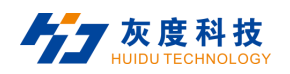

#### 目录

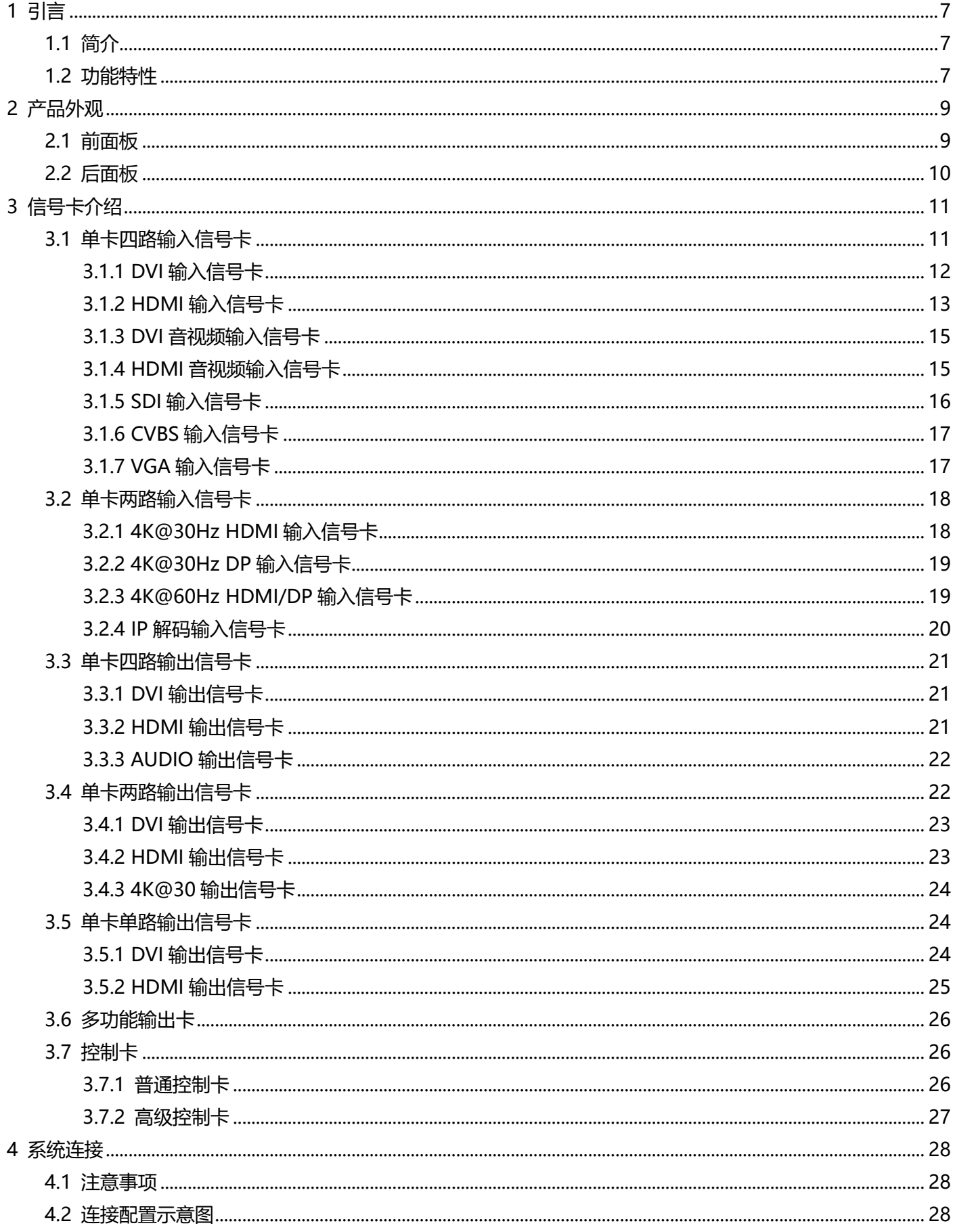

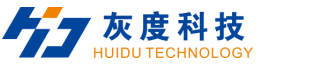

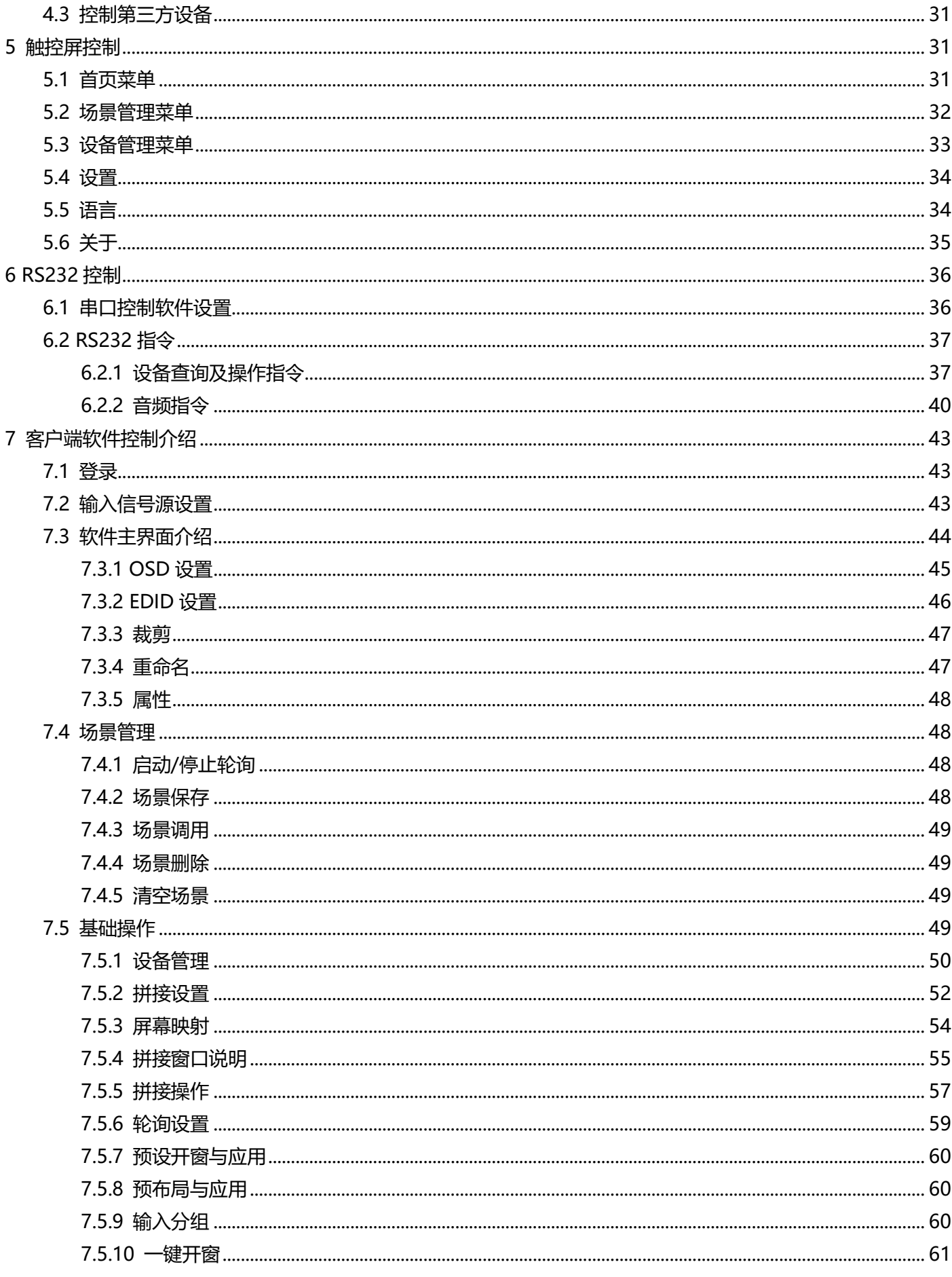

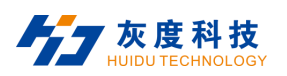

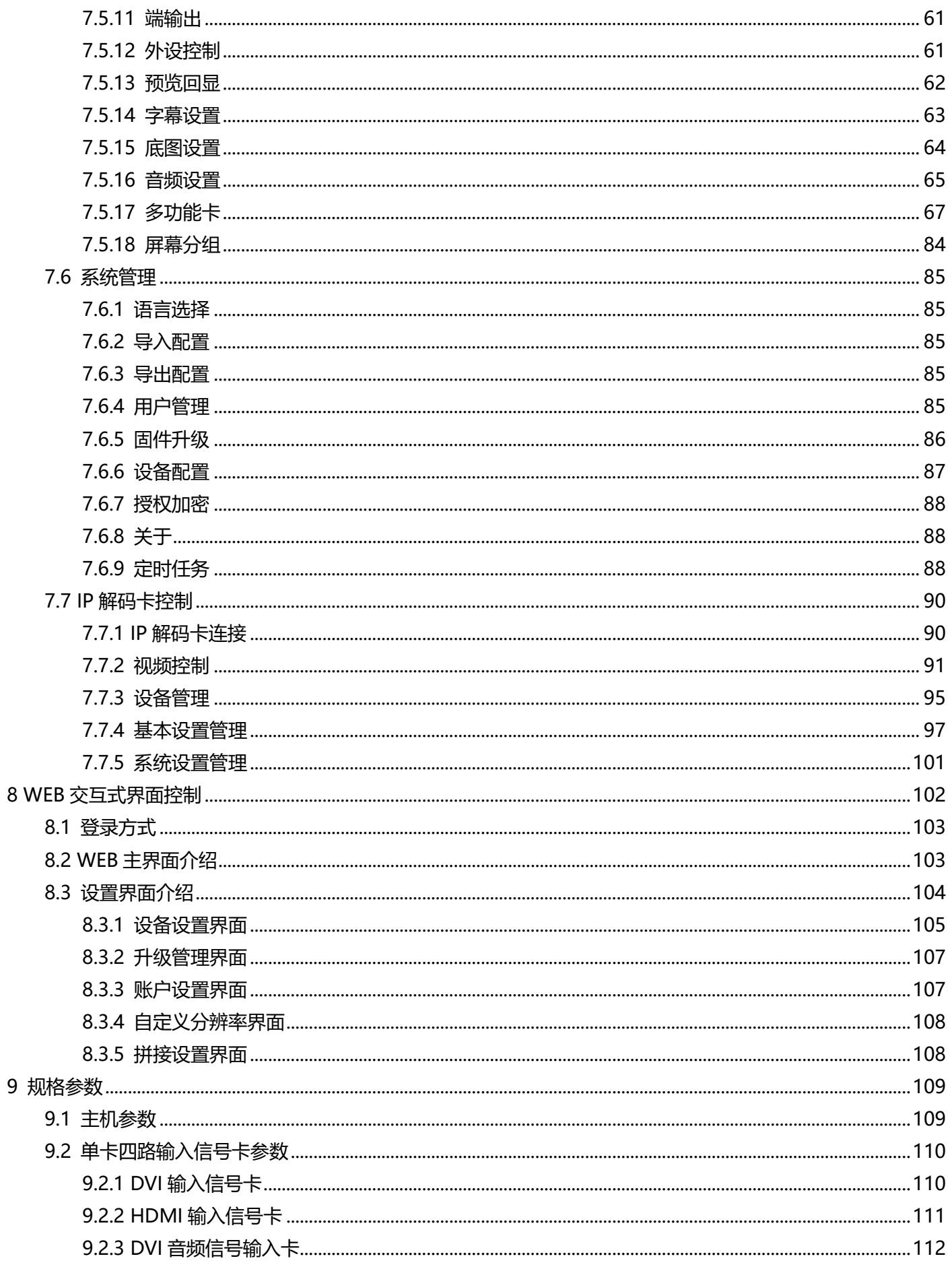

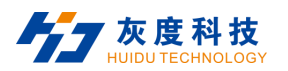

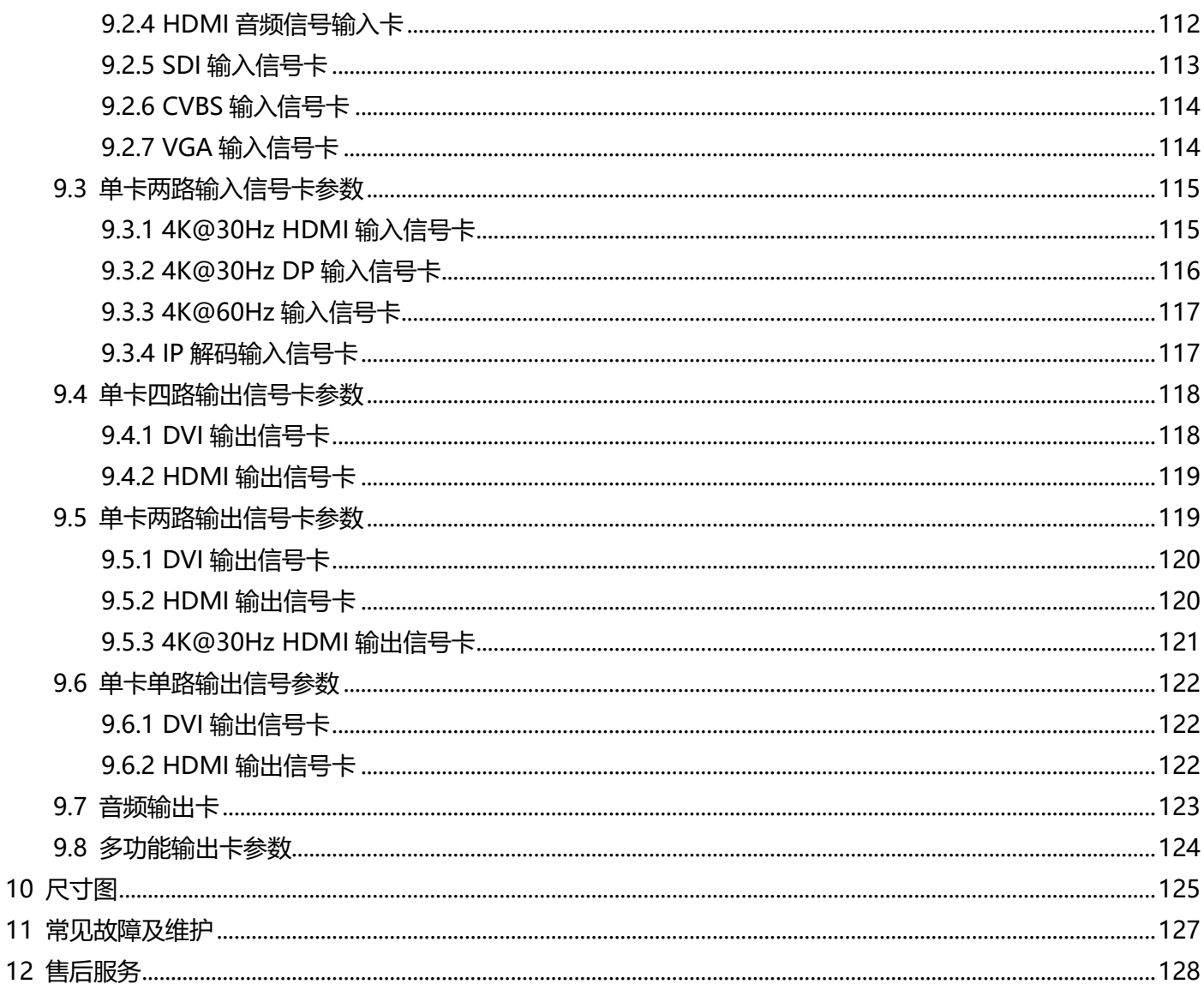

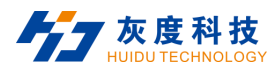

# <span id="page-7-0"></span>**1 引言**

#### <span id="page-7-1"></span>**1.1 简介**

图像拼接处理器是一款混合插卡型智能图像拼接处理器,能够将多个动态画面显示在多个屏幕上面,实现多窗 口拼接的功能。本产品可自动检测识别板卡类型,支持 DVI, HDMI 等拼接板卡,即插即用,且支持视频拼接、控 制第三方设备等功能;

设备受控方式包含:RS232 控制和 LAN 客户端软件控制,且支持串口控制远端第三方设备。采用客户端控制 软件,可设置多种方式的输出画面拼接显示,输入信号 OSD 设置, 场景保存, 场景轮询等。

图像拼接处理器可广泛应用在城市平安监控、智能交通管理、视频会议、大型会议中心、大型商业广场、军事 指挥中心、政府等。

#### <span id="page-7-2"></span>**1.2 功能特性**

- 模块化设计,插拔式结构;采用 FPGA 架构,无内嵌操作系统,内部自建核心运算机制,图像处理性能优异;
- 输入支持 HDMI、DVI、DP、SDI、VGA、CVBS、IP 解码等输入卡,最高分辨率支持 4Kx2K@60Hz,输入单 个输入源支持任意开窗;
- 输出支持 HDMI、DVI 输出卡,支持任意分辨率输出,4K 输出卡最大支持分辨率 4096x2160@30Hz,最宽 支持 4096 像素点, 最高支持 3840 像素点; 2K 输出卡最大支持分辨率 1920x1200@60Hz, 最宽支持 2560 像素点,最高支持 1920 像素点;
- 支持 1 路 4K30Hz / 2 路 4K@24Hz / 4 路 1080P@60Hz / 9 路 1080P@25Hz / 16 路 720P@25Hz / 32 路 D1 解码网络信号解码上墙,支持云台控制;

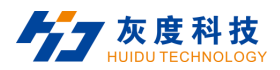

- 支持音频内置或加嵌输入,支持音频输出;
- 通过客户端软件可实现音/视频信号切换、信号预览、拼接设置、场景调用、场景保存、场景预览、分辨率设 置、恢复出厂设置等;
- 通过触控屏,支持场景调用、场景轮询开关、输入输出查询、版本查询、恢复出厂、亮度设置、风扇控制等;
- 支持画面任意开窗、叠加、漫游、缩放、拉伸等操作;
- 支持高清底图显示,动态字幕功能设置(高级控制卡);
- 支持输入源信号预览、大屏画面回显功能(高级控制卡);
- 支持多用户控制, WEB 端支持 64 个用户同时控制, 客户端支持 3 用户同时控制 (高级控制卡);
- 支持输入信号源 OSD 自定义字符显示功能,可以设置字符字体、大小、颜色、透明度、位置等;
- 内置 WEB 人机交互界面控制,人性化设计,支持电脑、手机、平板等多种系统控制设备,且兼容多款浏览器, 操作更便捷(高级控制卡);
- 通过 WEB 用户操作界面可实现信号板卡连接检测、信号切换、场景调用、场景保存、场景轮询、恢复出厂设 置等(高级控制卡);
- 单个输出显示屏最多支持 8 窗口显示;
- 通过客户端最多设置 4 组独立显示输出屏,可自定义每组输出屏的分辨率;
- 支持授权设备使用时长;
- 具有断电记忆功能;
- 输入输出板卡支持热插拔;
- 支持 128 个场景保存和调用。

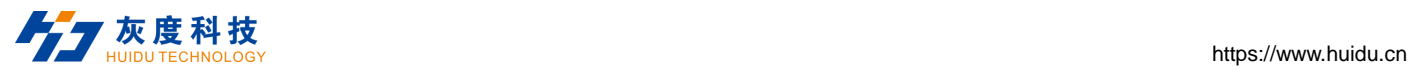

## <span id="page-9-0"></span>**2 产品外观**

#### <span id="page-9-1"></span>**2.1 前面板**

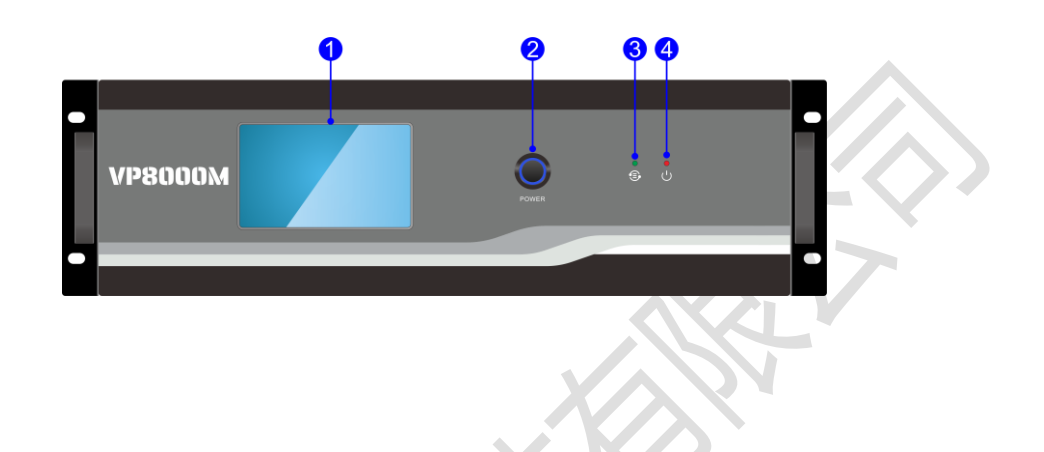

#### 图 2-1 前面板

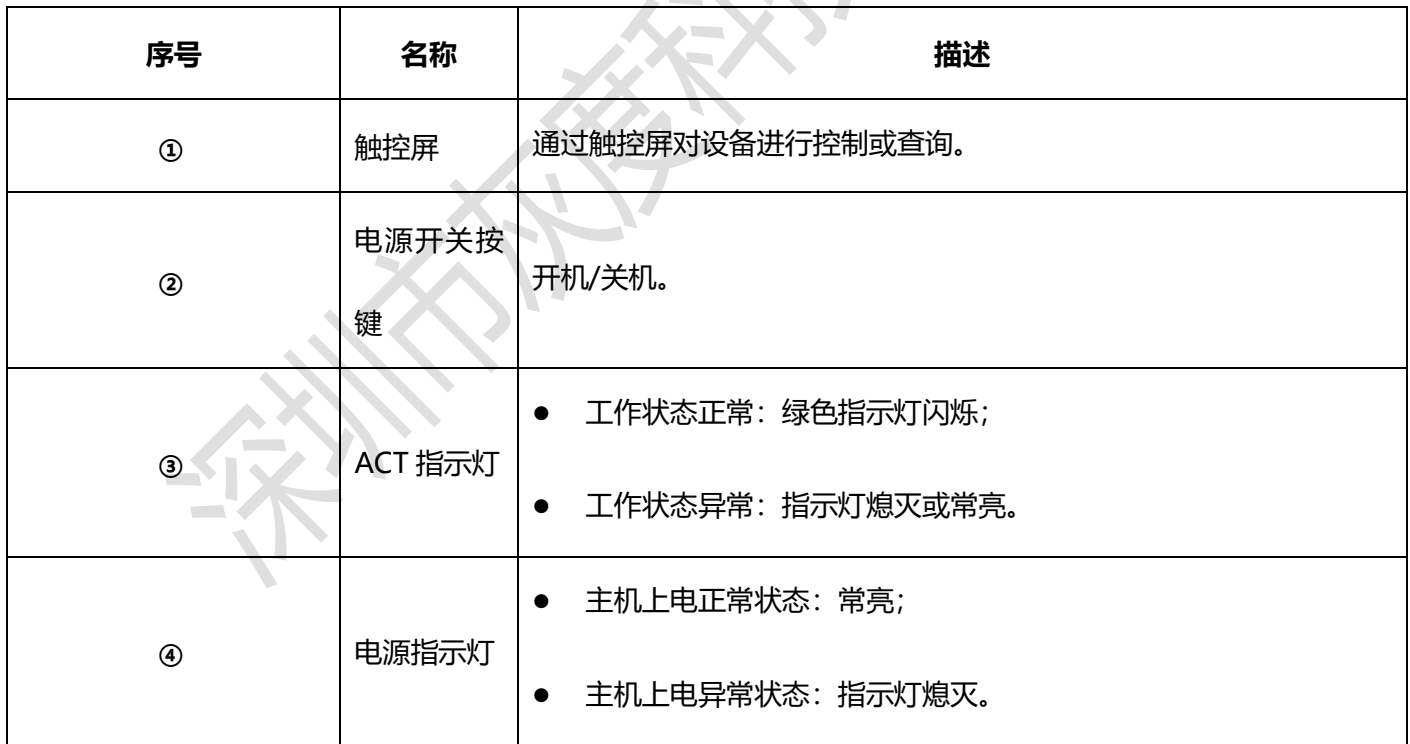

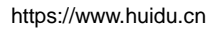

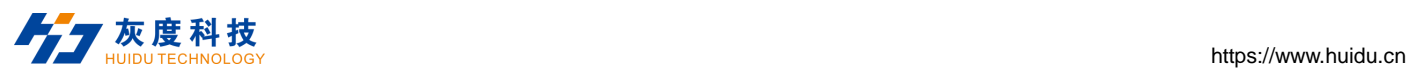

## <span id="page-10-0"></span>**2.2 后面板**

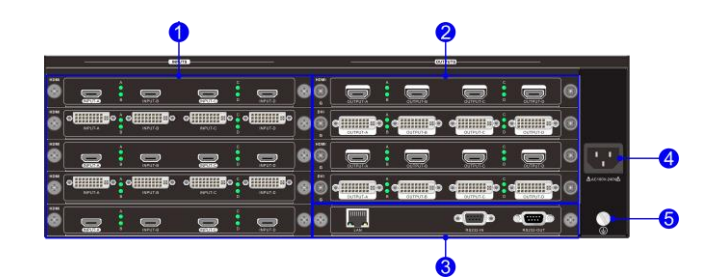

图2-2 后面板

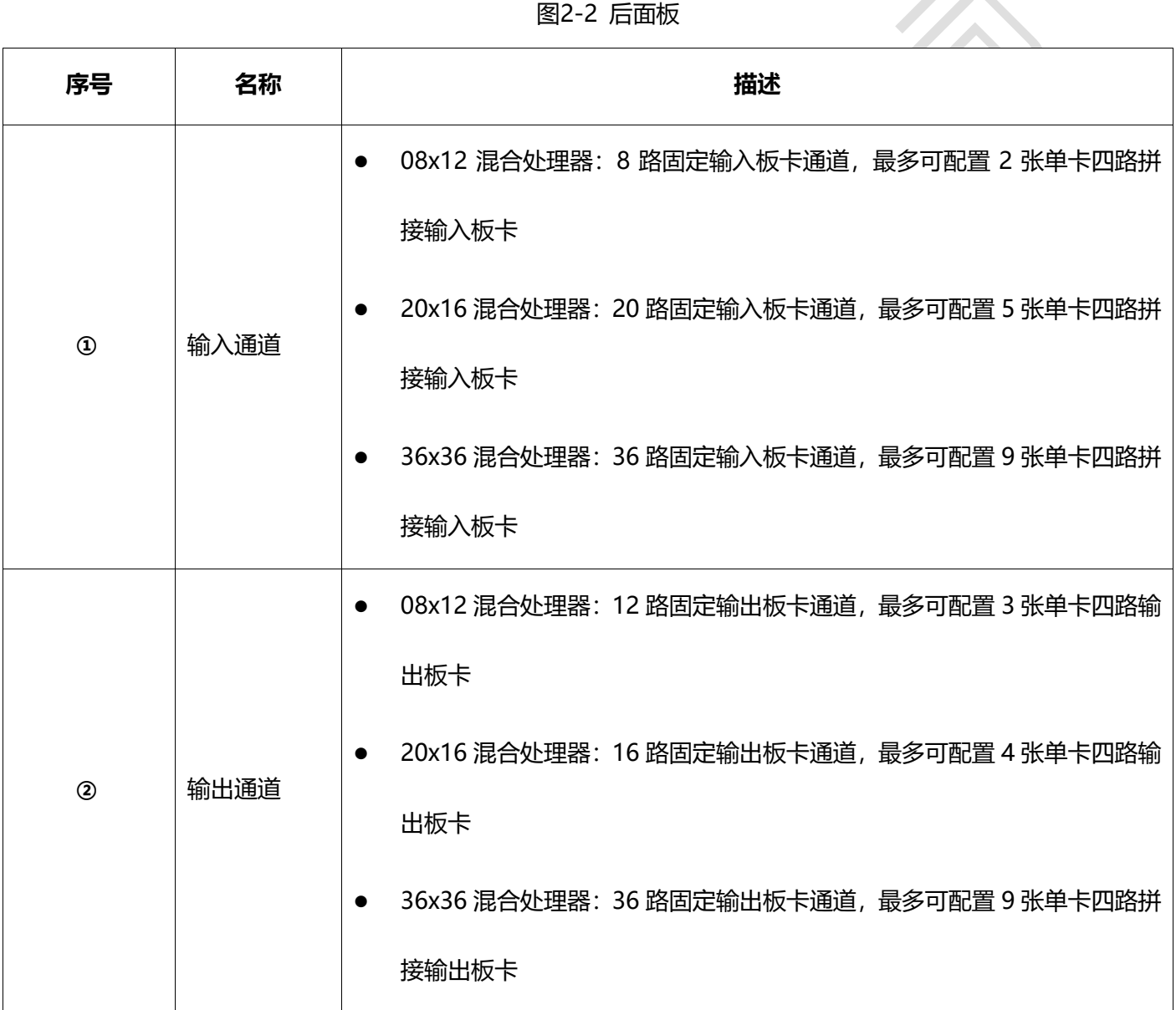

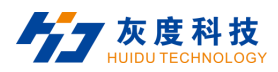

https://www.huidu.cn

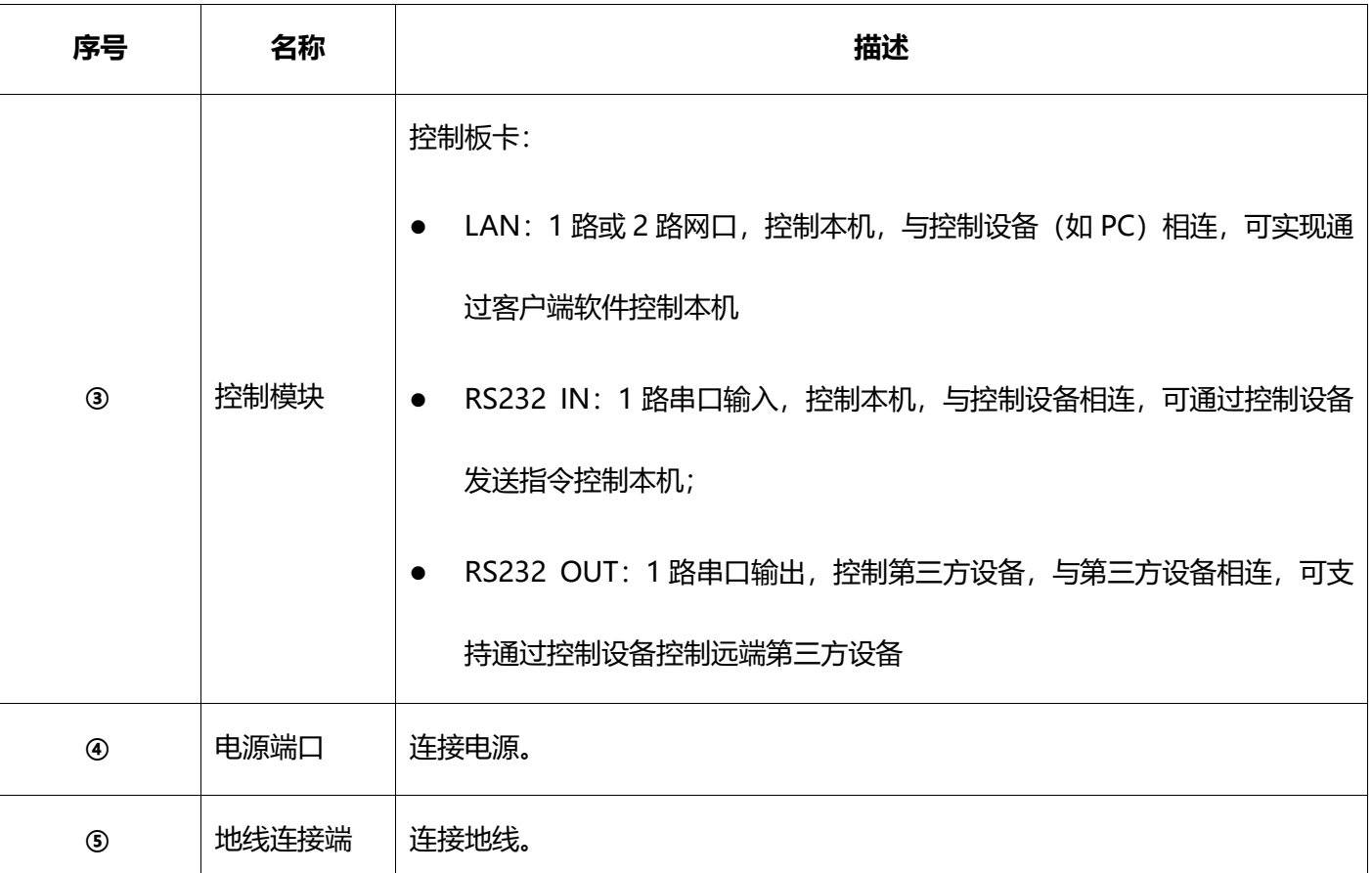

**面说明:** 

- 后面板所插板卡仅供参考;
- 产品图片仅供参考,请以实物为准;
- 普通控制卡只有一个网口。

# <span id="page-11-0"></span>**3 信号卡介绍**

本机兼容HDMI, DVI等多种信号格式的输入输出板卡,板卡支持热插拔,即插即用,可根据系统使用需求搭配 不同板卡。

#### <span id="page-11-1"></span>**3.1 单卡四路输入信号卡**

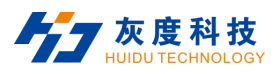

## <span id="page-12-0"></span>**3.1.1 DVI 输入信号卡**

- 端口:4 路 DVI 输入端口;
- A,B,C,D 绿色工作状态指示灯:分别代表四路 DVI 端口工作状态,正常接入信号源且正常工作后指示灯常亮;
- 支持 HDMI1.3, 兼容 HDCP;
- 最高输入分辨率 1920 x 1200 @60Hz;
- 支持 HDMI、DVI-D 信号格式;
- 自动识别输入信号格式,无需手动设置;
- 单个输入信号支持任意开窗;
- 支持输入信号字符叠加功能,可通过客户端软件更改字符相关属性,相关操作详见客户端软件操作说明;
- 拥有嵌入式的 EDID 管理技术,支持 DDC 控制;
- 具有断电保存功能。

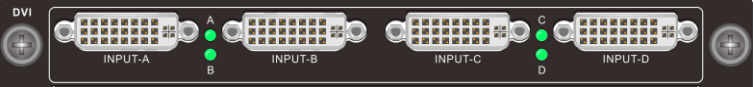

图 3-1 DVI IN

**DVI-I 母端口引脚排列:**

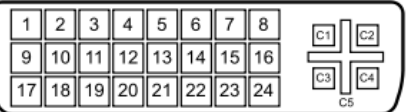

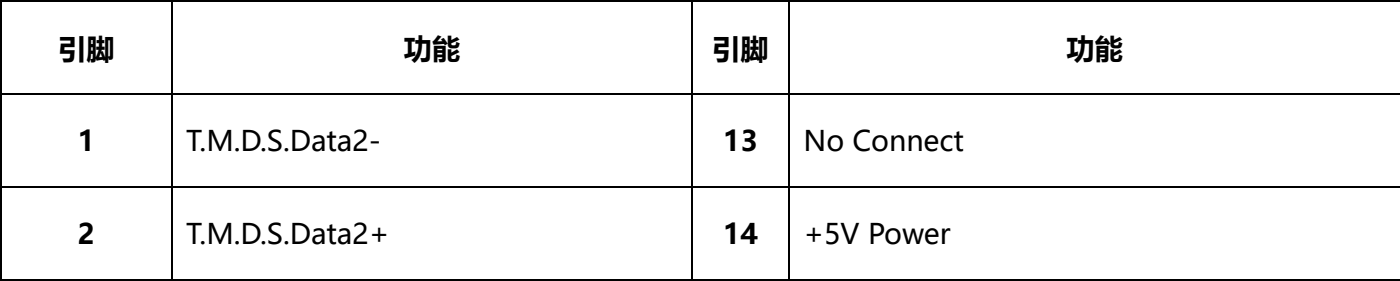

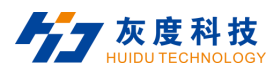

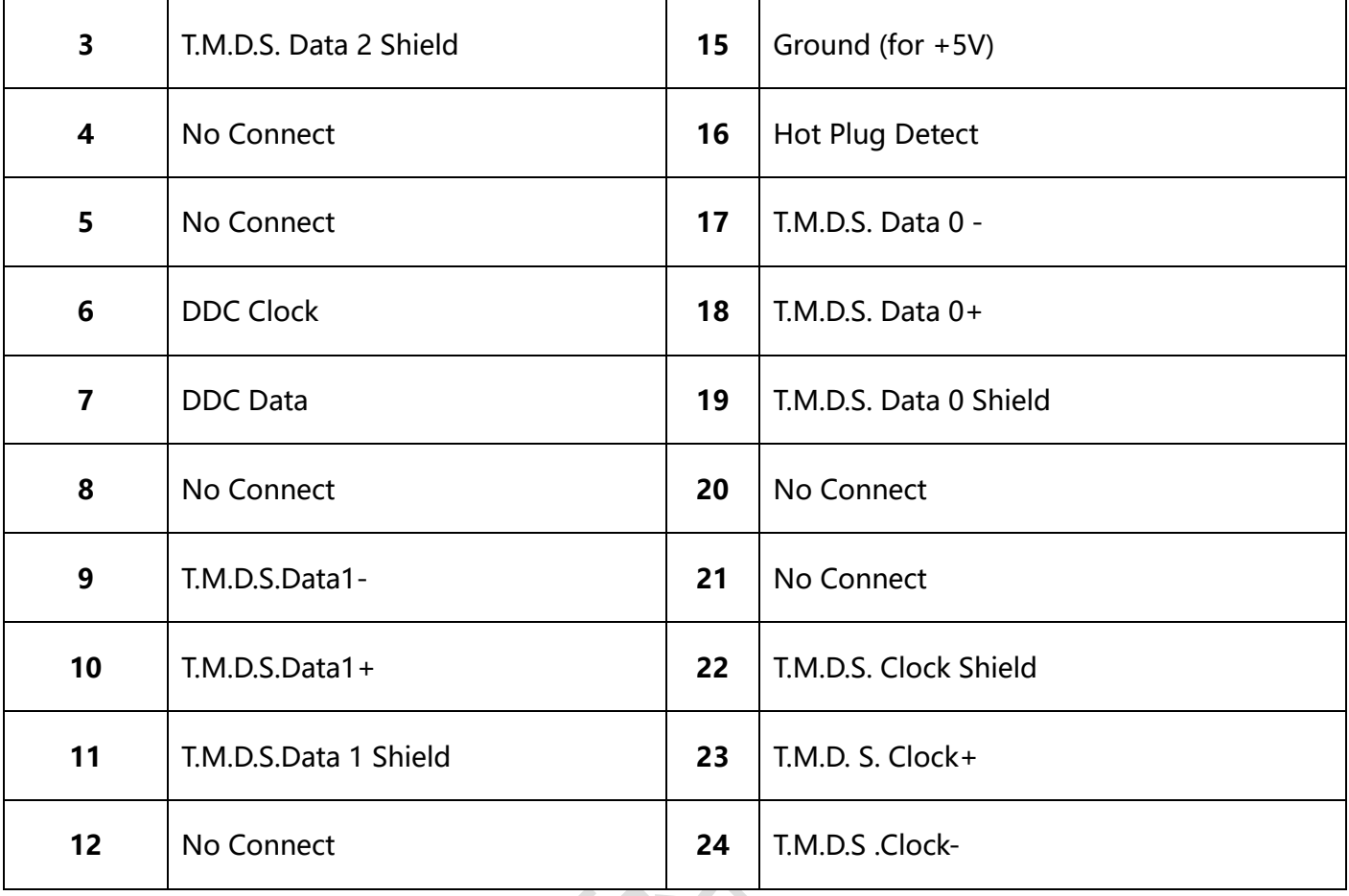

#### <span id="page-13-0"></span>**3.1.2 HDMI 输入信号卡**

- 端口:4 路 HDMI 输入端口;
- A,B,C,D 绿色工作状态指示灯:分别代表四路 HDMI 端口工作状态,正常接入信号源且正常工作后指示灯常 亮;

支持 HDMI、DVI-D 信号格式;

- 支持 HDMI 标准, 兼容 HDCP;
- 最高输入分辨率 1920x1200 @60Hz;
- 单个输入信号支持任意开窗;
- 支持输入信号字符叠加功能,可通过客户端软件更改字符相关属性,相关操作详见客户端软件操作说明;

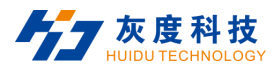

- 拥有嵌入式的 EDID 管理技术,支持 DDC 控制;
- 具有断电保存功能。

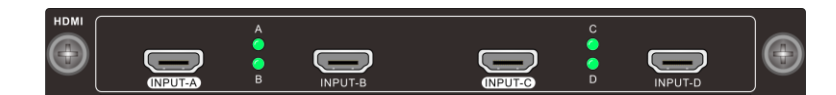

#### 图 3-2 HDMI IN

#### **Type A 母连接器引脚说明:**

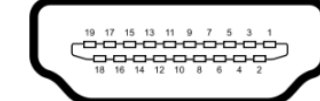

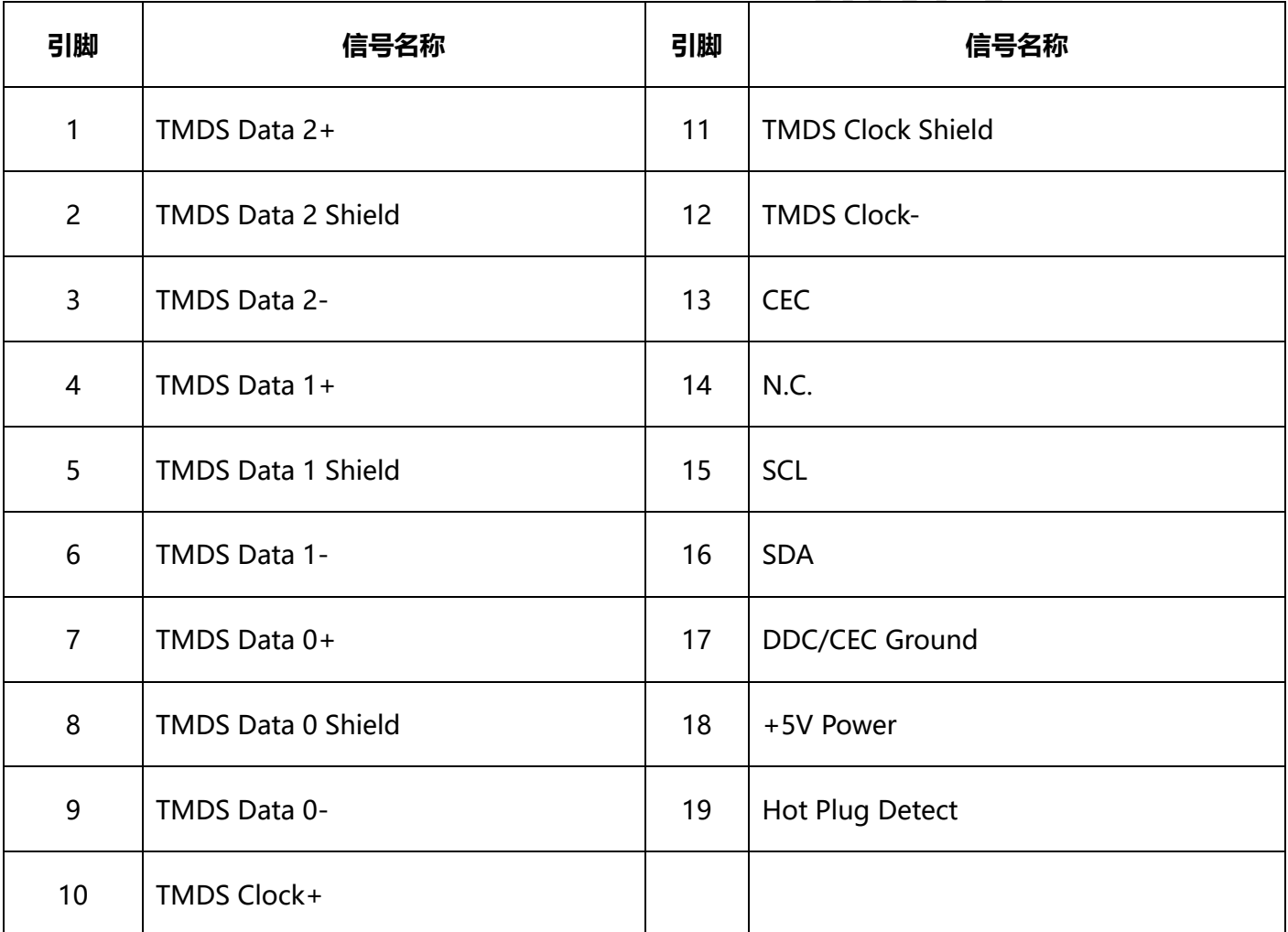

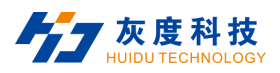

#### <span id="page-15-0"></span>**3.1.3 DVI 音视频输入信号卡**

- 端口:4 路 DVI 输入端口,支持 HDMI 格式内置音频输入;
- A,B,C,D 绿色工作状态指示灯:分别代表四路 DVI 端口工作状态,正常接入信号源且正常工作后指示灯常亮;
- 支持 HDMI1.3,兼容 HDCP1.4 标准;
- 最高输入分辨率 1920 x 1200 @60Hz;
- 支持 HDMI、DVI-D 信号格式;
- 自动识别输入信号格式,无需手动设置;
- 单个输入信号支持任意开窗;
- 支持输入信号字符叠加功能,可通过客户端软件更改字符相关属性,相关操作详见客户端软件操作说明;
- 拥有嵌入式的 EDID 管理技术,支持 DDC 控制;
- 具有断电保存功能。

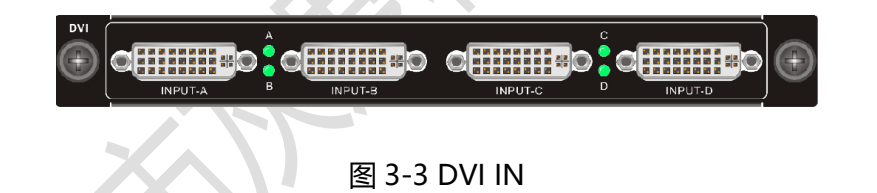

#### <span id="page-15-1"></span>**3.1.4 HDMI 音视频输入信号卡**

- 端口:4 路 HDMI 输入端口,4 路 3 pin 音频输入;
- A,B,C,D 绿色工作状态指示灯:分别代表四路 HDMI 端口工作状态,正常接入信号源且正常工作后指示灯常 亮;
- 支持 HDMI、DVI-D 信号格式;
- 支持内置音频输入,支持音频加嵌输入;

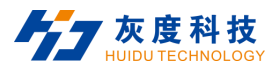

- 支持 HDMI1.3 标准,兼容 HDCP1.4 标准;
- 最高输入分辨率 1920x1200 @60Hz;
- 单个输入信号支持任意开窗;
- 支持输入信号字符叠加功能,可通过客户端软件更改字符相关属性,相关操作详见客户端软件操作说明;
- 拥有嵌入式的 EDID 管理技术,支持 DDC 控制;
- 具有断电保存功能。

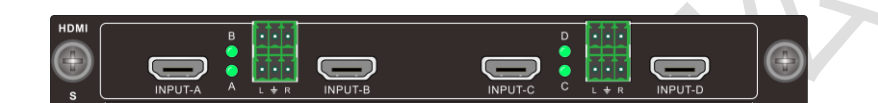

图 3-4 HDMI IN

## <span id="page-16-0"></span>**3.1.5 SDI 输入信号卡**

- 端口:4 路 SDI 输入端口,每路输入带一路 SDI 环出;
- SDI 输入支持环出,支持本地信号监视
- 支持 SDI 信号格式;
- 最高输入分辨率 1920x1080P @60Hz;
- 输入输出信号传输最远距离 100m;
- 单个输入信号支持任意开窗;
- 支持输入信号字符叠加功能,可通过客户端软件更改字符相关属性,相关操作详见客户端软件操作说明;
- 具有断电保存功能。

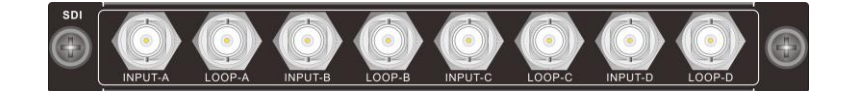

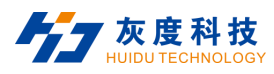

#### 图 3-5 SDI IN

#### <span id="page-17-0"></span>**3.1.6 CVBS 输入信号卡**

- 端口:4 路 CVBS 输入端口;
- A,B,C,D 绿色工作状态指示灯: 分别代表四路 CVBS 端口工作状态,正常接入信号源且正常工作后指示灯常 亮;
- 支持 CVBS 信号格式;
- 自适应 PAL 和 NTSC 制式;
- 支持分辨率 PAL: 720x576I, NTSC: 720x480I;
- 单个输入信号支持任意开窗;
- 支持输入信号字符叠加功能,可通过客户端软件更改字符相关属性,相关操作详见客户端软件操作说明;
- 具有断电保存功能。

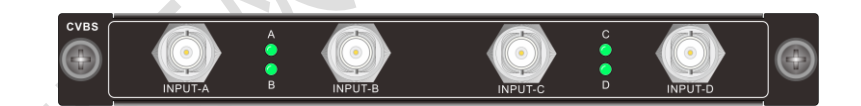

图 3-6 CVBS IN

## <span id="page-17-1"></span>**3.1.7 VGA 输入信号卡**

- 端口:4 路 VGA 输入端口;
- A,B,C,D 绿色工作状态指示灯:分别代表四路 VGA 端口工作状态,正常接入信号源且正常工作后指示灯常 亮;
- 支持 VGA 信号格式;

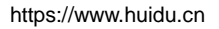

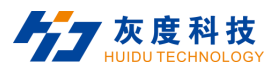

- 最高输入分辨率 1920x1080P @60Hz;
- 单个输入信号支持任意开窗;
- 支持输入信号字符叠加功能,可通过客户端软件更改字符相关属性,相关操作详见客户端软件操作说明;
- 具有断电保存功能。

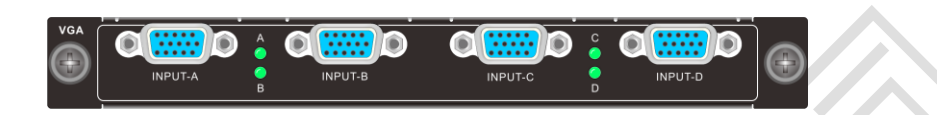

图 3-7 VGA IN

## <span id="page-18-0"></span>**3.2 单卡两路输入信号卡**

#### <span id="page-18-1"></span>**3.2.1 4K@30Hz HDMI 输入信号卡**

- 端口:2 路 HDMI 输入端口;
- A,B 绿色工作状态指示灯: 分别代表两路 HDMI 端口工作状态,正常接入信号源且正常工作后指示灯常亮;
- 支持 HDMI、DVI-D 信号格式;
- 支持 HDMI 标准, 兼容 HDCP;
- 最高输入分辨率 3840x2160 @30Hz;
- 单个输入信号支持任意开窗;
- 支持输入信号字符叠加功能,可通过客户端软件更改字符相关属性,相关操作详见客户端软件操作说明;
- 拥有嵌入式的 EDID 管理技术,支持 DDC 控制;
- 具有断电保存功能。

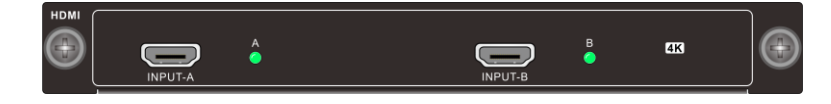

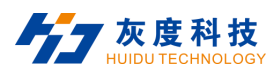

#### 图 3-8 4K@30Hz HDMI IN

#### <span id="page-19-0"></span>**3.2.2 4K@30Hz DP 输入信号卡**

- 端口:2 路 DP 输入端口;
- A,B 绿色工作状态指示灯:分别代表两路 DP 端口工作状态,正常接入信号源且正常工作后指示灯常亮;
- 支持 DP1.1, 兼容 HDCP;
- 最高输入分辨率 3840x2160 @30Hz;
- 单个输入信号支持任意开窗;
- 支持输入信号字符叠加功能,可通过客户端软件更改字符相关属性,相关操作详见客户端软件操作说明;
- 拥有嵌入式的 EDID 管理技术,支持 DDC 控制;
- 具有断电保存功能。

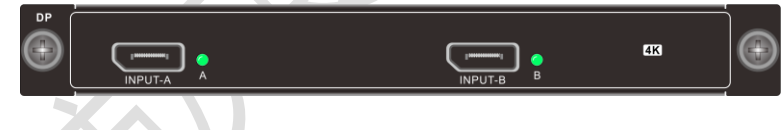

图 3-9 4K@30Hz DP IN

## <span id="page-19-1"></span>**3.2.3 4K@60Hz HDMI/DP 输入信号卡**

- 端口:1 路 HDMI 输入端口,1 路 DP 输入端口(二选一,同时接入优先 HDMI);
- A,B 绿色工作状态指示灯:分别代表 HDMI 端口、DP 端口工作状态,正常接入信号源且正常工作后指示灯 常亮;
- 支持 HDMI2.0, 兼容 HDCP, 支持 DP1.2;

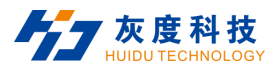

- 最高输入分辨率 3840x2160 @60Hz;
- 单个输入信号支持任意开窗;
- 支持输入信号字符叠加功能,可通过客户端软件更改字符相关属性,相关操作详见客户端软件操作说明;
- 拥有嵌入式的 EDID 管理技术,支持 DDC 控制;
- 具有断电保存功能。

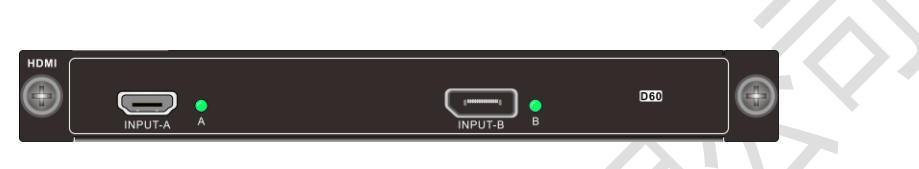

图 3-10 4K@60Hz HDMI/DP IN

#### <span id="page-20-0"></span>**3.2.4 IP 解码输入信号卡**

- 端口:1 组 RJ45 码流输入, 1 路 HDMI 输入端口;
- 支持 1 路 4K30Hz / 2 路 4K@24Hz / 4 路 1080P@60Hz / 9 路 1080P@25Hz / 16 路 720P@25Hz / 32 路 D1 解码网络信号解码上墙;
- 支持 1 路 HDMI 输入,最高输入分辨率 1920x1200 @60Hz;
- 支持多种画面分割模式, 1画面、4画面、9画面、16 画面及自定义分割;
- 支持 ONVIF、RTSP、H.264、H.265 等网络流媒体协议;
- 支持对摄像机云台控制,控制网络摄像头旋转方向操作;
- IP 端口指示灯状态:红色为电源指示灯,通电后常亮; 绿色为运行指示灯,正常工作时闪烁;
- 支持市场上主流厂家的网络摄像机的接入功能(海康威视、大华等);
- 具有断电记忆功能。

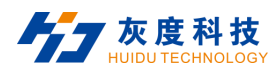

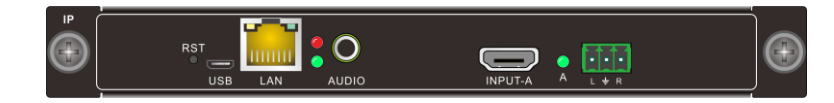

图 3-11 IP 解码/HDMI IN

#### <span id="page-21-0"></span>**3.3 单卡四路输出信号卡**

## <span id="page-21-1"></span>**3.3.1 DVI 输出信号卡**

- 输出:4 路 DVI 输出端口;
- A,B,C,D 绿色工作状态指示灯, 分别代表四路 DVI 端口工作状态, 正常输出信号显示设备且正常工作后指示 灯常亮;
- 最高输出分辨率 1920x1200 @60Hz,且支持自定义输出分辨率;
- 输出端口均支持 DVI、HDMI 信号格式;
- 输出画面支持拼接、分割、叠加、缩放、拉伸、切割、画中画、漫游等多种格式;
- 输出外接单个显示屏最多支持 2 个窗口的显示;
- 特殊地, 同时使用 4 个输出口时, A 和 B 通道或 C 和 D 通道捆绑式存在于同一分组输出拼接屏;
- 具有断电记忆功能。

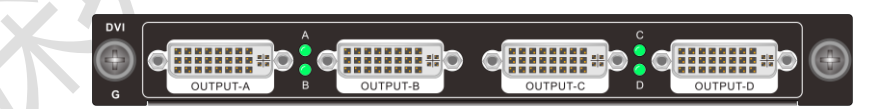

图 3-12 DVI OUT

## <span id="page-21-2"></span>**3.3.2 HDMI 输出信号卡**

输出:4 路 HDMII 输出端口;

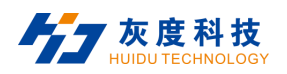

- A,B,C,D 绿色工作状态指示灯,分别代表四路 HDMI 端口工作状态,正常输出信号显示设备且正常工作后指 示灯常亮;
- 最高输出分辨率 1920x1200 @60Hz,且支持自定义输出分辨率;
- 输出端口均支持 DVI、HDMI 信号格式;
- 输出画面支持拼接、分割、叠加、缩放、拉伸、切割、画中画、漫游等多种格式;
- 输出外接单个显示屏最多支持 2 个窗口的显示;
- 特殊地, 同时使用 4 个输出口时, A 和 B 通道或 C 和 D 通道捆绑式存在于同一分组输出拼接屏;
- 具有断电记忆功能。

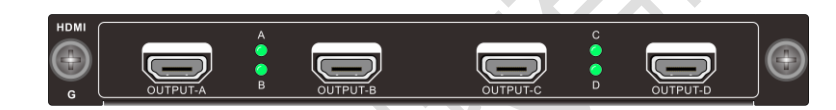

图 3-13 HDMI OUT

## <span id="page-22-0"></span>**3.3.3 AUDIO 输出信号卡**

- 支持 4 路 PCM 音频信号输出;
- 支持设置独立音频切换或设置绑定视频墙与视频同步切换;
- 具有断电保存功能。

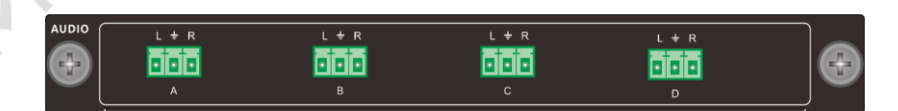

图 3-14 AUDIO OUT

## <span id="page-22-1"></span>**3.4 单卡两路输出信号卡**

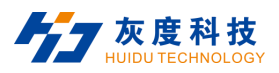

#### <span id="page-23-0"></span>**3.4.1 DVI 输出信号卡**

- 输出:2 路 DVI 输出端口,2 路 DVI 环出端口;
- A,B,绿色工作状态指示灯,分别代表两路 DVI 端口工作状态,正常输出信号显示设备且正常工作后指示灯常 亮;
- 最高输出分辨率 1920x1200 @60Hz,且支持自定义输出分辨率;
- 输出端口均支持 DVI、HDMI 信号格式;
- 输出画面支持拼接、分割、叠加、缩放、拉伸、切割、画中画、漫游等多种格式;
- 输出外接单个显示屏最多支持 4 个窗口的显示;
- 具有断电记忆功能。

**ENGINEERS o** Hillingo **OETHERO:**  $\bullet$  Hilli

图 3-15 DVI OUT

#### <span id="page-23-1"></span>**3.4.2 HDMI 输出信号卡**

- 输出:2 路 HDMI 输出端口,2 路 HDMI 环出端口;
- A,B,绿色工作状态指示灯,分别代表两路 HDMI 端口工作状态,正常输出信号显示设备且正常工作后指示灯 常亮;
- 最高输出分辨率 1920x1200@60Hz,且支持自定义输出分辨率;
- 输出端口均支持 DVI、HDMI 信号格式;
- 输出画面支持拼接、分割、叠加、缩放、拉伸、切割、画中画、漫游等多种格式;
- 输出外接单个显示屏最多支持 4 个窗口的显示;

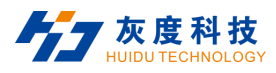

具有断电记忆功能。

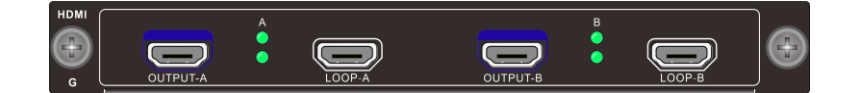

图 3-16 HDMI OUT

#### <span id="page-24-0"></span>**3.4.3 4K@30 输出信号卡**

- 具有 2 路 HDMI 输出端口;
- A,B 绿色工作状态指示灯分别代表 HDMI 端口工作状态,正常输出信号且正常工作后指示灯常亮;
- 支持 HDMI1.4、兼容 DVI-D 信号格式;
- 最高输出分辨率 4096x2160@30Hz;
- 输出支持自定义分辨率;
- 输出画面支持拼接、分割、叠加、缩放、拉伸、切割、画中画、漫游等多种格式;
- 输出外接单个显示屏最多支持 2 个窗口的显示;
- 具有断电记忆功能。

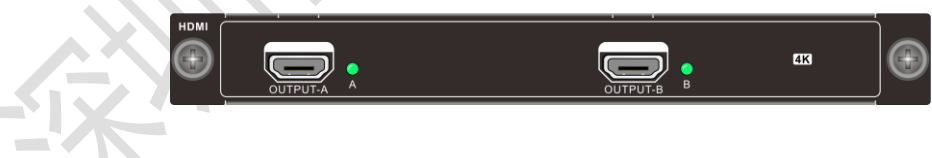

图 3-17 4K@30 HDMI OUT

## <span id="page-24-1"></span>**3.5 单卡单路输出信号卡**

#### <span id="page-24-2"></span>**3.5.1 DVI 输出信号卡**

● 具有 1 路 DVI 输出端口 (板卡 A 输出口输出图像, B、C、D 端口无功能);

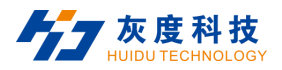

- 绿色工作状态指示灯分别代表端口工作状态,正常输出信号且正常工作后指示灯常亮;
- 输出分辨率最高支持 1920x1200@60Hz;
- 输出支持自定义分辨率;
- 输出画面支持拼接、分割、叠加、缩放、拉伸、切割、画中画、漫游等多种格式;
- 输出外接单个显示屏最多支持 8 个窗口的显示;
- 具有断电记忆功能。

22222222

图 3-18 DVI OUT

#### <span id="page-25-0"></span>**3.5.2 HDMI 输出信号卡**

- 具有4路 HDMI 输出端口 (板卡 A 输出口输出图像, B、C、D 端口无功能);
- 绿色工作状态指示灯分别代表端口工作状态, 正常输出信号且正常工作后指示灯常亮;
- 输出分辨率最高支持 1920x1200@60Hz;
- 输出支持自定义分辨率;
- 输出画面支持拼接、分割、叠加、缩放、拉伸、切割、画中画、漫游等多种格式;
- 输出外接单个显示屏最多支持 8 个窗口的显示;
- 具有断电记忆功能。

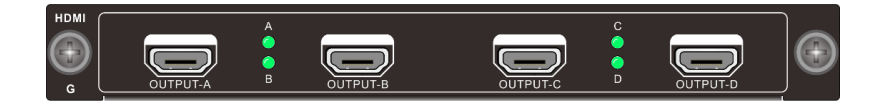

#### 图 3-19 HDMI OUT

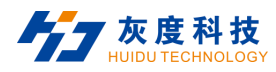

#### <span id="page-26-0"></span>**3.6 多功能输出卡**

- 具有 1 路 RS485、1 路 RS232、1 路 IR IN、1 路 IR OUT、2 路 IO 接口、1 路 RJ45 端口、1 个 RST 复位 按键、1 个电源指示灯;
- 支持 RS485 及 RS232 收发,默认波特率为 9600,支持 1200,2400,4800,9600、19200、38400、57600、 115200;
- 支持两路 5V IO 接口;
- 支持红外学习及红外发射;
- 支持通过按键复位设备, 出厂默认 IP 为 192.168.0.168, 端口号 4001;
- 通过上位机配置,具有网络转串口、串口转网络、网络转网络、IO 转网串、红外控制、红外学习等功能。

$$
\begin{array}{c}\n\text{FUN} \\
\hline\n\text{FUM} \\
\hline\n\text{R3485}\n\end{array}\n\qquad\n\begin{array}{c}\n\text{GUM} \\
\hline\n\text{R3485}\n\end{array}\n\qquad\n\begin{array}{c}\n\text{GUM} \\
\hline\n\text{RIN IROUT RST}\n\end{array}\n\qquad\n\begin{array}{c}\n\text{FNI/IC} \\
\hline\n\text{I:}\n\end{array}\n\qquad\n\begin{array}{c}\n\text{FMIIII} \\
\hline\n\text{I:}\n\end{array}\n\qquad\n\begin{array}{c}\n\text{I:}\n\text{I:}\n\end{array}\n\qquad\n\begin{array}{c}\n\text{I:}\n\text{II:}\n\end{array}\n\qquad\n\begin{array}{c}\n\text{II:}\n\end{array}\n\qquad\n\begin{array}{c}\n\text{II:}\n\end{array}\n\qquad\n\begin{array}{c}\n\text{II:}\n\end{array}\n\qquad\n\begin{array}{c}\n\text{II:}\n\end{array}\n\qquad\n\begin{array}{c}\n\text{II:}\n\end{array}\n\qquad\n\begin{array}{c}\n\text{II:}\n\end{array}\n\qquad\n\begin{array}{c}\n\text{II:}\n\end{array}\n\qquad\n\begin{array}{c}\n\text{II:}\n\end{array}\n\qquad\n\begin{array}{c}\n\text{II:}\n\end{array}\n\qquad\n\begin{array}{c}\n\text{II:}\n\end{array}\n\qquad\n\begin{array}{c}\n\text{II:}\n\end{array}\n\qquad\n\begin{array}{c}\n\text{II:}\n\end{array}\n\qquad\n\begin{array}{c}\n\text{II:}\n\end{array}\n\qquad\n\begin{array}{c}\n\text{I:}\n\end{array}\n\qquad\n\begin{array}{c}\n\text{I:}\n\end{array}\n\qquad\n\begin{array}{c}\n\text{II:}\n\end{array}\n\qquad\n\begin{array}{c}\n\text{II:}\n\end{array}\n\qquad\n\begin{array}{c}\n\text{II:}\n\end{array}\n\qquad\n\begin{array}{c}\n\text{II:}\n\end{array}\n\qquad\n\begin{array}{c}\n\text{II:}\n\end
$$

图 3-20 多功能输出卡

#### <span id="page-26-1"></span>**3.7 控制卡**

#### <span id="page-26-2"></span>**3.7.1 普通控制卡**

- 1 路 LAN 端口,2 路 RS232 端口;
- 支持客户端软件控制和串口 RS232 指令控制;
- 支持通过 RS232 OUT 端口控制第三方设备
- 出厂默认设备 IP: 192.168.0.178; 端口号: 4001;

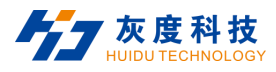

波特率:115200。

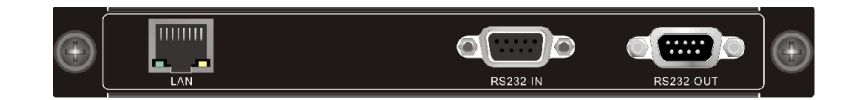

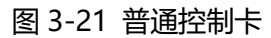

#### <span id="page-27-0"></span>**3.7.2 高级控制卡**

- 2路 LAN 端口, 2路 RS232 端口;
- 支持客户端软件控制、Web 网页控制和串口 RS232 指令控制;
- 支持通过 RS232 OUT 端口控制第三方设备
- 支持高清底图显示,动态字幕功能设置;
- 支持输入源信号预览、大屏画面回显功能;
- WEB 人机交互界面控制;
- 支持多用户控制;
- 出厂默认设备 IP: 192.168.0.178; 端口号: 4001;
- 波特率:115200。

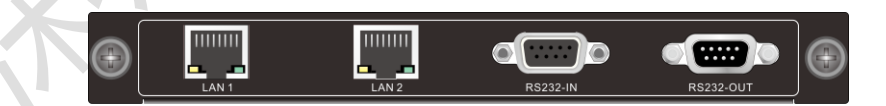

#### 图 3-22 高级控制卡

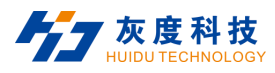

## <span id="page-28-0"></span>**4 系统连接**

#### <span id="page-28-1"></span>**4.1 注意事项**

- 1. 系统安装及使用环境应注意保持整洁与适当的温湿度,且通风良好;
- 2. 系统中设备所有的电源开关、插头、插座和电源线等,必须保证绝缘安全;
- 3. 连接好外围设备,最后给系统通电。

#### <span id="page-28-2"></span>**4.2 连接配置示意图**

本文以 20x16 混合插卡处理器设备为例,系统连接示意图如下:

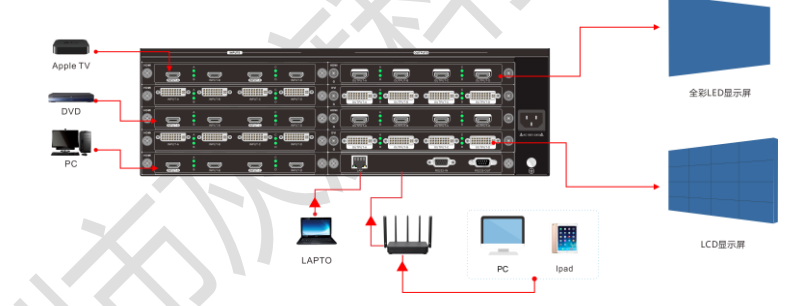

图 4-1 系统连接示意图

首次连接配置步骤如下:

步骤一:将所需板卡正确安装在拼接处理器设备的后面卡槽中;

步骤二:将所需输入信号源设备与输入板卡的输入端口相连;

步骤三:将拼接屏与输出板卡的视频输出端口相连;

步骤四:拼接处理器支持 RS232 串口和 LAN 网口两种控制方式。将控制设备(如:PC)的串口或网口与本机的

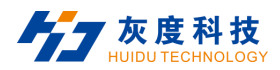

"RS232 IN" 端口或网口相连接,通过拼控客户端软件或串口指令控制本机,详情请见 [6 RS232](#page-36-0) 控制

和 7 客户端软件控制

步骤五:将电源输入口与电源连接,并连接好地线连接端

步骤六:打开控制软件,在主界面的"通讯设置"选择控制方式(网口或串口控制),并返回主界面连接设备;

步骤七: 进入拼接设置, 设置输出参数(分组数量、屏幕行列、边缘间距、输出分辨率等);

步骤八:进入屏幕设置,将输出口映射到相对应的分组,并调整屏幕顺序。

#### **说明:**

 串口控制方式:控制设备 PC 必须接入 **"RS232 IN"**端口从而控制本机或第三方设备,不可接入 **"RS232 OUT"**端口;本机 RS232 端口为 9PIN 母接头,引脚说明如下:

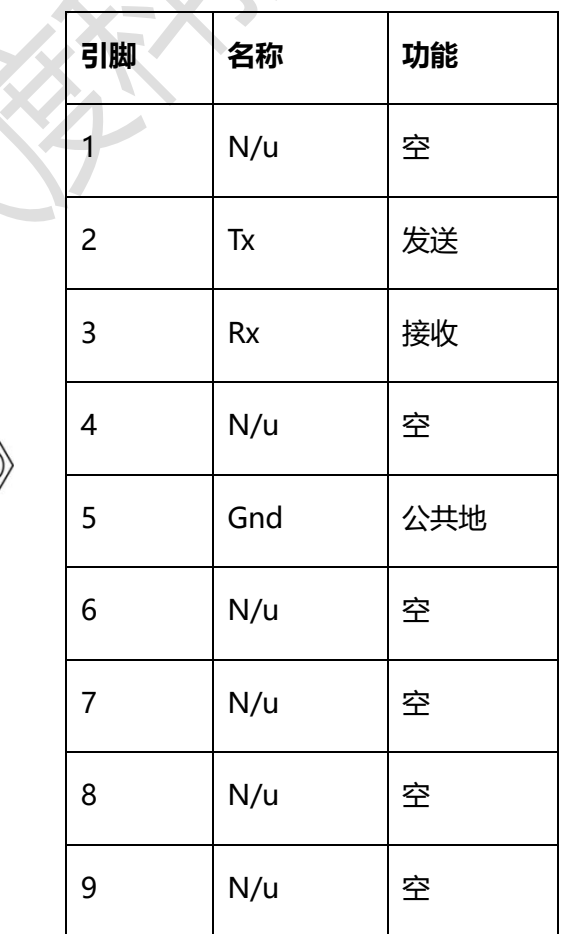

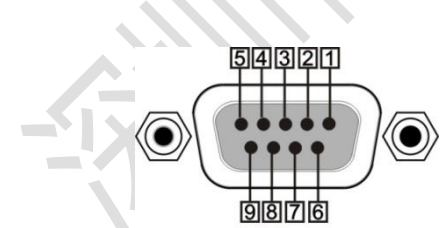

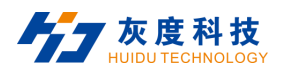

网口控制方式: 拼接处理器出厂默认 IP 地址为: 192.168.0.178, 端口号为 4001, 确保 PC 与此设备在同一 个网段,即可实现对此设备的控制。修改控制 PC 网段方式: "网络"→ "属性" →"本地连接"→"属性" → "Internet 协议版本 4(TCP/IP4)" → "设置 IP 地址为 "0" 网段 (如图) " → "保存";

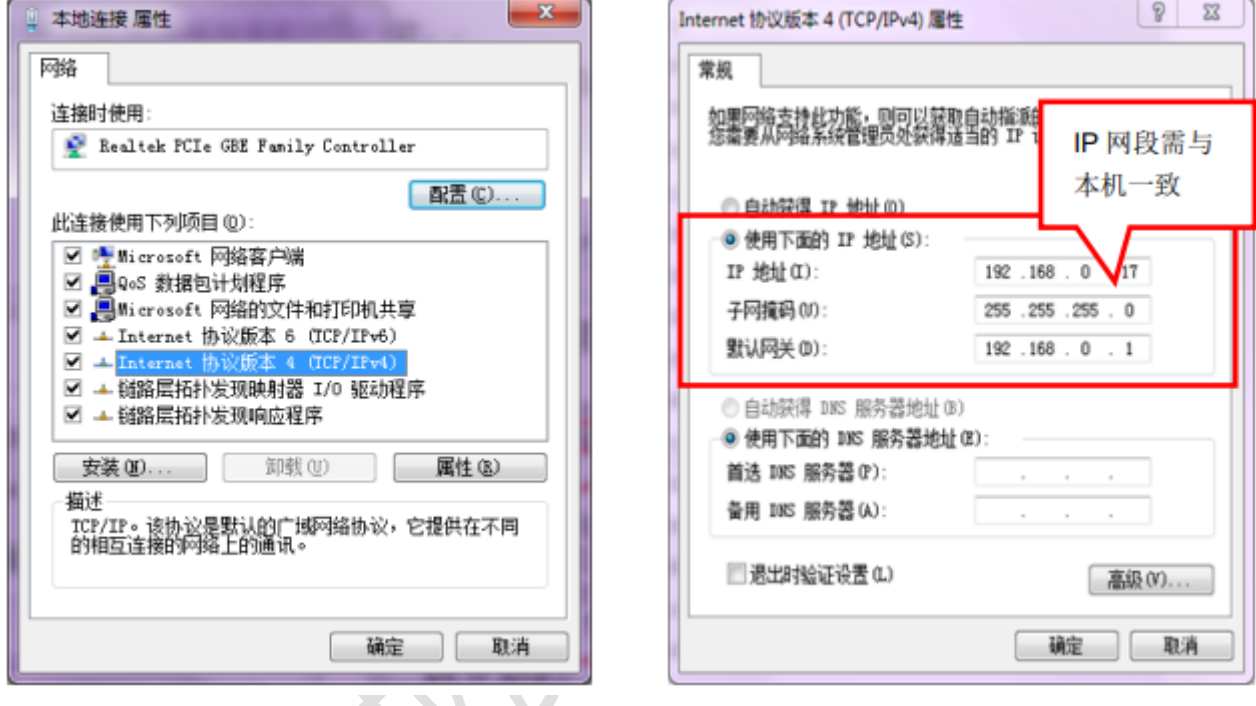

图 4-2 更改 IP

- 系统使用双绞线, 建议使用带屏蔽通用性 T568B 直通双绞线, 减少干扰;
- 在设备上电后,未设置拼接屏映射关系前显示屏处于待机状态;
- 本图仅供参考,客户可按实际需求搭建应用系统。

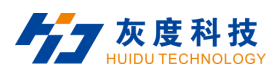

#### <span id="page-31-0"></span>**4.3 控制第三方设备**

将控制设备(如: PC)的串口与拼接处理器的"RS232 IN"端口相连接或控制设备的网口与拼接处理器的 "**LAN**"端口相连接,然后使用 RS232 串口线将远端第三方设备控制串口与拼接处理器 **"RS232 OUT"** 端口 相连。打开并连接客户端控制软件,通过客户端**外设控制**界面发送第三方设备控制指令,以实现控制第三方设备。 系统连接图如下图:

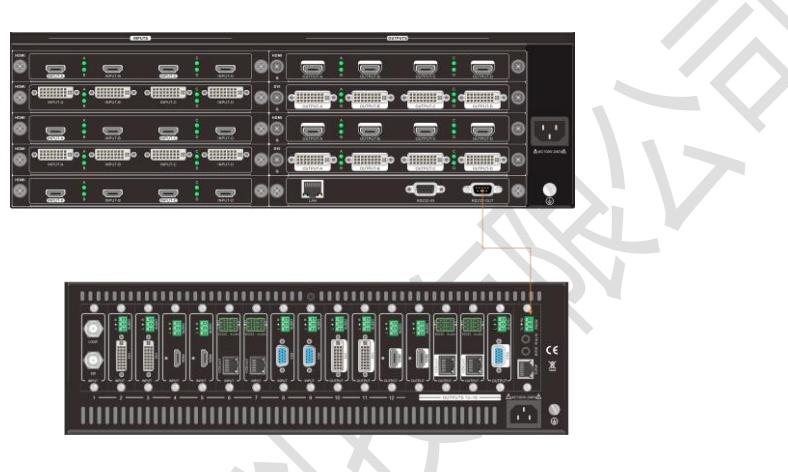

图 4-3 控制第三方设备连接图

## <span id="page-31-1"></span>**<sup>5</sup> 触控屏控制**

本机采用 5 英寸电容触控屏,为用户提供了最便捷、直观、自然的人机交互操作,包含了设备信息监控界面、 场景调用菜单界面、场景信息菜单界面、设备信息菜单界面,用户可通过触控屏菜单对本机进行控制或查询。

#### <span id="page-31-2"></span>**5.1 首页菜单**

设备上电后触控屏自动进入"首页菜单"。支持屏幕锁定、设备 IP 显示、设备名称备注、各功能界面跳转。如 下图所示:

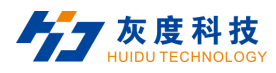

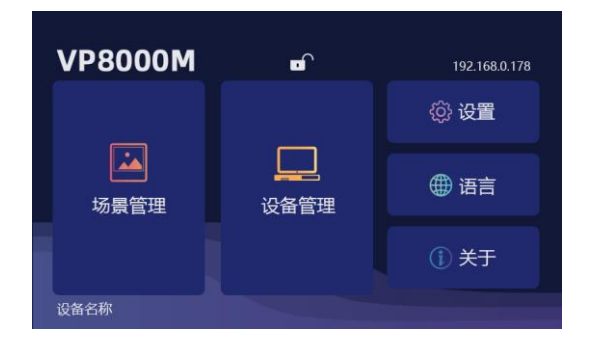

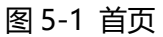

**屏幕锁定**:点击可锁定屏幕,避免误触;

**屏幕解锁:**3 秒内点击三次解锁按钮;

**IP 地址**: 显示当前设备 IP 地址;

**设备名称**:点击可自定义输入设备信息;

**场景管理**:点击跳转至场景管理界面;

**设备管理:**点击跳转至设备管理界面;

**设置:**点击跳转至设置界面;

**语言:**点击跳转至语言切换界面;

**关于:**点击跳转至关于界面。

#### <span id="page-32-0"></span>**5.2 场景管理菜单**

点击首页中"场景管理"菜单可进入场景管理页面,支持 32 组场景调用、场景轮

询开关。如下图所示:

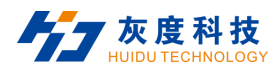

| 场景管理<br>⊡ |      |      |                |      |           |
|-----------|------|------|----------------|------|-----------|
|           | 场景1  | 场景2  | 场景3            | 场景4  |           |
|           | 场景5  | 场景6  | 场景7            | 场景8  |           |
|           | 场景9  | 场景10 | 场景11           | 场景12 |           |
|           | 场景13 | 场景14 | 场景15           | 场景16 |           |
| X 关闭轮询    |      |      | <b>CC 切换场景</b> |      | $\bullet$ |

图 5-2 场景管理

**场景调用:**选中需要切换的场景,点击"切换场景"按钮,可实现场景调用;

**场景轮询/关闭轮询:**通过客户端软件保存好场景轮询参数后,点击"开启轮询"可启动轮询,点击"关闭轮 询"可停止轮询;

**场景名称:**场景名称可通过客户端保存场景时修改。触控屏支持最多显示 8 个字符(4 个中文文字)。

#### <span id="page-33-0"></span>**5.3 设备管理菜单**

点击首页中"设备管理"菜单可进入设备管理页面,支持对设备输入、输出状态监测。如下图所示:

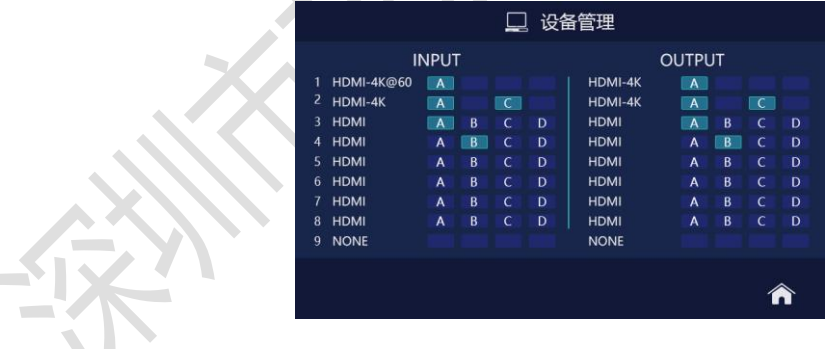

#### 图 5-3 设备管理

**输入状态监测:**实时监测输入设备连接状态,当通道对应图标亮起,表明该通道有信号正常输入;

**输出状态监测:**实时监测输出映射状态,当通道对应图标亮起,表明该通道已启用,映射输出到显示器;

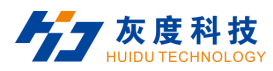

#### <span id="page-34-0"></span>**5.4 设置**

点击首页中"设置"菜单可进入系统设置页面,支持设置触屏亮度调节、风扇转速调节、触控屏蜂鸣器开关及 恢复出厂设置。如下图所示:

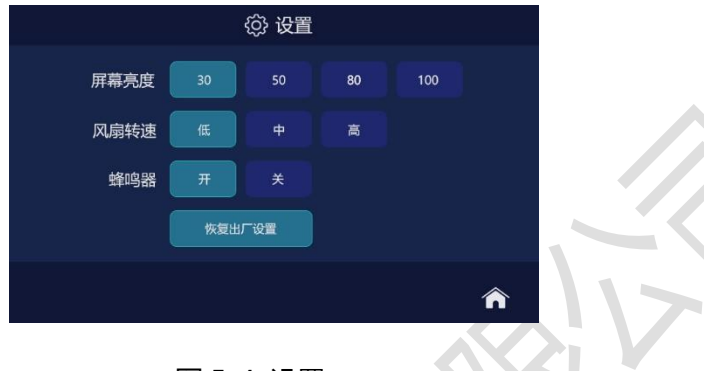

图 5-4 设置

**屏幕亮度**: 设置触控屏亮度 30/50/80/100 刻度调节;

风扇转速:设置设备的风速档位;

蜂鸣器:设置触控屏的按键声音, 当设置为"开"时操作触控屏有声音提示; 当设置为"关"时, 操作触控屏无声 音提示;

**恢复出厂设置**:将设备恢复为出厂状态;恢复出厂设置后,将清除所有操作数据,设备 IP 地址恢复为默认 192.168.0.178。

#### <span id="page-34-1"></span>**5.5 语言**

点击首页中"语言"菜单可进入语言设置页面,如下图,支持设置中/英文语言模式。

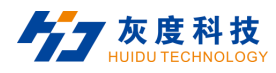

https://www.huidu.cn

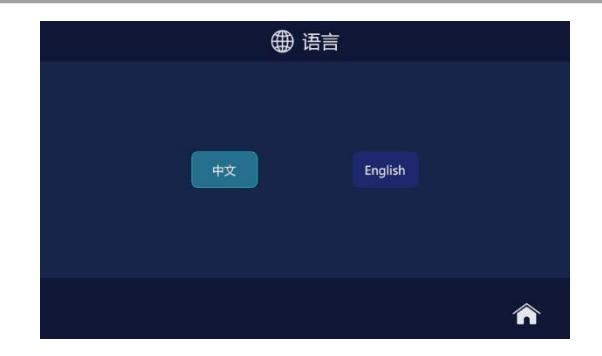

图 5-5 语言

## <span id="page-35-0"></span>**5.6 关于**

点击首页中"关于"菜单可进入关于页面,支持查询设备版本信息,如下所示。

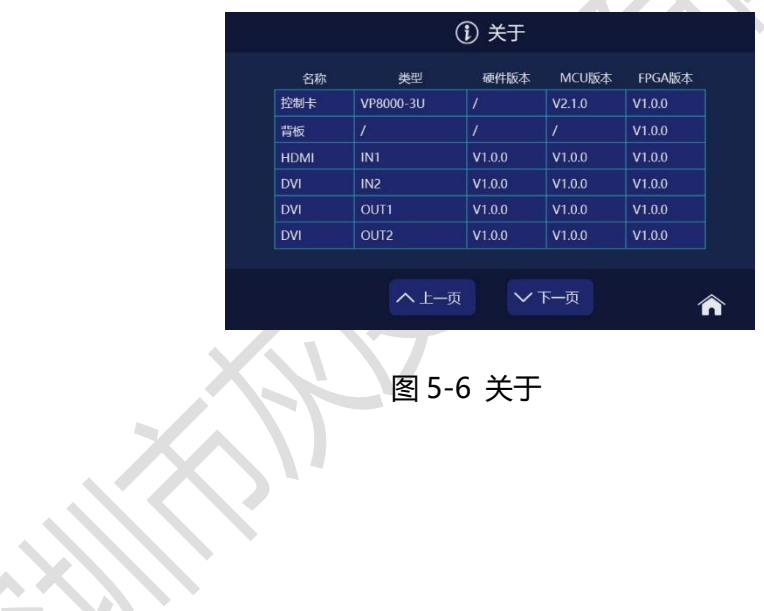
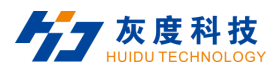

# **6 RS232 控制**

## **6.1 串口控制软件设置**

本机支持串口控制,用 RS232 连接线将电脑的串行通讯口与本机的 RS232 通讯口连接, 打开串口软件后, 即可实现本机串口控

制,本文串口控制软件以 SSCOM32 为例说明。 双击软件运行图标(如下所示),打开 RS232 软件。

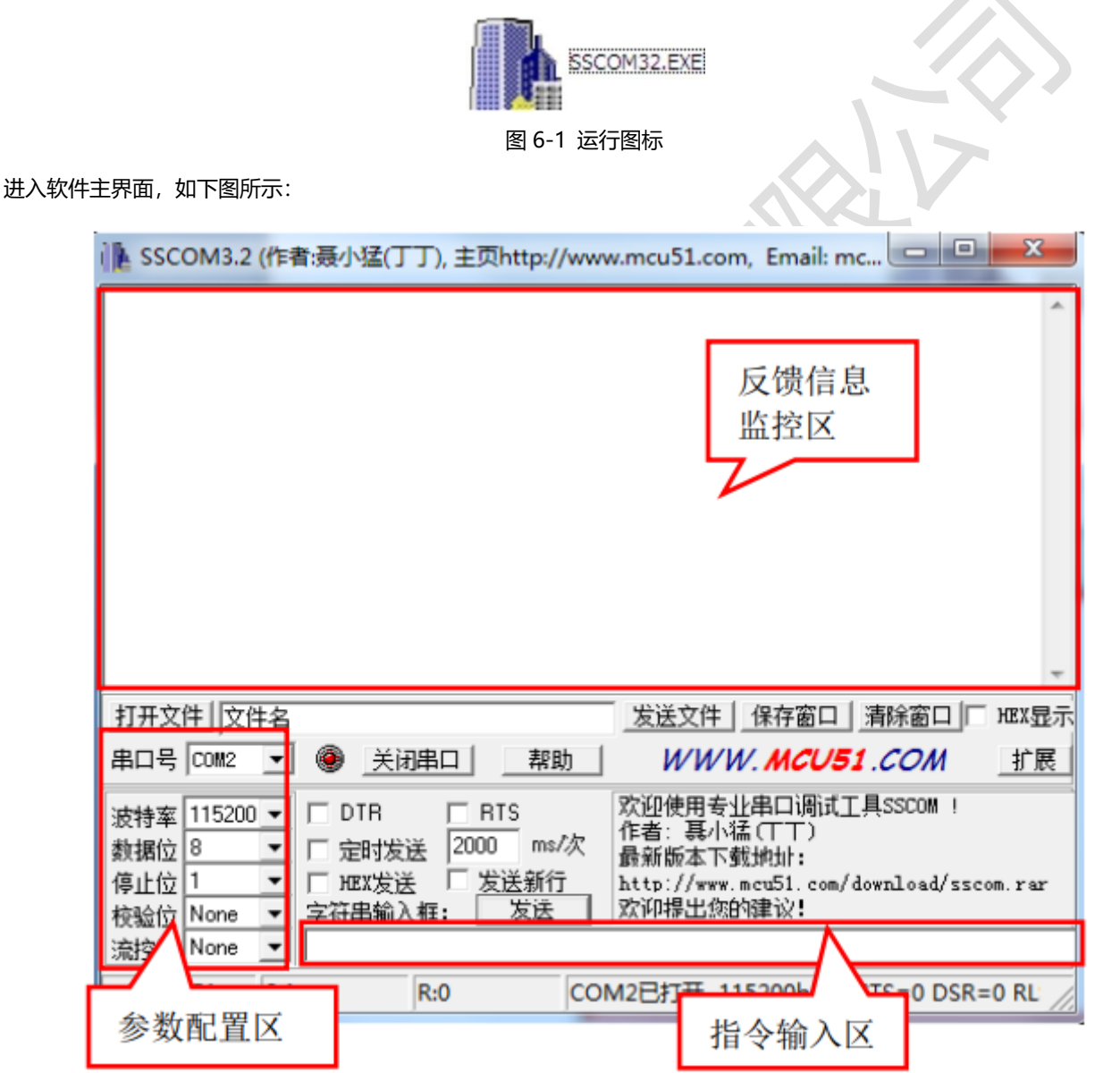

图 6-2 PC 串口控制界面

在参数配置区正确填写串口线与 PC 机连接的串口号,通讯协议的波特率、数据位、停止位、校验位,即可在命令输入区输入指

令,对拼接处理器进行控制。

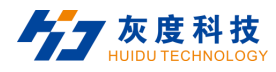

## **6.2 RS232 指令**

## **6.2.1 设备查询及操作指令**

**通讯协议**: 波特率: 115200 数据位: 8 停止位: 1 校验位: 无

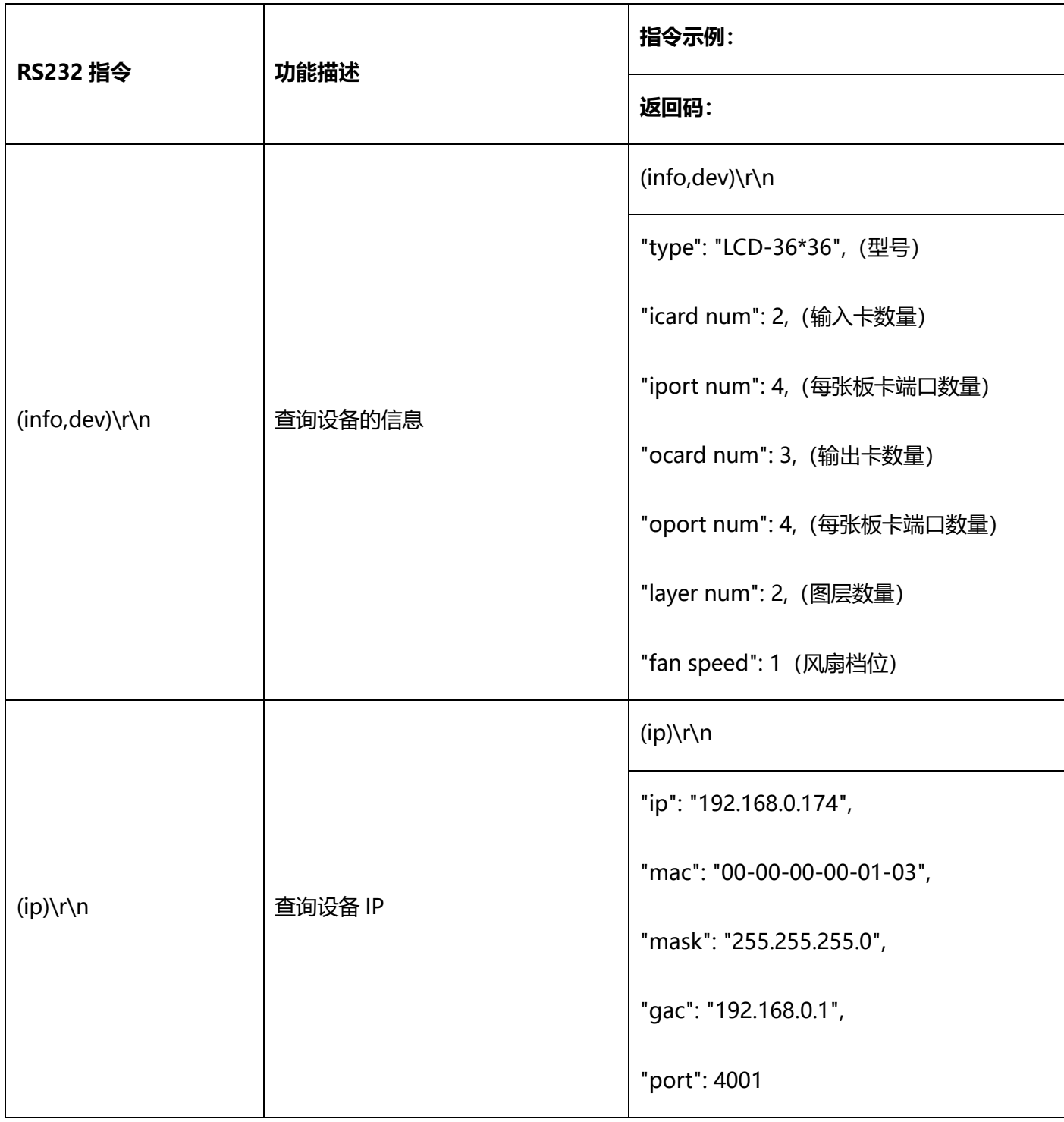

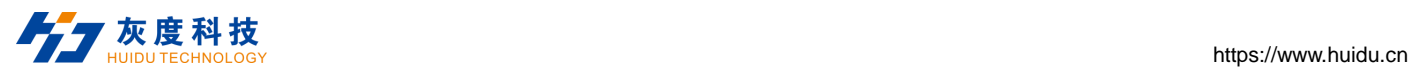

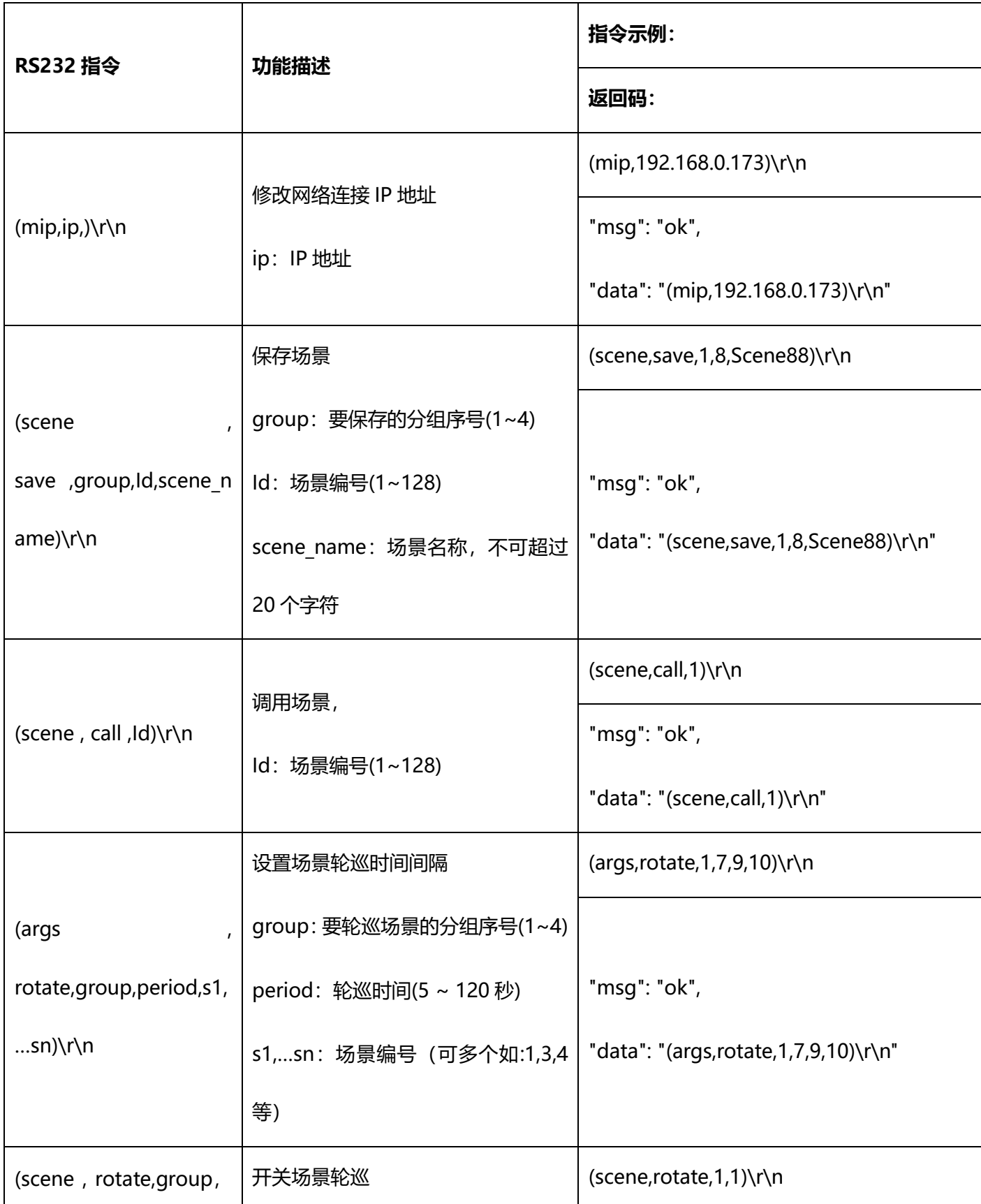

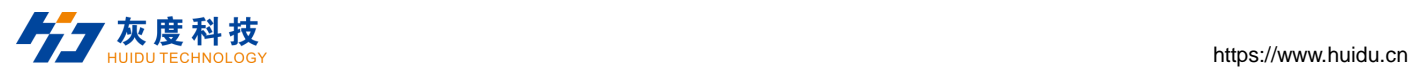

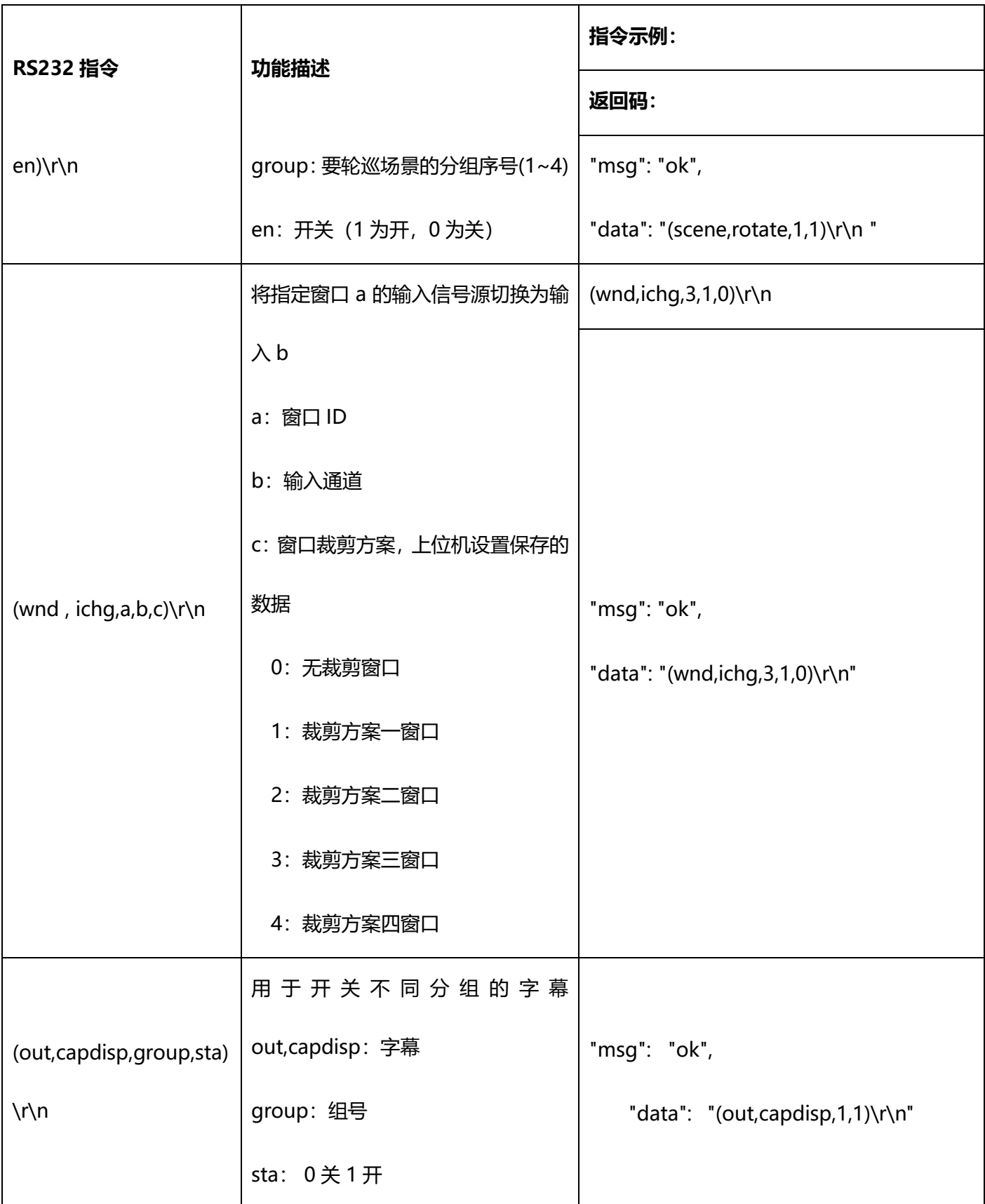

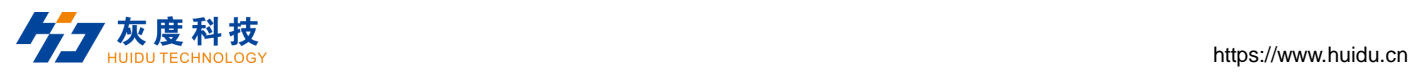

 $\frac{1}{\sqrt{15}}$ 

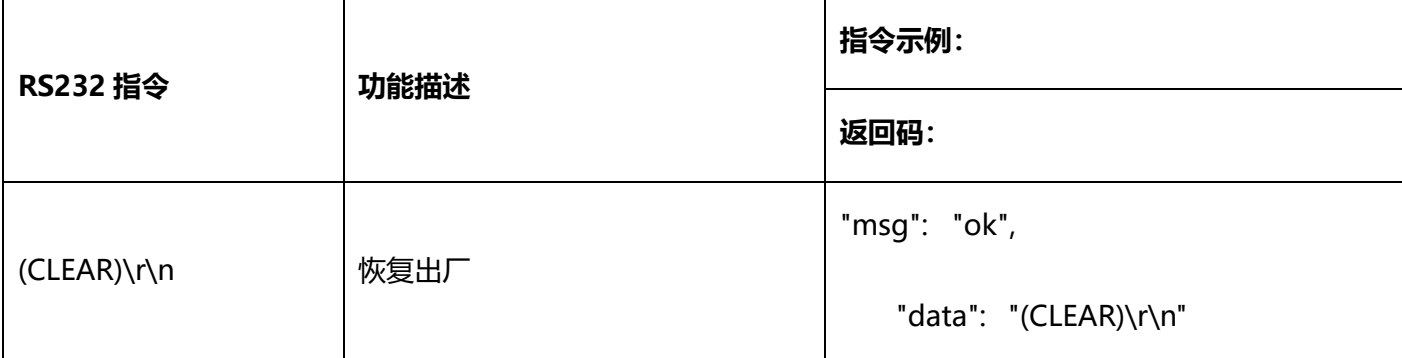

## **6.2.2 音频指令**

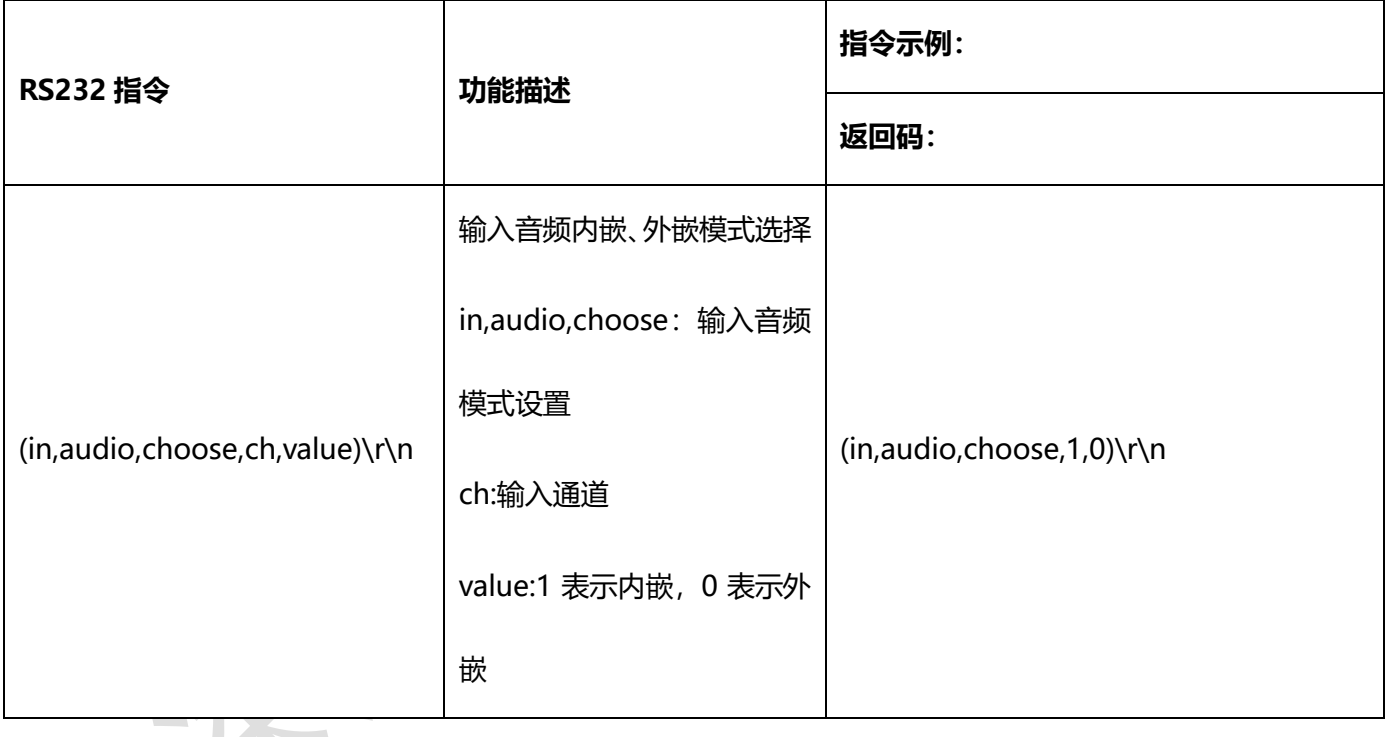

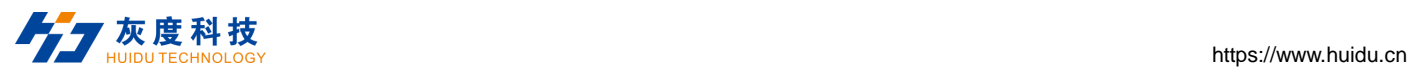

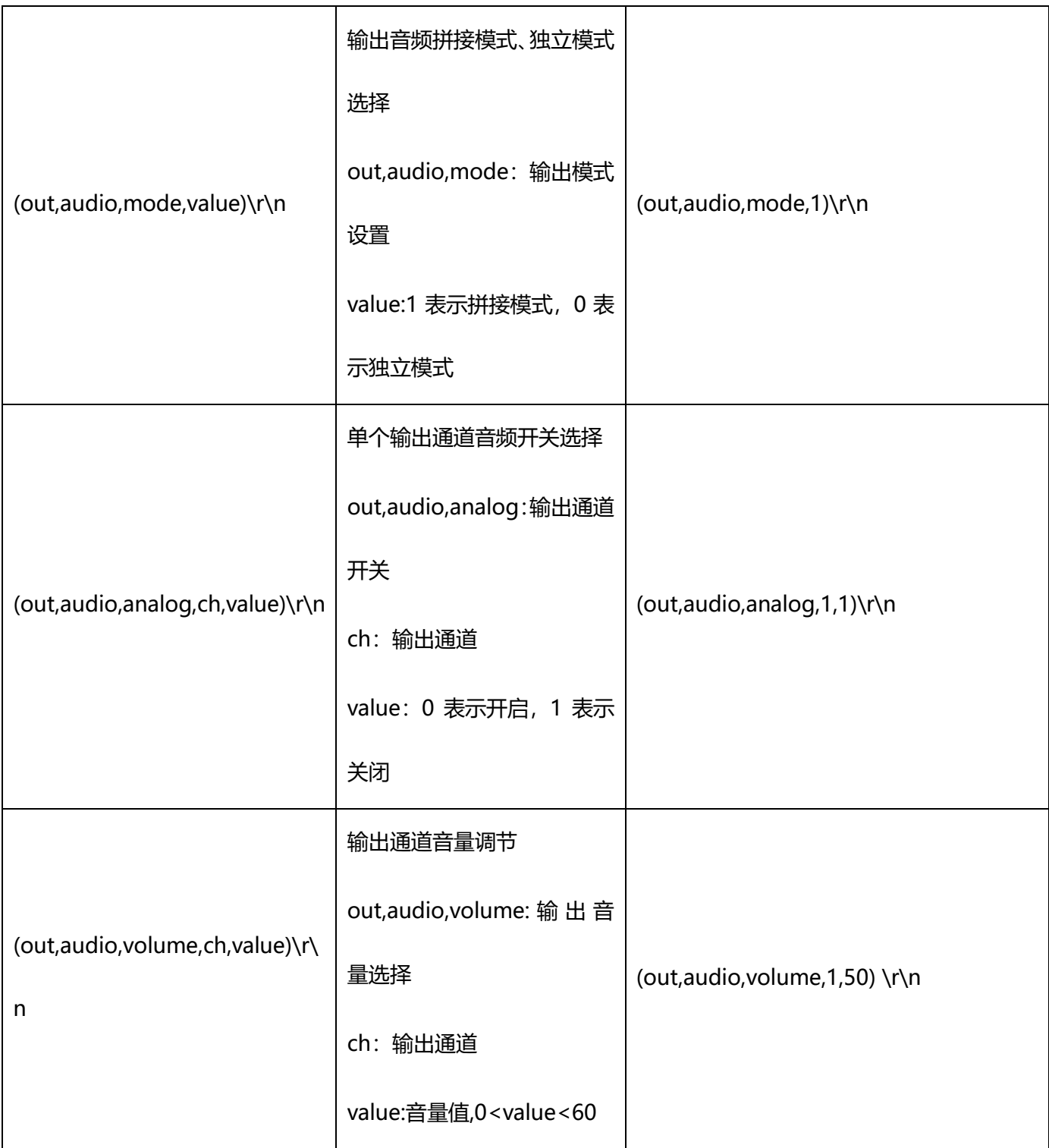

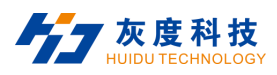

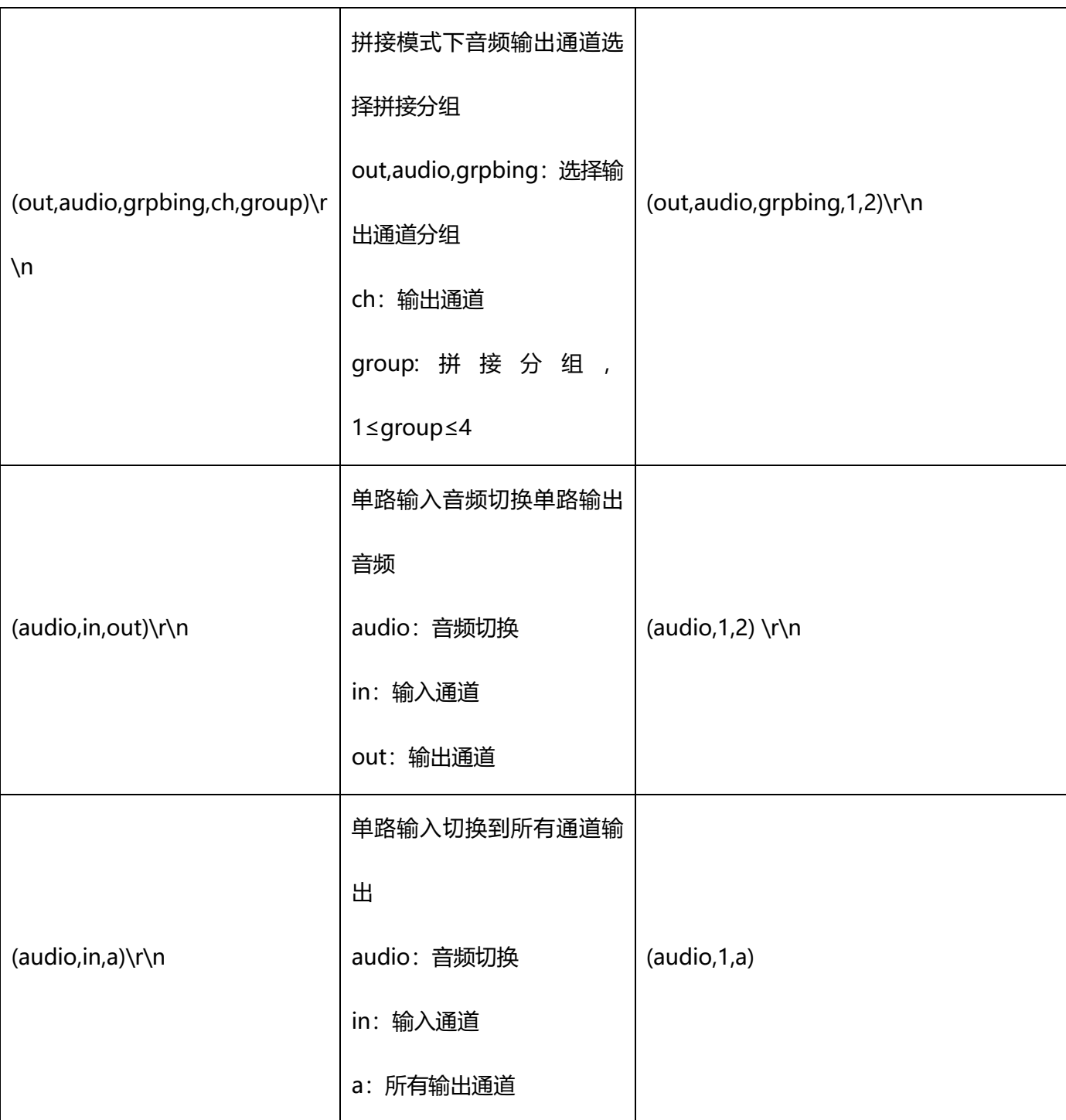

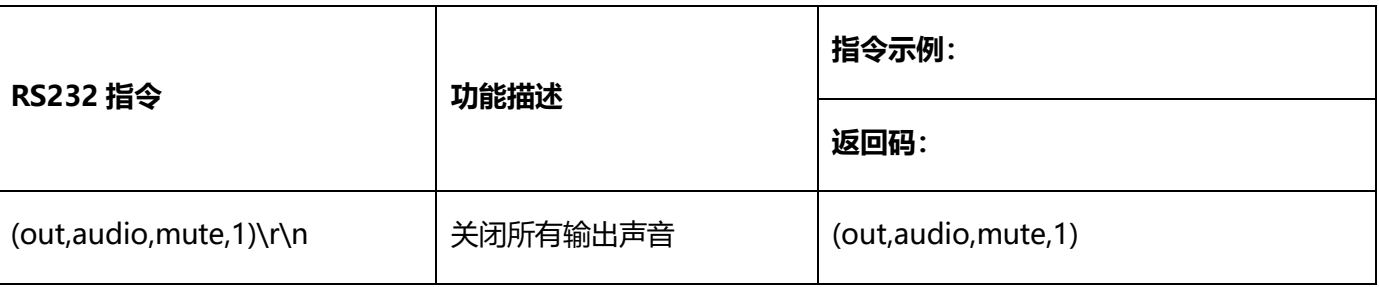

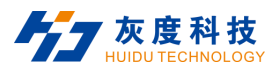

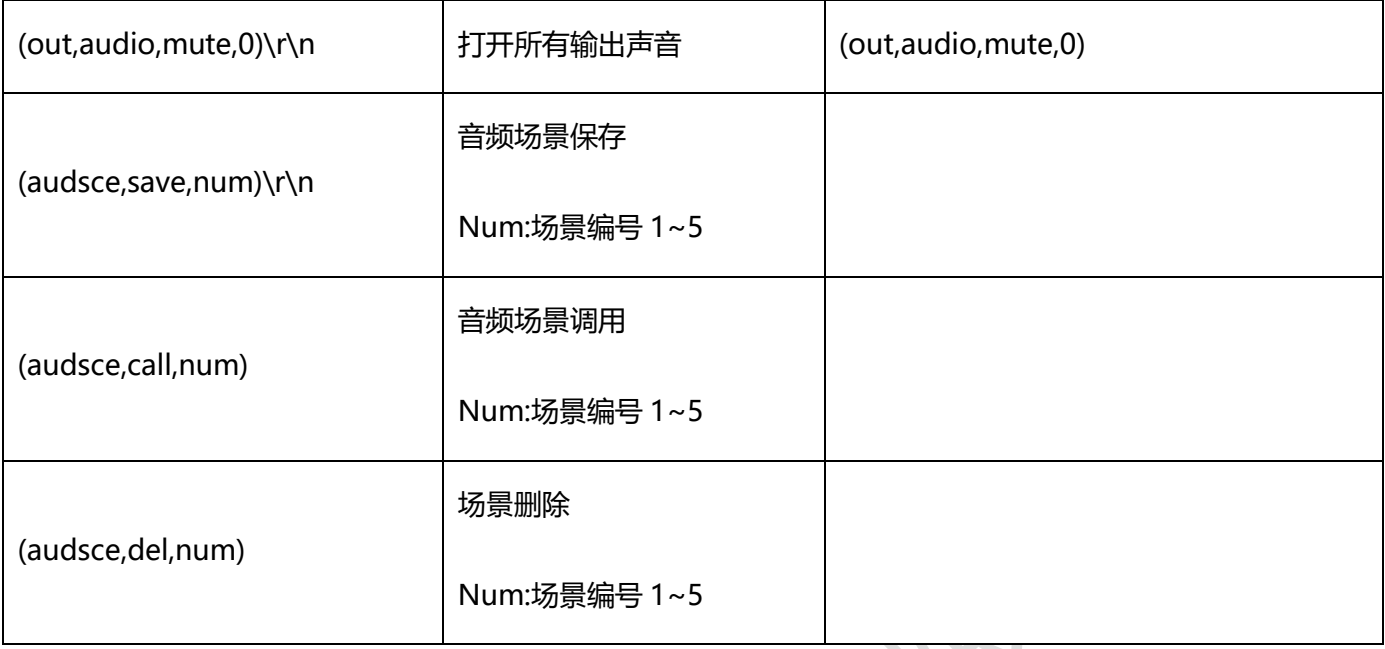

# **7 客户端软件控制介绍**

### **7.1 登录**

默认软件初始账号为: "admin",默认密码为"admin", 首次登录选择默认用户名进行登录, 如下图。若 需要修改用户名及密码,请详见 7.6.4 [系统管理—用户管理](#page-85-0)。

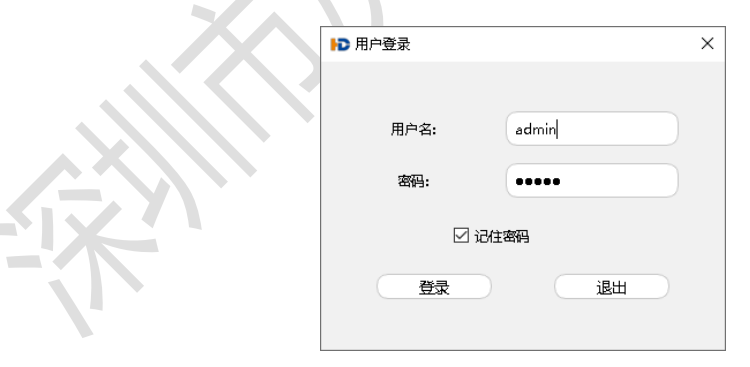

图7-1 登录界面

## **7.2 输入信号源设置**

输入列表区:当有信号输入时,设备图标会亮灯显示,反之为灰色。当鼠标选中输入信号源后右击,可支持 OSD

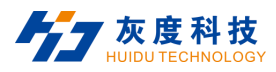

设置、EDID 设置、裁剪、重命名及属性。

## **7.3 软件主界面介绍**

软件登录连接后进入主界面,如下图:

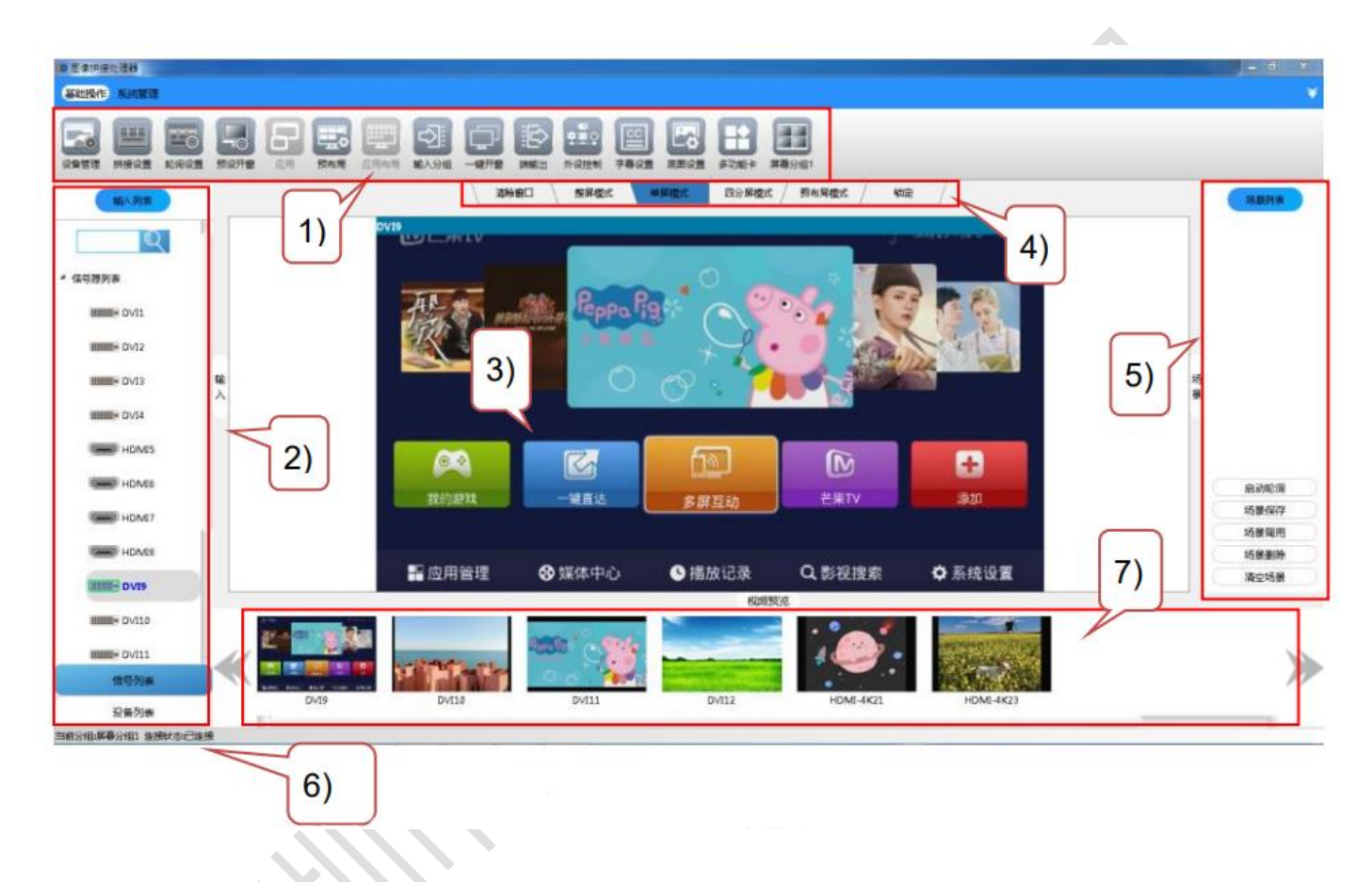

#### 图7-2 控制软件界面

- 1) 菜单栏:主要包含"基础操作"模块的 16 个子菜单、"系统管理"模块的 8 个子菜单;
- 2) 设备/信息列表区:设备连接方式列表与输入板卡信号列表,可支持信号源搜索和实时检测;
- 3) 画面拼接操作区: 显示一个虚拟的大屏拼接图像, 可进行开窗, 移动, 拼接等操作;
	- 重命名:右击物理屏幕可支持自定义输出端口名称,见物理屏幕左下角。
- 4) 窗口操作区:显示对窗口操作功能

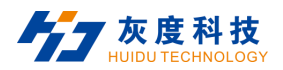

- A. 清除窗口:指一键清除屏幕上已开的所有窗口;
- B. 整屏模式:指拖动信源到拼接墙会开全屏窗口;
- C. 单屏模式:指拖动信源到拼接墙会开单屏窗口;
- D. 四分屏模式:指拖动信源到拼接墙单屏开 1/4 窗口;
- E. 锁定模式:指锁定屏幕,除清除窗口外,无法对拼接墙进行任何操作。
- 5) 场景管理区:显示当前已保存的场景及预览图。支持场景轮询,保存,调用,删除及清空场景操作;
- 6) 状态栏:可显示操作提示、物理参数等信息;
- 7) 视频预览:可显示输入源预览画面。

### **7.3.1 OSD 设置**

点击"OSD 设置"按键进入如下界面:

- 可根据需要在"字幕设置"界面中设置字幕内容、字体、显示状态、字幕文字及背景颜色、背景颜色透明度、 位置 (以实际输入分辨率为极值) 等
- 字幕文字及背景颜色可选择系统颜色、自定义颜色或挑选屏幕中任意位置颜色;
- 可选择性设置字幕的显示状态, 【 蓝底为显示状态, 【 透明为不显示状态;

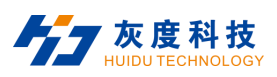

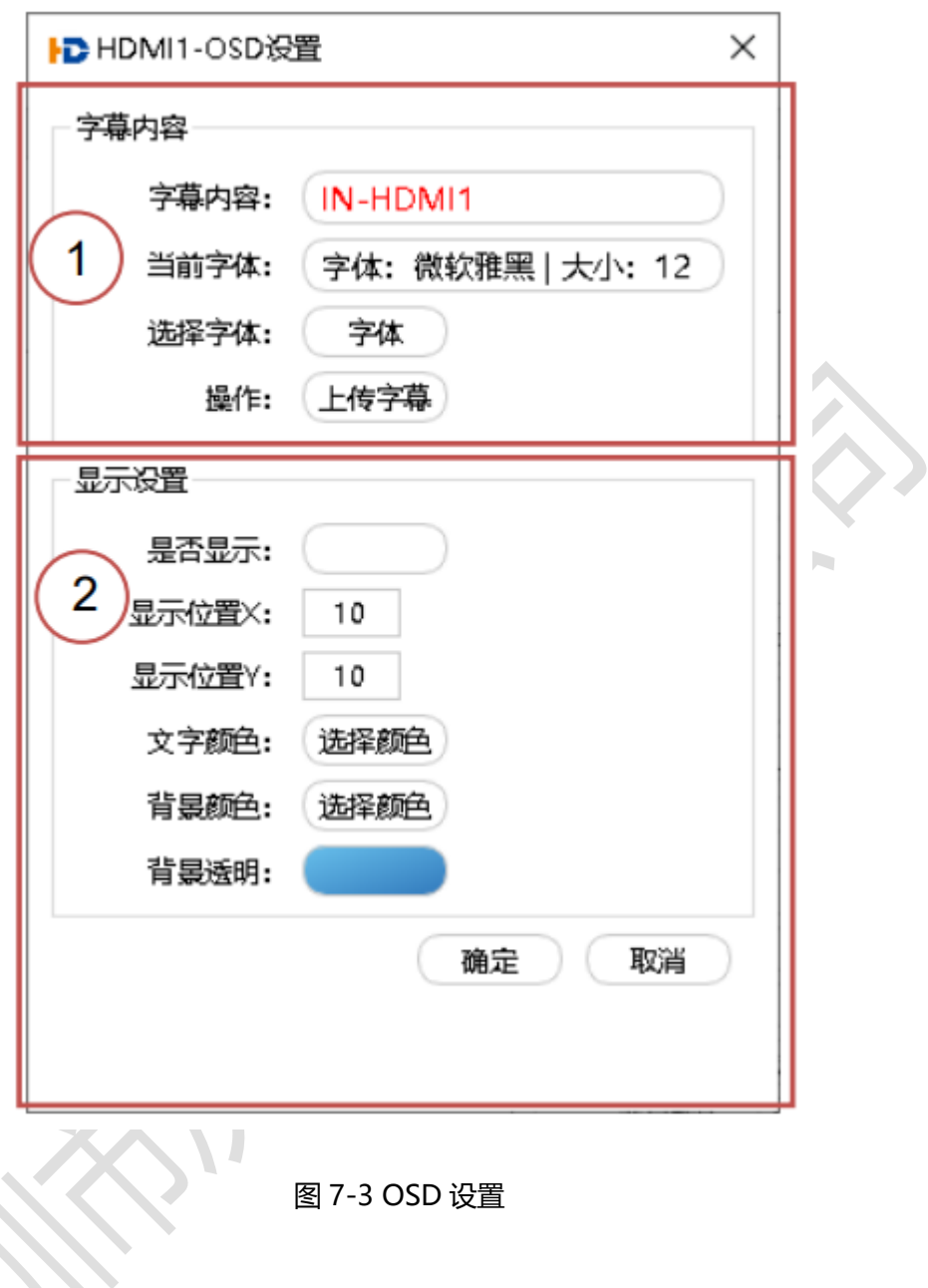

## **7.3.2 EDID 设置**

输入板卡支持嵌入式的 EDID 管理技术,且支持通过客户端软件修改输入板卡中的 EDID 数据,点击"EDID 设 置"按键进入如下界面:

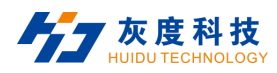

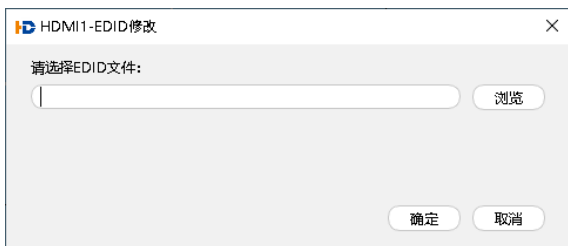

图 7-4 EDID 管理

### **7.3.3 裁剪**

当输出显示不合适时,可对信号源进行裁剪,使画面显示满足不同场景使用。单个输入信号源可同时保存 4 种 裁剪方案,点击"裁剪"按键进入如下界面:

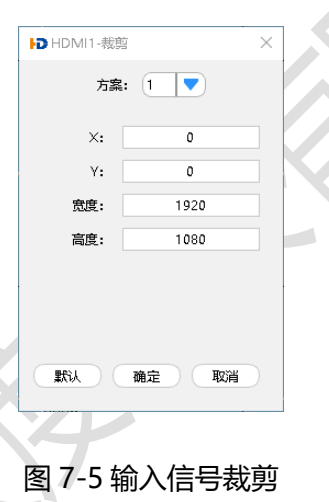

输入裁剪方式说明: \ "X、Y" 为裁剪坐标的起点, 宽度和高度为裁剪出来的窗口大小。如从 X 坐标 120、Y 坐 标 100 为起点,裁剪一个大小为 1280\*720 的信号窗口。

## **7.3.4 重命名**

重命名是指自定义输入通道名称。

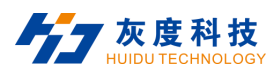

## **7.3.5 属性**

输入板卡属性查询,支持查询输入板卡名称、类型、信号源分辨率属性。

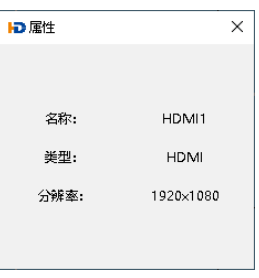

图 7-6 输入信号属性

### **7.4 场景管理**

### **7.4.1 启动/停止轮询**

启动/停止轮询是一键启动或停止"轮询设置"界面中已保存的场景。轮询场景数据保存操作详情见 [7.5.6](#page-59-0) 轮 [询设置](#page-59-0)

### **7.4.2 场景保存**

场景保存是对当前画面拼接设置窗口上所有输入信号窗口位置、大小、叠放顺序、信号源等参数的数据存储, 由场景名称及场景编号来表示,场景名称从场景 1 开始自动命名或自定义命名,场景编号由 1 开始自动或手动选择 编号,最多可保存 128 组场景。

点击场景管理栏的"场景保存"可进入如下界面,可根据需要在空白位置输入自定义名称或选择场景编号,最 后点击"确定"即可完成场景保存。保存时若场景编号选择与之前保存过的场景相同,则会自动替换之前的场景。

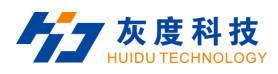

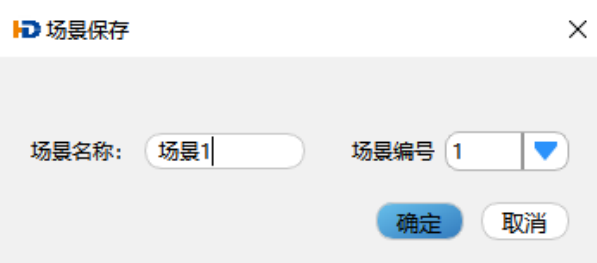

#### 图 7-7 场景保存

#### **说明:**

- 场景保存是把相关数据储存到设备中。
- 场景保存后,会在右侧的场景列表栏处生成预览图,选择场景后,点击"场景调用"即可调用场景。

### **7.4.3 场景调用**

场景调用是一键调用已选择的场景,方便现场应用操作。

## **7.4.4 场景删除**

场景删除是删除已选择的场景。

### **7.4.5 清空场景**

清空场景是一键删除已保存的全部场景。

## **7.5 基础操作**

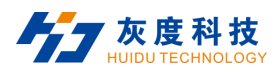

## **7.5.1 设备管理**

登录软件后需要设置连接参数,以便实现拼接处理器与客户端软件的连接。

在**基础操作**模块选择点击"**设备管理**",进入以下界面添加设备。可通过 LAN 网口或 RS232 串口两种模式添

加设备。

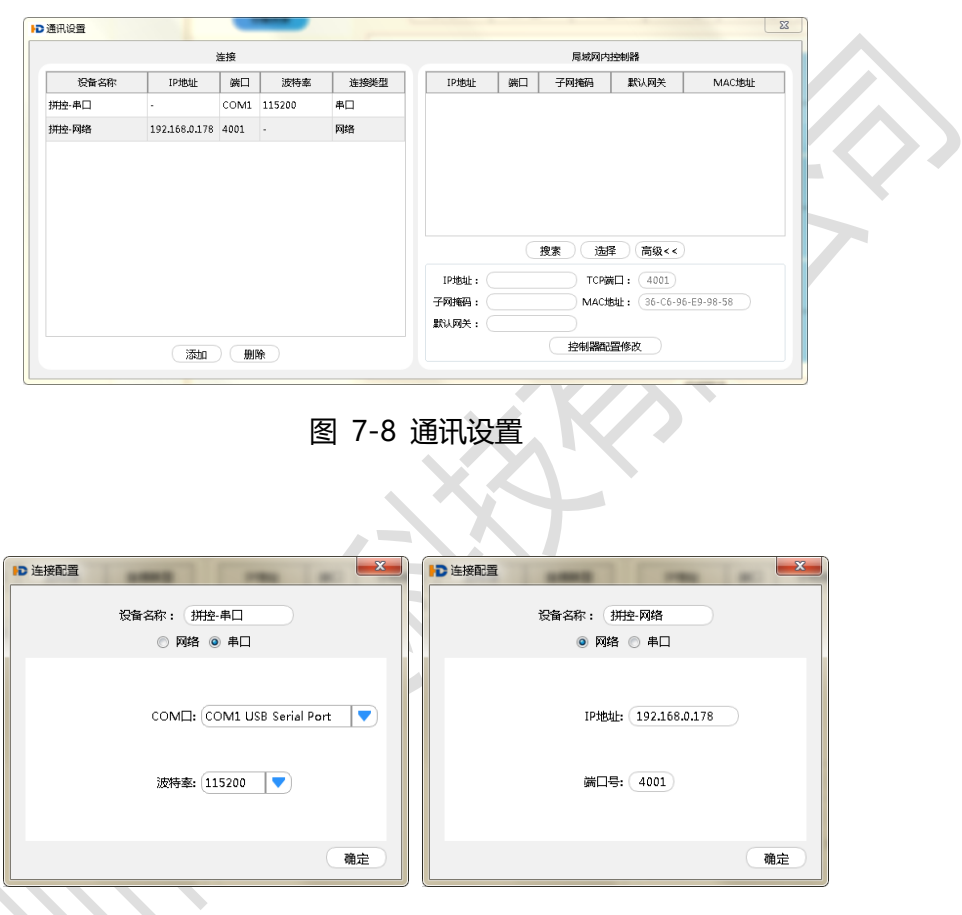

#### 图 7-9 串口/网络参数设置

1) **RS232 串口控制**

通过串口线连接控制电脑和拼接处理器"RS232 IN"端口,实现串口连接通讯。客户端软件串口添加设备连 接方式,如下图所示,操作步骤如下:

① 选择点击 "**设备管理**",进入"通讯设置",见上图7-8通讯设置界面;

② 选择双击连接区中的设备"**拼控-串口**",进入串口连接设置界面,见上图7-9串口/网口参数设置界面;

③ 在弹出框中选择拼接处理器串口号及波特率,点击"**确定**"按钮保存参数,见上图6-9串口/网口参数设置界面;

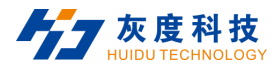

④ 返回主界面点击"**设备列表**"选择"**拼控-串口**"双击连接设备;

#### 2) **网口控制**

通过双绞线将拼接处理器网口和控制电脑相连接,实现网口连接通讯,客户端软件网口添加设备连接方式如下 图所示。操作步骤如下:

- ① 将主机与控制电脑网段修改一致,详情见4.2 [连接配置示意图](#page-28-0)
- ② 当未知设备IP地址时,选择单击局域网内控制器的"**搜索**"按键搜索设备IP,双击搜索到的设备IP地址进入网 口连接设置界面,在弹出框中点击网络连接栏的"**确定**"保存修改;
- ③ 当已知设备IP地址时,选择双击连接区"**拼控-网络**",进入网口连接设置界面,在弹出框中选择连接类型"网 络",输入设备IP,点击"**确定**"按钮保存参数,见上图7-9串口/网口参数设置界面;

④ 返回主界面点击"**设备列表**"选择"**拼控-网络**"双击连接设备;

**图 说明:** 

- 网口连接时,支持跨网段搜索设备,但不支持跨网段连接,即与控制设备不是同一网段无法连接。
- 3) **修改IP**

通过网口/串口连接设备后,可修改设备IP地址, 操作步骤如下:

- ① 通过网口/串口连接设备;
- ② 在"**设备管理**"→"**搜索**"先搜索并选择设备;
- ③ 在"**设备管理**"→"**高级**"框内填写修改的IP地址及默认网关;

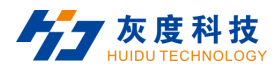

④ 点击"**控制器配置修改**"即可修改成功。

#### **7.5.2 拼接设置**

在**基础操作**模块选择点击"**拼接设置**",进入拼接设置界面,可选择设置屏幕分组、大屏类型、物理屏幕的排 列方式、边缘宽度、输出分辨率、输出分辨率自定义,映射关系设置。也支持对软件功能授权设置。

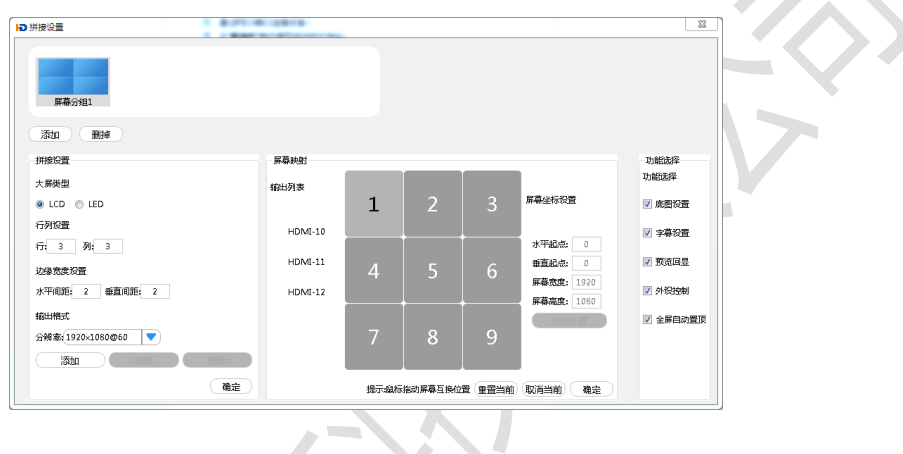

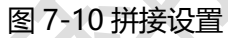

- 1) "屏幕分组": 支持4组屏幕分组,可自定义每个分组参数及命名, 双击可修改分组名称;
- 2) "大屏类型": 支持LCD与LED设置,LED类型支持自定义像素点;
- 3) "行列设置" : 大屏显示器的实际组合格式,此软件最大可支持72 x 72组合格式拼接。结合应用设备的输出 通道与应用需要,可自定义拼接组合格式;
- 4) "边缘宽度设置": 取值为0-99, 当显示设备是液晶显示屏时, 屏与屏之间的黑边会让图像有被割裂的视觉, 显示效果差,因此就需要边框补偿功能。本软件的"边缘宽度设置"即可实现此功能;
- 5) "输出格式分辨率": 系统自带常规输出分辨率, 也可以通过点击"添加"按钮为屏幕新建分辨率, 新的分辨 率会自动添加入"分辨率"列表中;
- 6) "[屏幕映射](#page-54-0)": 设置输出显示屏, 使物理屏幕对应上实际的输出显示屏, 详情见 7.5.3 屏幕映射,
- 7) "功能选择":即软件功能授权,包含"**底图设置**"、 "**字幕设置**"、 "**预览回显**"、"**外设控制**"、"**全**

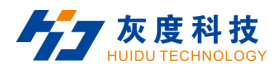

**屏自动置顶**"功能:

- A. **底图设置:**开通此功能后,在**基础操作**模块会增加"底图设置"子菜单,选择对应分组进入此功能,对不 同分组上传底图。
- B. **字幕设置:**开通此功能后,在**基础操作**模块会增加"字幕设置"子菜单,通过此界面可以上传字幕、设置 字体大小、颜色、显示位置、字幕静止、滚动、字幕开关等。
- C. **预览回显:**开通此功能后,在主界面底部,显示视频预览栏,显示8路预览回显画面;
- D. **外设控制:**开通此功能后,在**基础操作**模块会增加"**外设控制**"子菜单,通过此界面,将指令通过"RS232 OUT"端口发送到第三方设备;
- E. **自动置顶:**开通此功能后,当窗口设置为全屏时,自动置顶显示,确保全屏窗口画面优先显示。

结合拼接处理器输出通道,本文将设置物理屏幕的排列方式为 3 x 3 进行简单介绍,设置效果如下:

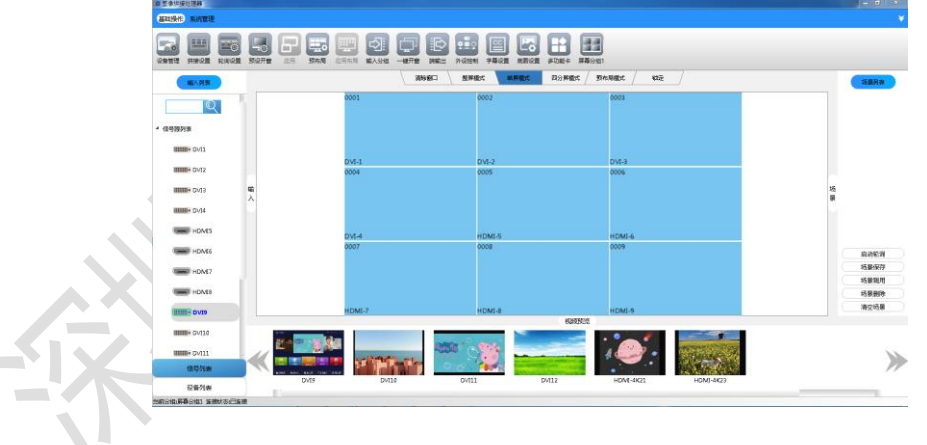

图7-11 屏幕排列方式(3 x 3)

**四 说明:** 

 本软件系统自带输出分辨率参数不可修改删除,自定义输出分辨率可根据需要修改或删除。自定义分辨率设置 界面如下,可根据需求设置参数:

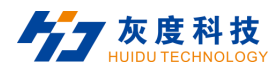

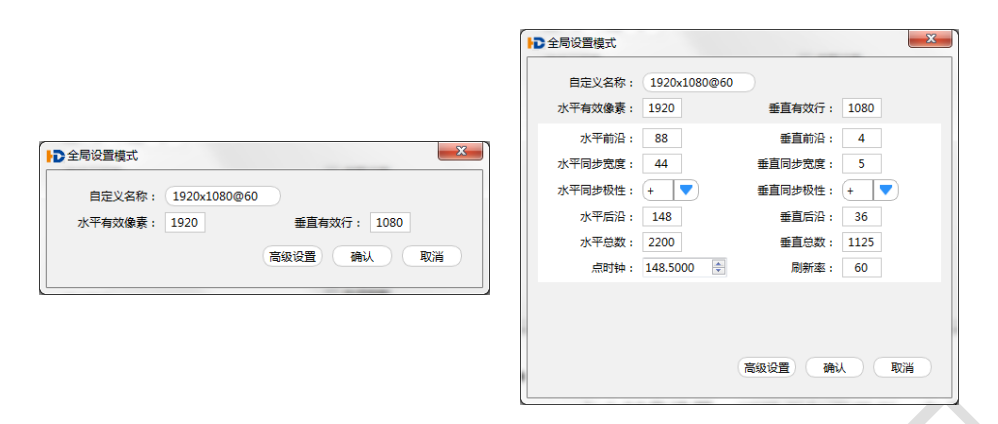

图7-12 分辨率设置界面

### <span id="page-54-0"></span>**7.5.3 屏幕映射**

在**拼接设置子菜单**界面中,可设置输出显示屏,使物理屏幕对应上实际的输出显示屏。

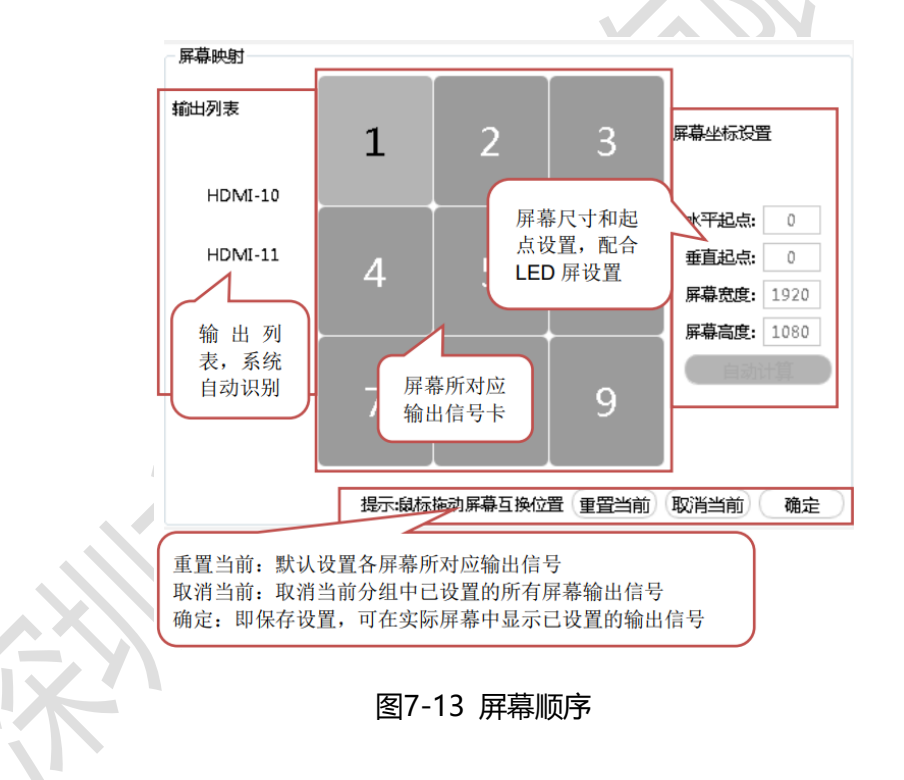

- **图 说明**
- "重置当前"或"取消当前"设置完成后需点击"确认"按键,设置参数才可保存生效;
- 当某些屏幕位置和输出卡端口不对应时,如下图7-14所示界面中选中对应屏幕。此时点击输出卡,相应的显示

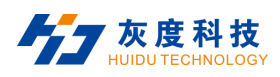

#### 器会点亮,利用鼠标拖动输出卡到点亮窗口位置,即可调整显示画面,以达到屏幕正确显示,如下图7-15所示。

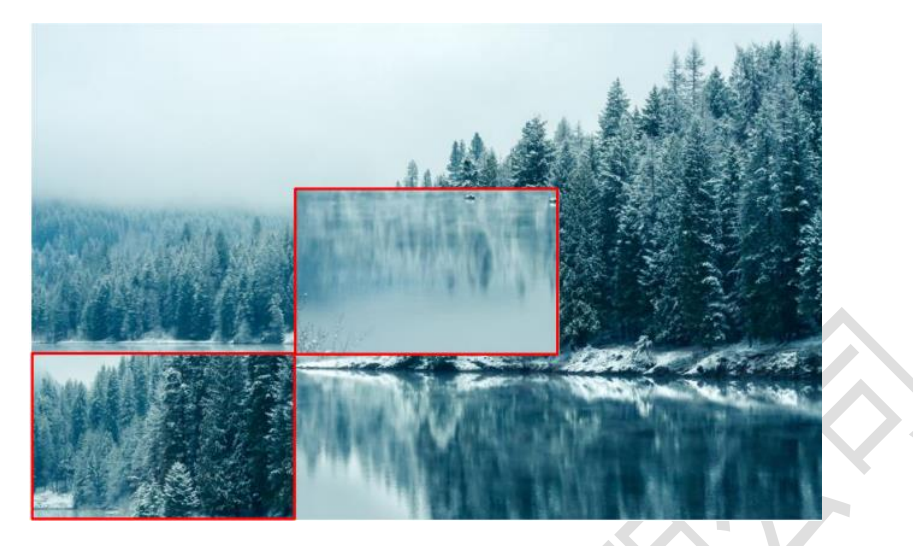

图7-14

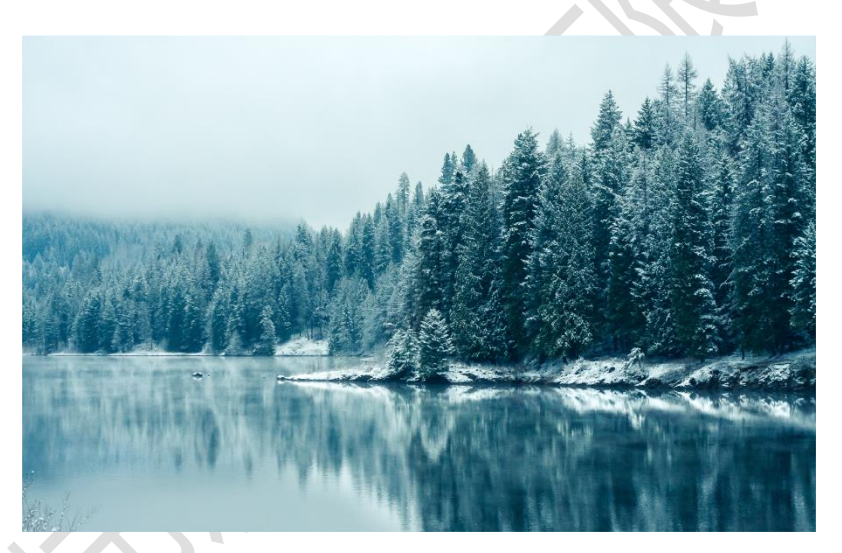

图7-15

 当输出板卡列表比屏幕显示窗口数量多时,点击左侧"输出卡列表"中的输出板卡放入右侧输出窗口中,依次 尝试至画面在实际输出显示屏中显示;

## **7.5.4 拼接窗口说明**

在**画面拼接设置区**可以设置任意大小任意位置的窗口,在**画面拼接设置窗口**上所开的窗口会在实际输出显示屏 上一一对应显示。本软件可通过以下两种形式新开窗口:

1) 在左侧**输入卡列表**点击选取需显示的输入信号,然后在**画面拼接设置窗口**内任意位置,按住鼠标左键,向右下

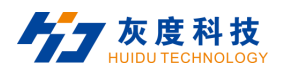

方拖动,到了合适的位置后松开鼠标,即可在大屏对应位置上以当前输入源为内容新开一个窗口;

2) 可从左侧的**输入卡列表**中将信号源直接拖到**画面拼接设置窗口**上,松开鼠标时将会在鼠标所在的物理屏上新开

一个对应窗口。

直接拖动窗口可调整画面输出大小,窗口介绍及绘制效果如下所示:

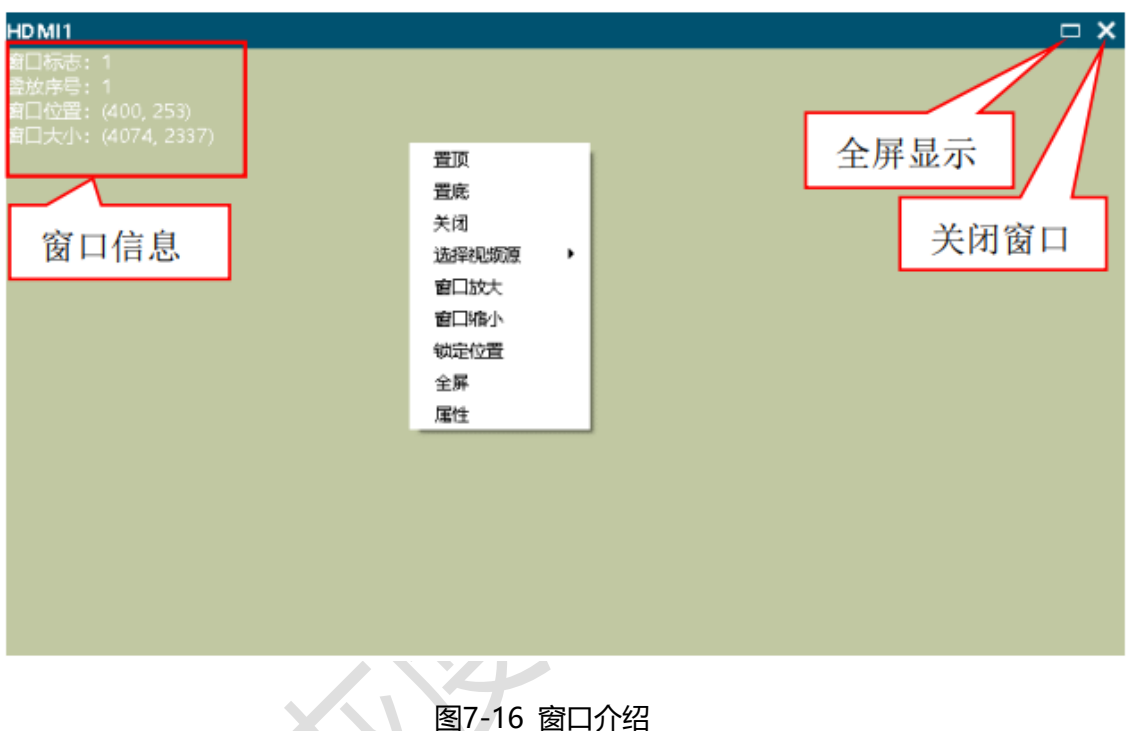

图7-16 窗口介绍

在窗口上,右击则会弹出对话框。在对话框中可对本窗口进行调整,包含:置顶、置底、上移、下移、关闭、 选择视频源、窗口放大、窗口缩小、锁定、全屏显示及属性;

- a) 置顶: 将当前窗口移到最上层显示;
- **b) 置底**:将当前窗口移到最下层显示;
- **c) 关闭**:关闭窗口,相当于窗口右上角的第二个按钮;
- **d) 选择视频源**:信号源选择,相当于将左侧的**输入卡列表**中信号源直接拖到相对应窗口;
- **e) 窗口放大**:放大到所占逻辑子屏幕全屏显示;
- **f) 窗口缩小**:放大后的窗口恢复原尺寸;

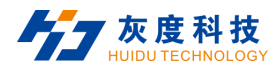

- **g) 锁定位置:**锁定窗口大小、位置及锁定窗口画面优先显示;
- h) 全屏显示: 将该窗口放大到整个屏全屏显示。相当于窗口右上角的第一个按钮, 或双击蓝色标题区域;
- **i) 属性:**设置窗口标题显示状态、窗口标题内容、窗口位置、窗口大小信息。

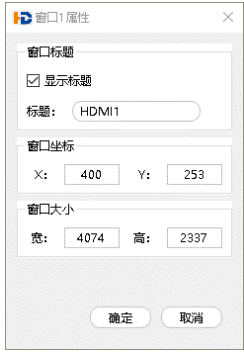

图 7-17 窗口属性

#### **国 说明**

- 双击蓝色标题区域可全屏显示或复原窗口尺寸;
- 双击窗口正文区域可放大或缩小窗口,功能同**窗口放大**和**窗口缩小**;
- 在**画面拼接设置窗口中**灰色状态的窗口为不显示窗口。

### **7.5.5 拼接操作**

本机支持画中画显示、图像叠加显示、多屏 1 画面显示、单屏多画面显示拼接画面。

**1) 多个屏幕可拼接显示 1 个画面,例如:9 屏 1 画面**

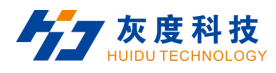

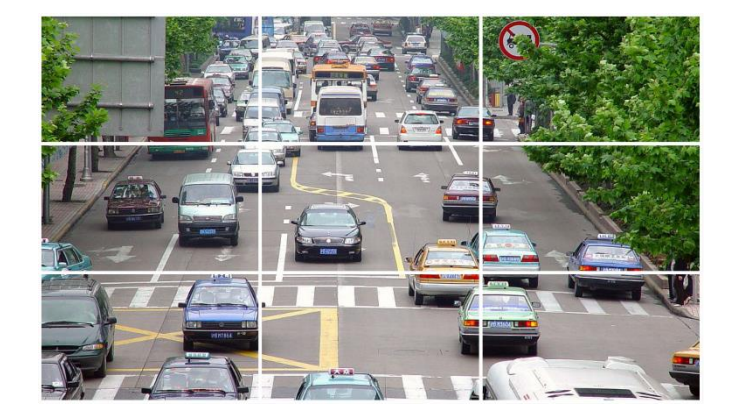

图7-18 多屏1画面设置

**2) 不同的屏幕可单独显示不同的画面,例如:3 屏 3 画面**

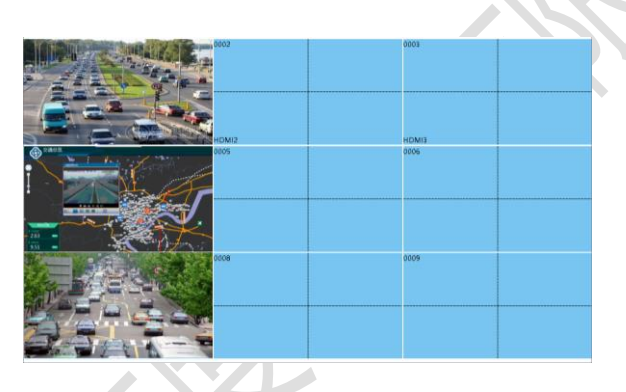

图7-19 3屏3画面设置

**3) 单个屏幕最多可拼接显示 4 个画面,例如:1 屏 2 画面**

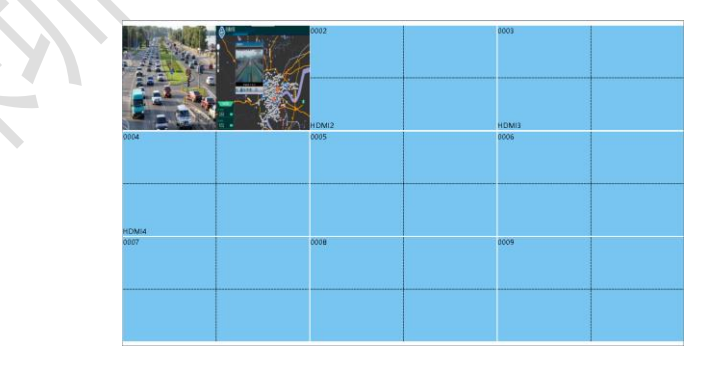

图7-20 1屏2画面设置

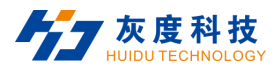

#### **4) 画中画:同一个屏幕可同时显示多个画面,如下所示:**

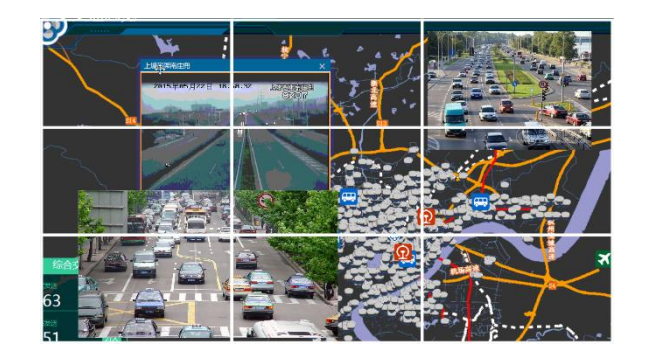

图7-21 画中面设置

### <span id="page-59-0"></span>**7.5.6 轮询设置**

"**轮询设置**"是指将指定已保存的场景,循环自动调用。使用时,将左边场景列表中的场景添加到右边的轮询 列表中,设置轮询时间间隔,点击开始即可。在基础操作模块选择点击 "**轮询设置**",进入轮询设置界面,如下:

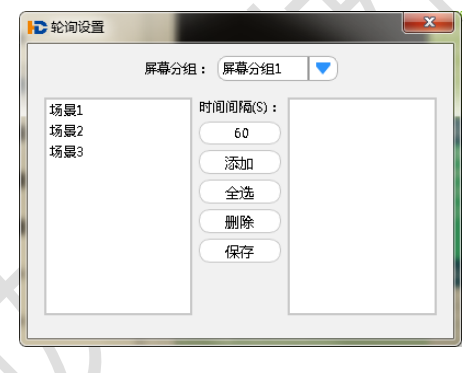

#### 图 7-22 轮询设置

- 1) 时间间隔: 即场景调用时间间隔, 默认为 60S;
- 2) 添加:从场景列表添加场景到轮询列表;
- 3) 全选:从场景列表添加全部场景到轮询列表;
- 4) 删除:从轮询列表删除场景;
- 5) 保存:保存轮询参数,包括时间间隔、轮询列表;

#### **说明**

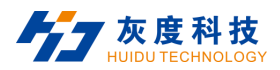

- 删除仅为将场景从轮询列表中退回到场景列表,非删除场景。
- 轮询时,该轮询的分组内禁止与窗口有关的任何操作,但是不影响其它分组;
- 启动或停止轮询场景,在主界面场景列表中操作。

### **7.5.7 预设开窗与应用**

"**预设开窗"**是指在客户端模拟一个窗口操作界面,可以在上面开窗布局。当要上大屏显示时,点击"**应用"** 进行一键应用操作;若要取消,点击"**预设取消"**退出预设开窗。

### **7.5.8 预布局与应用**

"**预布局**"是指在拼接墙中预设一种开窗模式。使用时在窗口操作区切换"预布局模式",拖动信号源到预设 窗口中,即自动铺满预设窗口,操作方法如下:

- 1) 点击预布局, 在拼接墙中自由开窗, 再点击"**应用布局**", 即保存此开窗模式。
- 2) 在窗口操作区切换"**预布局模式**", 拖动信号源到预设窗口中即可。

#### **说明:**

操作设置预布局时开窗模式不可选择预布局模式。

### **7.5.9 输入分组**

"**输入分组**"指为输入信源添加自由分组,对输入信源进行分类,操作方法如下:

- 1) 点击"添加"创建新的分组,分组名称可以自定义。
- 2) 选中一个分组,从信号源列表中拖动信源到右边分组信源列表中,点击确认保存对信源分组的操作。
- 3) 在主界面中信号源列表中, 即可查看已添加的分组。

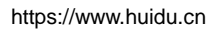

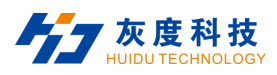

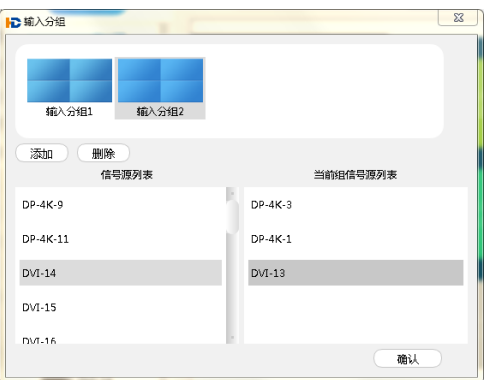

图7-23 输入分组

## **7.5.10 一键开窗**

点击一键开窗,能在当前分组拼接墙内实现单屏 2 窗口一键开窗。

**说明:**

在"整屏模式"和"单屏模式"下,实现单屏单窗, "四分屏模式"下, 实现单屏 2 窗。

## **7.5.11 端输出**

"**端输出"**即将当前的所有输入端口——对应给到对应的输出口,开窗顺序依照从左到右、从上到下给出。

## **7.5.12 外设控制**

**"外设控制"**主要对第三方设备进行控制,此界面可根据客户需求进行制作。

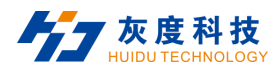

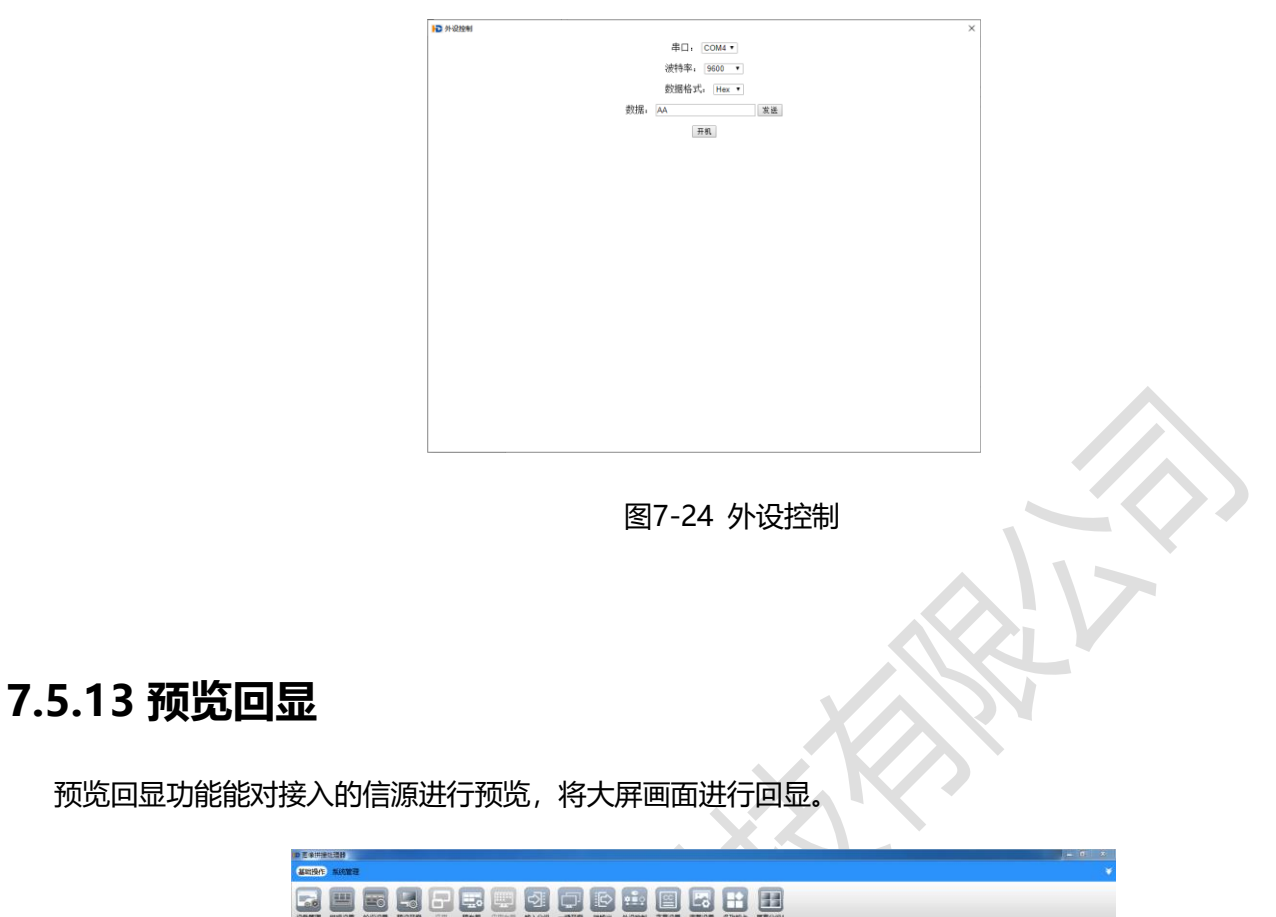

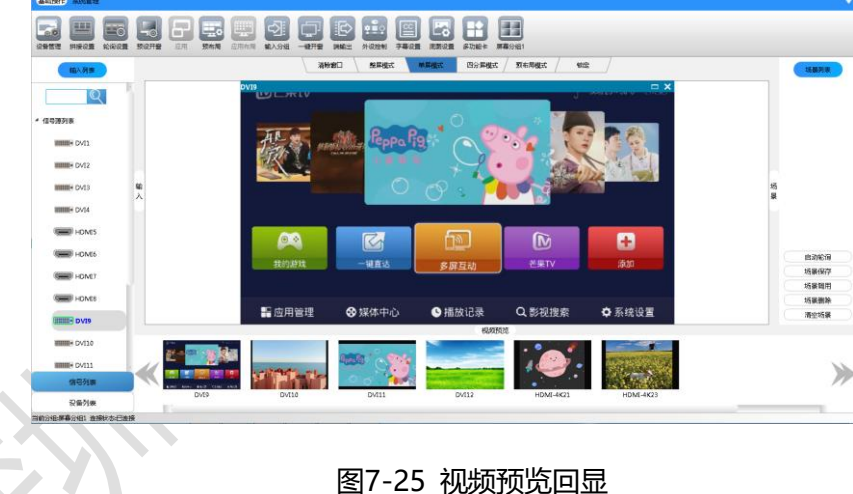

- 1. 当启用预览回显功能后,预览回显界面如上图。
- 2. 支持同时预览回显 8 路画面,首次开启预览回显功能时,需重新连接设备才能预览回显画面。

#### **国说明:**

预览回显画面只支持网络连接状态下启用。

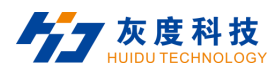

### **7.5.14 字幕设置**

"字幕设置"是指在拼接墙中显示字幕内容,支持设置字体大小、颜色、显示位置、字幕滚动速度、字幕开关

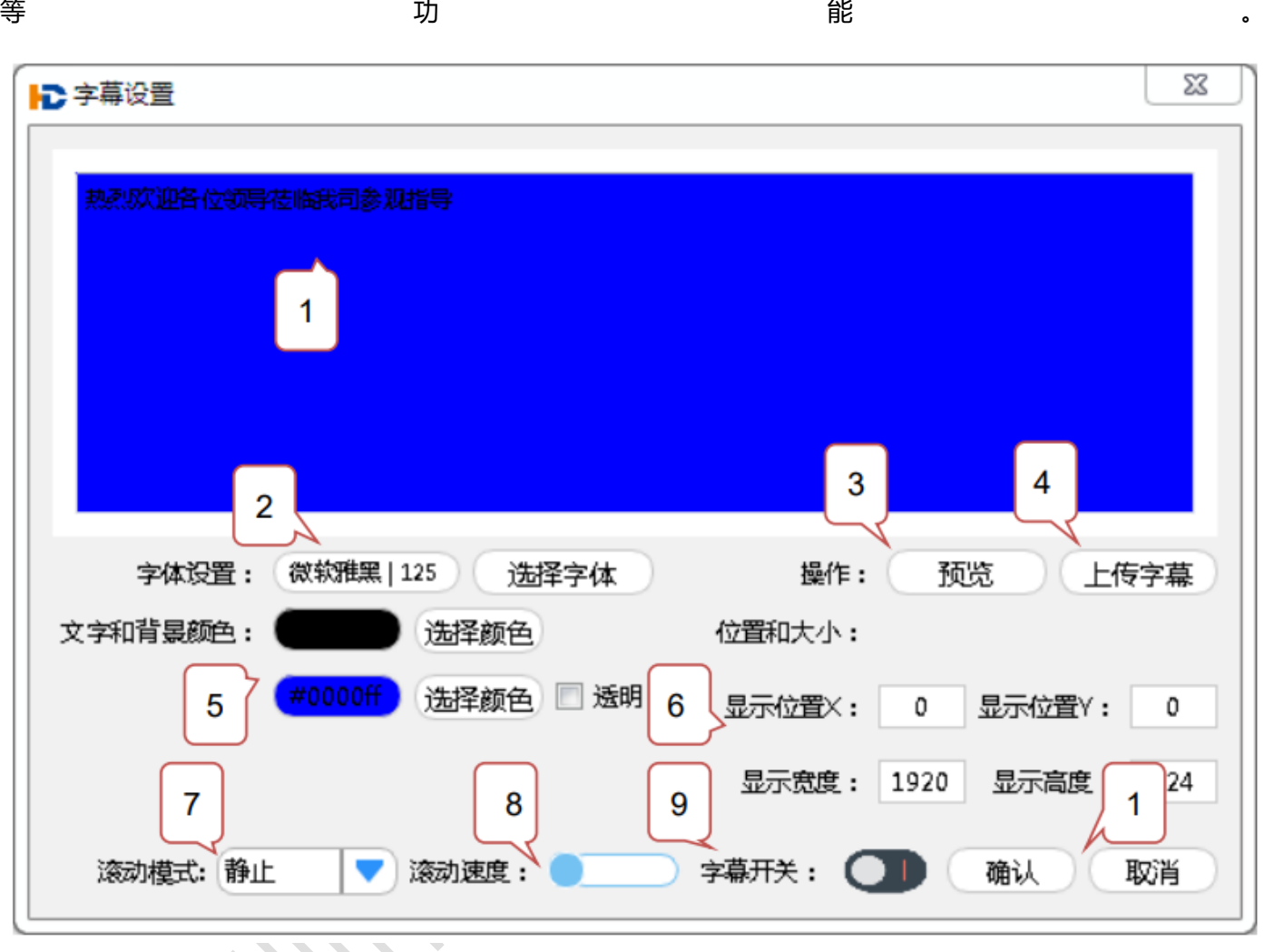

图7-26 字幕设置

当启用字幕功能后,字幕设置界面如上:

- 1. **字幕输入框**:输入字符内容,字幕支持最宽 1792x16 的显示宽度,最高 1080 的显示高度。
	- 1) 当设置 LED 模式时,字幕显示高度不能超过当前 LED 屏实际像素点高度。
- 2. 字体设置:设置字幕内容的字体、风格、大小、效果及书写系统语言,最大可设置 512 号字体大小;注意:字 体大小超过 255 号, 需手动输入。

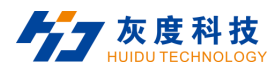

3. **预览**:字幕内容设置完成后,可点击预览在主界面中查看字幕显示效果。

4. **上传字幕**:上传字幕内容与设置参数,且设置完需点击"上传字幕"方可显示;

5. 文字和背景颜色:包含字幕内容和背景颜色设置,可选择系统颜色、自定义颜色或挑选屏幕中任意位置颜色;

6. **显示位置/显示大小**:设置字幕起点显示位置/设置字幕显示区域大小,注意:显示位置和显示大小的最大宽度 和高度限制为不能超过字幕内容本身的宽度与高度;

7. **滚动模式**: 设置字幕滚动模式, 目前支持 3 种滚动模式, 静止、左滚动、右滚动;

8. **滚动速度**: 设置字幕移动速度,最左侧为最小滚动速度,最右侧速度为系统默认最大滚动速度;

9. 字幕开关:设置字幕显示状态, 2 → 为显示状态, 2 → 为不显示状态;

10. 确认/取消:设置保存/退出设置界面。

**说明:**

- 修改字幕颜色,位置或大小后需要点击"确认"才可在对应显示屏中显示修改后效果。
- 字幕支持在第一分组设置;仅且支持在拼接第一行中任意位置设置。

### **7.5.15 底图设置**

"底图设置"功能能在拼接墙中显示高清底图画面,支持多分组同时显示底图画面。

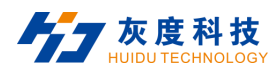

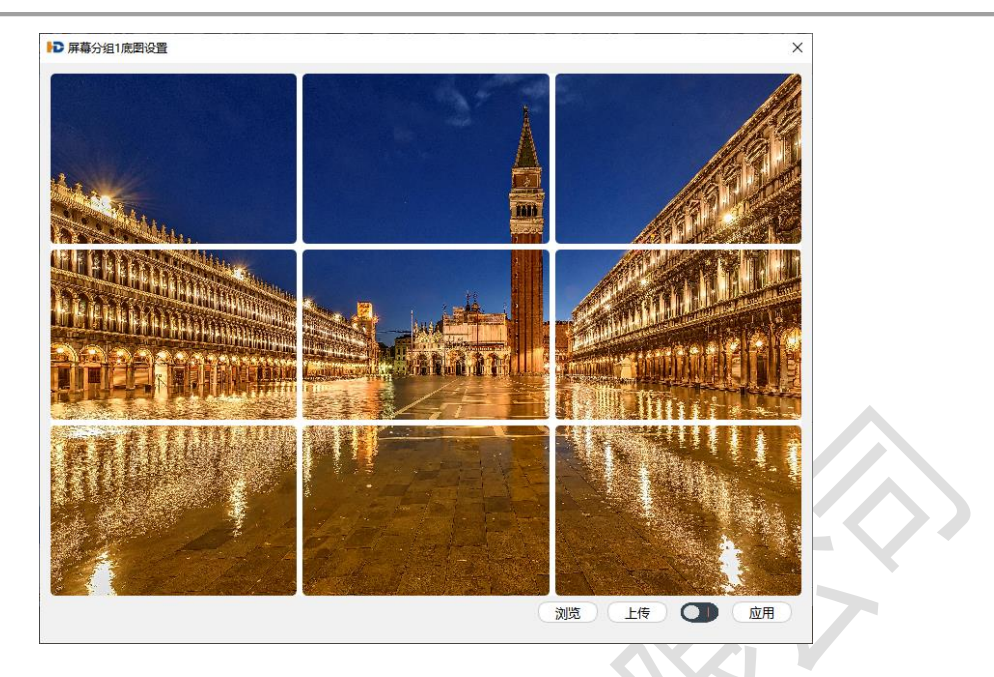

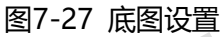

当启用底图功能后,底图设置界面如上:

- 1. **浏览**: 选择预览某文件夹内的图片, 在设置界面预览显示。
- 2. 上传: 将选择预览的图片上传设置并显示为全屏底图。
- 3. **底图开关**:设置底图显示状态, △ 为显示状态, <mark>为</mark>不显示状态。

## **7.5.16 音频设置**

点击**"音频设置"**图标即可打开多功能卡设置窗口的入口,点击**"音频设置"**,弹出设置界面如下:

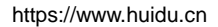

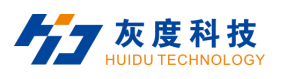

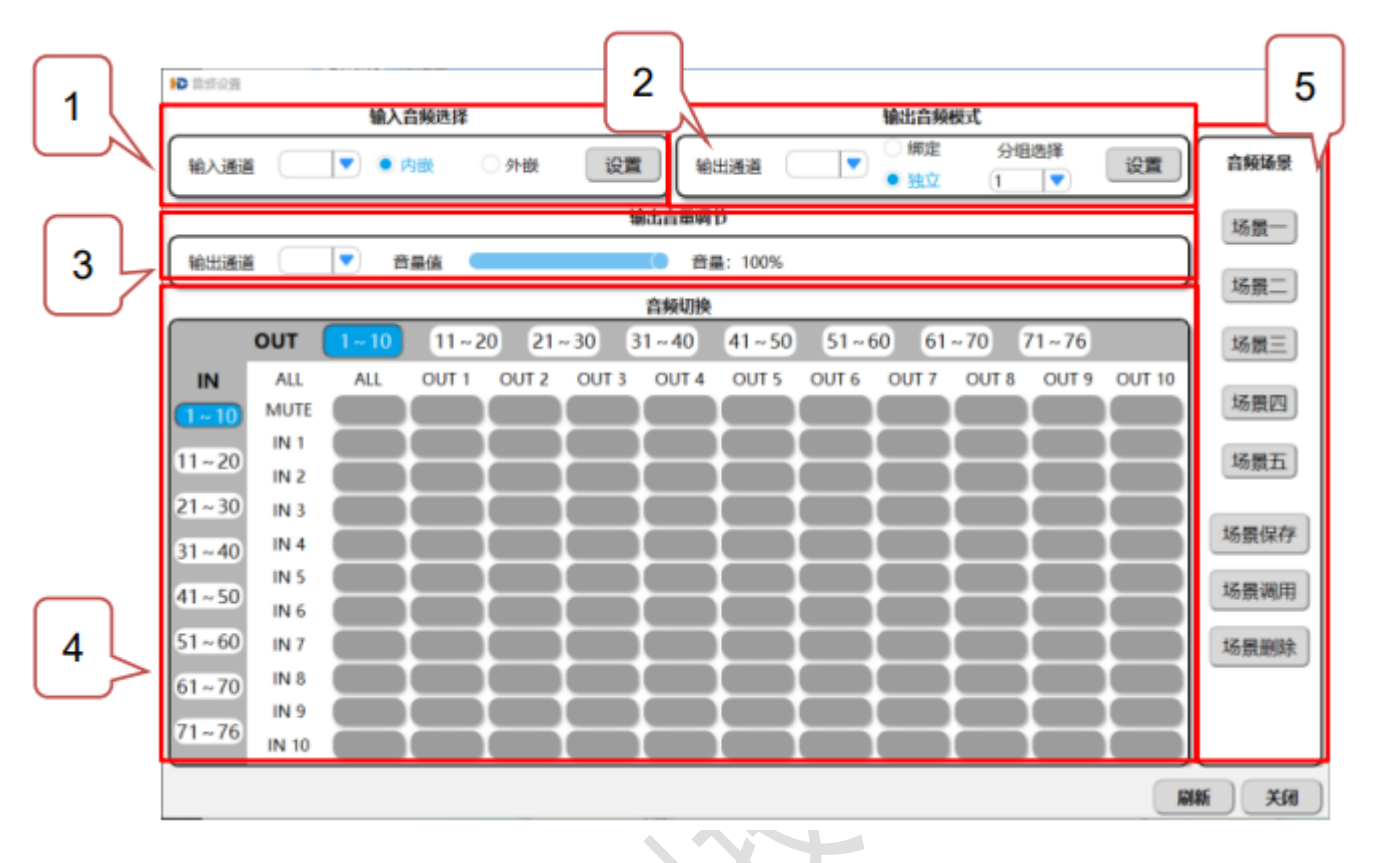

图7-28 音频设置

- 1) 输入音频选择:选择输入通道为内嵌音频模式或外嵌音频模式,点击设置确认操作,默认为内嵌音频模式。
- 2) 输出音频模式:选择音频输出通道为绑定模式或独立模式,以及所绑定的分组,点击设置确认操作。
	- **a)** 绑定模式:可选择一路或多路输出音频通道绑定在某个视频拼接墙分组下,视频拼接墙开窗时,所绑定输 出音频通道开启,一路音频输出通道只支持绑定在一个分组下;
	- **b)** 独立模式:输入音频通道单独切换输出音频通道,在音频矩阵切换页面操作。
- 3) 输出通道-音量调节:调节音频输出通道音量大小,默认音量最大值。
- 4) 音频矩阵-切换页面
	- **a)** 左边竖排 IN 表示输入通道,1 页显示 10 路通道,翻页切换其它路数;
	- **b)** 右边顶层 OUT 表示输出通道,1 页显示 10 路通道,翻页切换其它路数;
	- **c)** IN + OUT:xx 路音频输入切换到 xx 路音频输出通道,再次点击关闭音频;

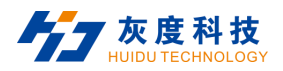

- **d)** IN + ALL:xx 路音频输入切换到所有音频输出通道,再次点击关闭音频;
- **e)** MUTE + OUT:静音 xx 路音频输出通道;
- **f)** MUTE + ALL:静音所有路音频输出通道音频。
- 5) 音频场景设置
	- **a)** 音频矩阵内支持保存 5 个音频场景状态;
	- **b)** 保存场景:选中某个场景后,点击保存场景,即可保存音频通道状态在此场景下;
	- **c)** 调用场景:选中某个场景后,点击调用场景,即可调用此预存场景;
	- **d)** 删除场景:选中某个场景后,点击删除场景,即可删除此场景数据,再用于保存其它场景。

### **7.5.17 多功能卡**

点击**"多功能卡"**图标即可打开多功能卡设置窗口的入口,点击**"多功能卡"**,弹出设置界面如下:

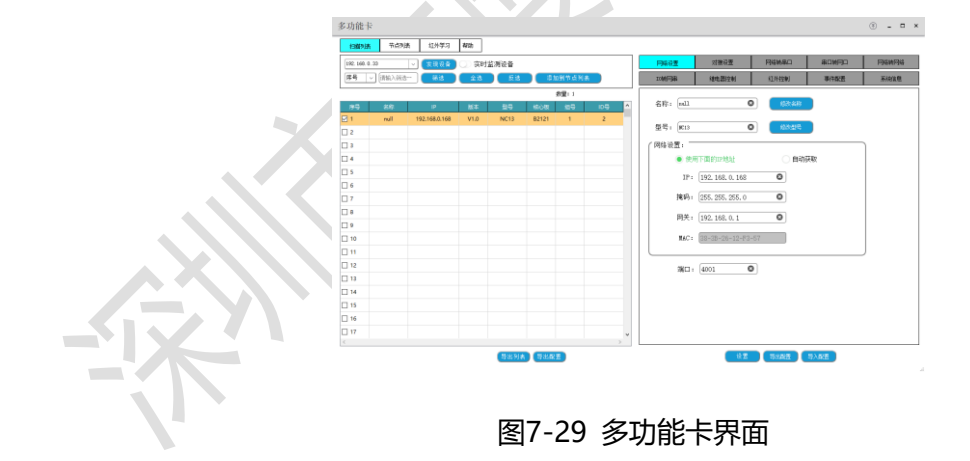

**7.5.17.1 扫描列表**

"**扫描列表**"页面可进行扫描局域网内的设备并显示于列表中,列表中的设备可进行筛选,也可添加到节点列 表界面中。

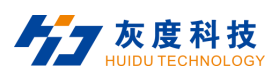

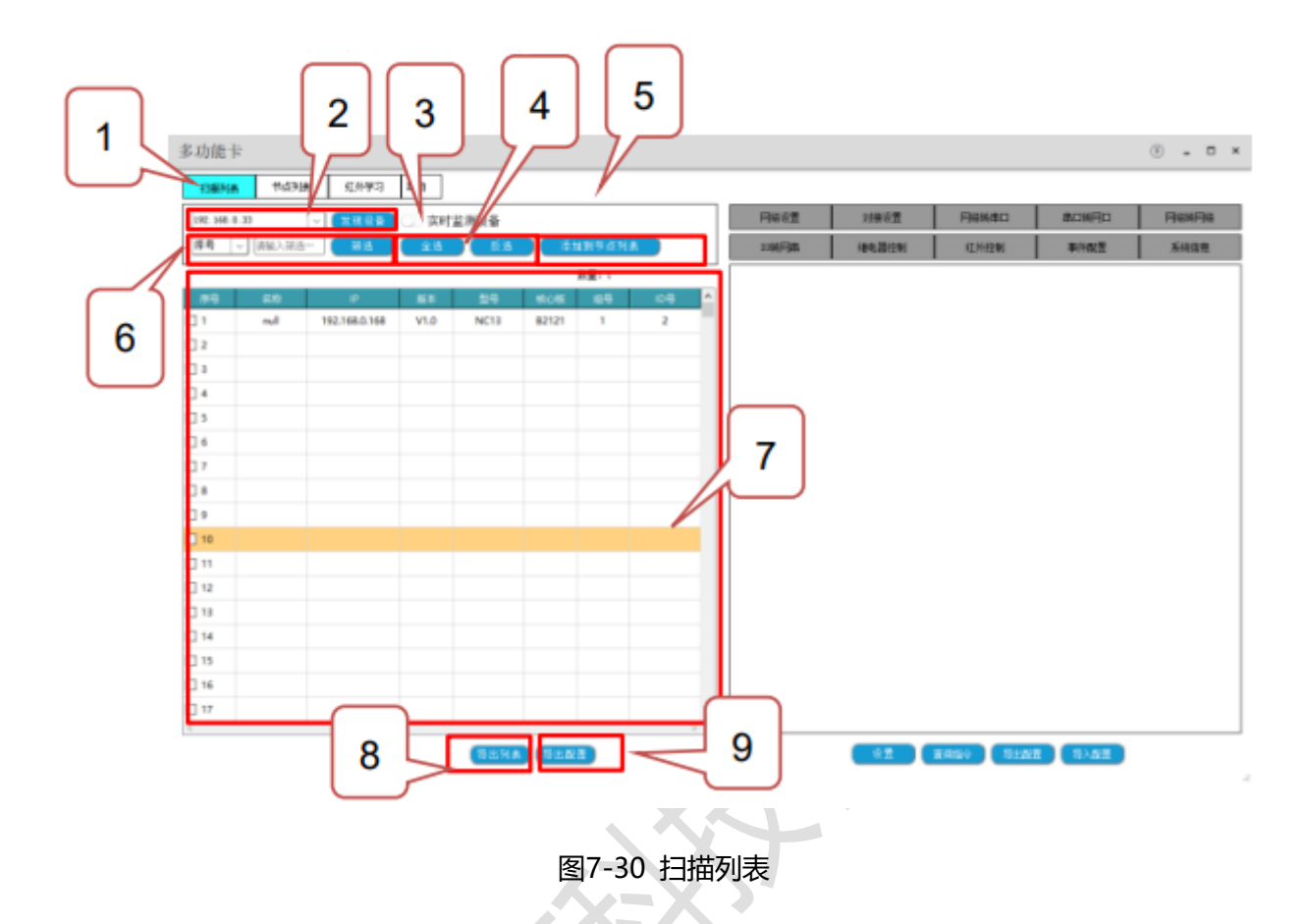

- 1. **扫描列表**: 进入扫描列表界面。
- 2. 发现设备: 在下拉按键选择本机与多功能卡网段相同的 IP, 点击"发现设备", 列表内会显示局域网内连 接的多功能卡。
- 3. **实时监测设备**:开启实时监测设备,可以实时监测到局域网内的多功能卡设备,并实时增加减少设备于设 备列表中。
- 4. **全选、反选**:可对设备列表中进行全选及反选的勾选。
- 5. **添加到节点列表**:选择列表中任意的多功能卡,再点击"添加到节点列表",节点列表界面会同步增加设 备到列表中。
- 6. **筛选**:可设置不同的筛选条件筛选出列表中符合条件的设备。
- 7. **列表**:显示设备。

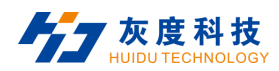

- 8. **导出列表**:可将设备列表导出。
- 9. **导出配置**:可将设备的配置导出。

#### **7.5.17.2 节点列表**

"**节点列表**"界面可对列表中选中的设备进行设置,列表中的设备可进行筛选,可对设置内容进行导出备份配

置文件,也可对选中的设备导入保存的配置文件。

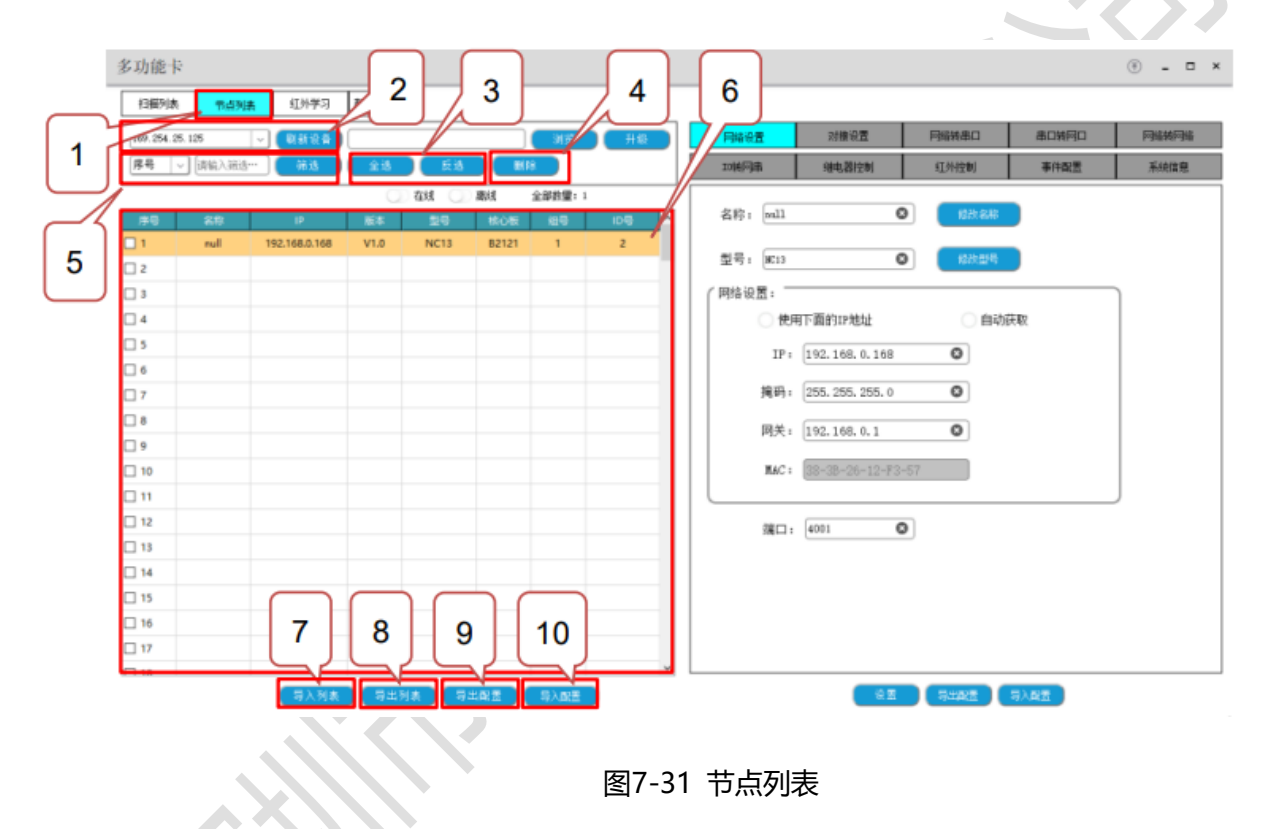

- 1. **节点列表**: 进入节点列表界面。
- 2. 刷新设备: 在下拉按键选择本机与多功能卡网段相同的 IP, 点击"刷新设备", 列表内会显示已添加到节 点列表的局域网内连接的多功能卡状态刷新。
- 3. **全选、反选**:可对设备列表中进行全选及反选的勾选。
- 4. 刷新: 刷新节点列表中的设备状态。

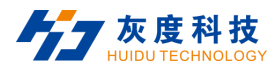

- 5. **筛选**: 可设置不同的筛选条件筛选出列表中符合条件的设备。
- 6. **列表**:显示设备。
- 7. **导入列表**:导入已保存的设备列表文件。
- 8. **导出列表**:可将设备列表导出。
- 9. **导出配置**: 可将设备的配置导出。
- 10. **导入配置**:导入仪保存的配置文件。

#### **7.5.17.3 红外学习**

点击"**红外学习**"右边弹出红外学习设置界面。可对列表中选中的设备进行红外学习设置。

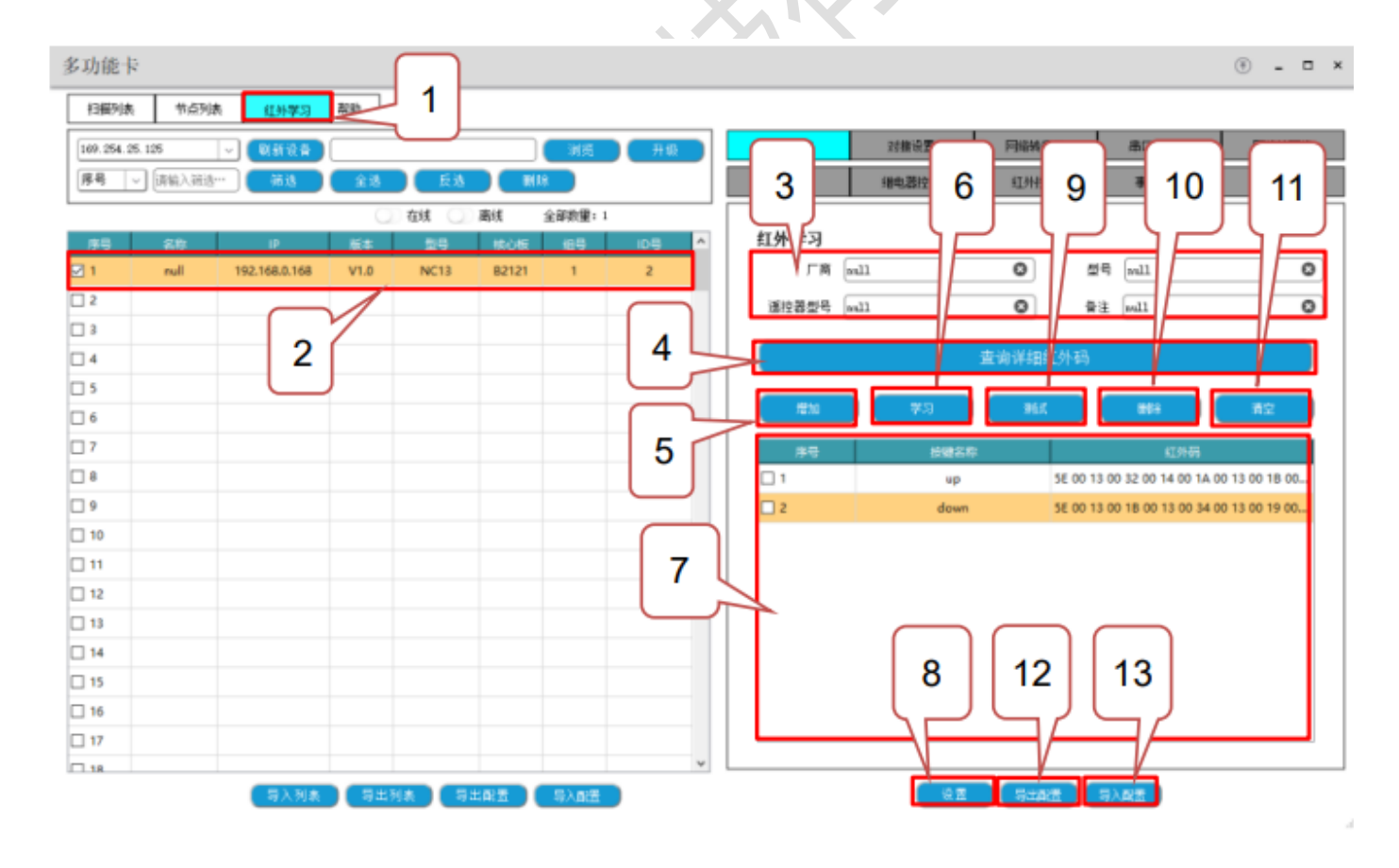

图7-32 红外学习

1. 红外学习: 进入红外学习设置界面。

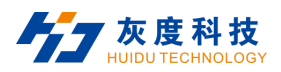

- 2. **设备选择**:鼠标点击设备,选中该设备进行设置。
- 3. **红外信息设置**:在输入框内写入内容可设置红外的厂商、型号、遥控器型号、备注等信息。
- 4. 查询详细红外码: 点击"查询详细红外码", 可查询到该设备保存的红外码。
- 5. **增加**:点击"**增加**",弹出输入按键名称,输入名称后,下方红外码列表中会新增一行内容,内容包含序 号、按键名称及红外码为空内容。
- 6. **学习:**选中红外列表中的一行,点击"**学习**",操作红外遥控器对这多功能卡红外接收头遥控,此时红外 码列会填充学习到的红外码内容,并提示学习成功。
- 7. **红外码列表:**显示增加的红外码清单,及学习到的红外码值。
- 8. **设置**:点击设置后,红外码设置到选中的设备并生效。
- 9. **测试**: 鼠标选择红外码列表中的任意一条红外码, 点击测试, 多功能卡 IR OUT 接口会发送改红外码。
- 10. **删除**:鼠标选择红外码列表中的任意一条红外码,可以改红外码进行删除
- 11. **清空**:点击"**清空**",清空红外码列表中的所有红外码。
- 12. 导出配置: 导出当前页面的配置文件。
- 13. **导入配置**:将配置文件导入当前页面。
- **7.5.17.4 帮助**
	- 点击"**帮助**",弹出操作说明、关于我们、导出日志、自启动选项、语言等选项。
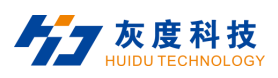

| 多功能卡           |                    |               |            |                        |          |                |                       |
|----------------|--------------------|---------------|------------|------------------------|----------|----------------|-----------------------|
| 扫描列表           | 节点列表               | 红外学习          | 触動         | 1                      |          |                |                       |
| 169.254.25.125 | $\omega$           | 刷新设备          | 操作说明<br>з  |                        | 2<br>歌   | 升级             |                       |
| 序号             | 请输入筛选…<br>$\vee$ . | 筛选            | 关于我们       |                        |          |                |                       |
|                |                    | 4             | 导出日志<br>L۶ | 高山                     | 3<br>埋:1 |                |                       |
| 序号             | 名称                 |               |            | 核心                     | į\$,     | ID号            | ۸                     |
| ☑1             | null               | 192.168,0.168 | O<br>自启动选项 | <b>B212</b><br>P<br>-- | 5        | $\overline{2}$ |                       |
| $\square$ 2    |                    | 6             | 甌<br>语言    | Ľ                      |          |                |                       |
| $\square$ 3    |                    |               |            |                        |          |                | $\blacktriangleright$ |
| $\square$ 4    |                    |               |            |                        |          |                |                       |
| $\square$ 5    |                    |               |            |                        |          |                | $\blacktriangleright$ |
| $\Box$ 6       |                    |               |            |                        |          |                |                       |
| $\square$ 7    |                    |               |            |                        |          |                |                       |
| $\square$ 8    |                    |               |            |                        |          |                |                       |
| $\square$ 9    |                    |               |            |                        |          |                |                       |
| $\square$ 10   |                    |               |            |                        |          |                |                       |
| $\square$ 11   |                    |               |            |                        |          |                |                       |
| $\square$ 12   |                    |               |            |                        |          |                |                       |
| $\square$ 13   |                    |               |            |                        |          |                |                       |
| $\square$ 14   |                    |               |            |                        |          |                |                       |
| $\square$ 15   |                    |               |            |                        |          |                |                       |
| $\Box$ 16      |                    |               |            |                        |          |                |                       |
| $\square$ 17   |                    |               |            |                        |          |                |                       |
| $\Box$ 18      |                    |               |            |                        |          |                | ٧                     |
|                |                    | 导入列表          | 导出列表       | 导出配置                   | 导入配置     |                |                       |

/<br>图7-33 帮助

- 1. **帮助**:点击"**帮助**",弹出操作说明、关于我们、导出日志、自启动选项、语言等菜单。
- 2. 操作说明:点击"操作说明",弹出关于设备操作说明介绍。
- 3. 关于我们:点击"关于我们",弹出版本及版权信息。
- 4. 导出日志: 点击"导出日志", 可对日志进行导出保存及打开。
- 5. 自启动选项: 点击"自启动选项", 可选开机自启动或者开机不自启动。
- 6. **语言**:点击"**语言**",可选择显示语言为中文或者英文。

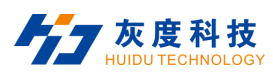

#### **7.5.17.5 网络设置**

"**网络设置**"界面可对列表中选中的设备进行网络设置,可对设置内容进行导出备份配置文件,也可对选中的

设备导入保存的配置文件。

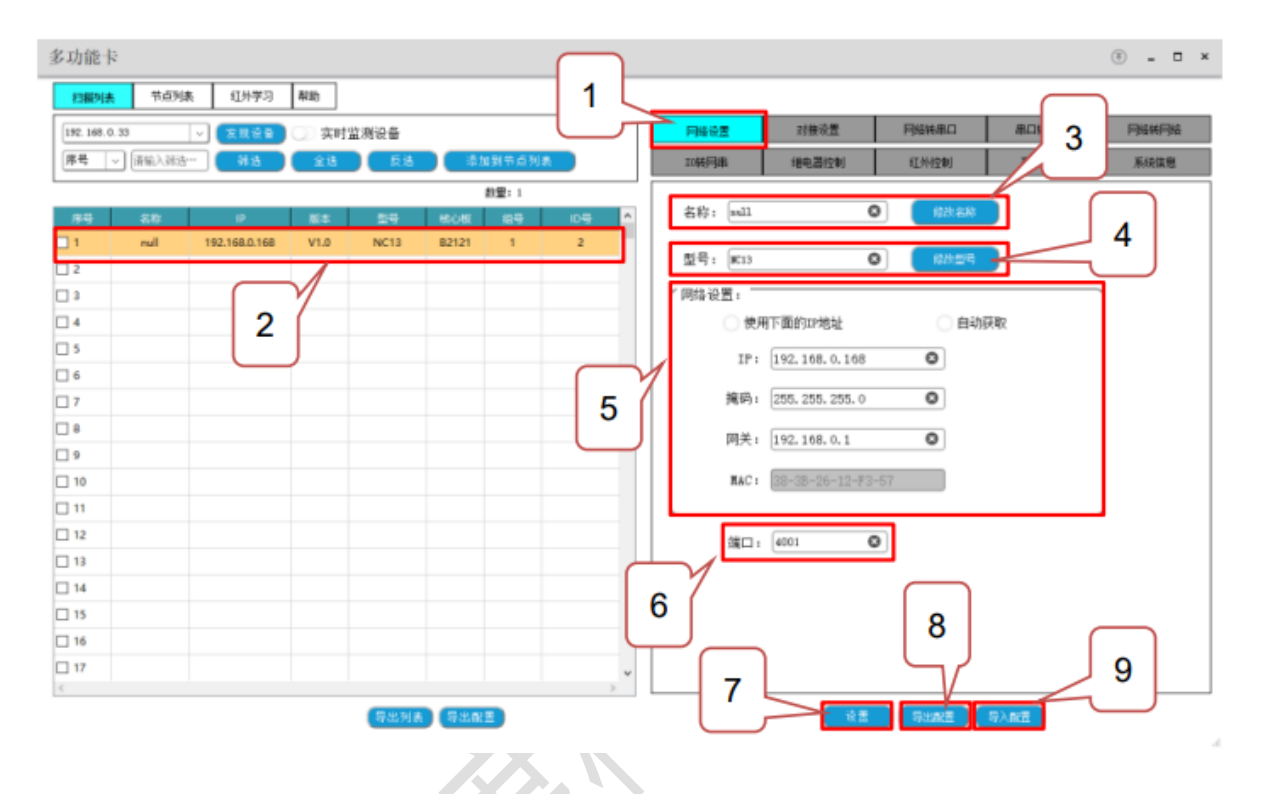

图7-34 网络设置

- 1. 网络设置: 进入设备设置界面。
- 2. **设备选择**:鼠标点击设备,选中该设备进行设置。
- 3. 修改名称:输入名称内容,点击修改设备名称。
- 4. 修改型号: 输入型号内容, 点击修改型号。
- 5. 网络设置:可以设置网络获取模式为固定 IP 或者自动获取 IP, 固定 IP 时输入 IP、掩码、网关等内容。
- 6. **端口**:输入端口号。

 $\rightarrow$ 

- 7. **设置**:点击设置,页面设置内容生效。
- 8. **导出配置**:导出当前页面的配置文件。

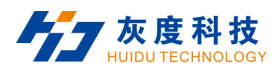

9. **导入配置**: 将配置文件导入当前页面。

#### **7.5.17.6 对接设置**

"**对接设置**"界面可对列表中选中的设备进行对接设置,包含设备组号、ID、网络协议及串口属性配置即查询, 可对设置内容进行导出备份配置文件,也可对选中的设备导入保存的配置文件。

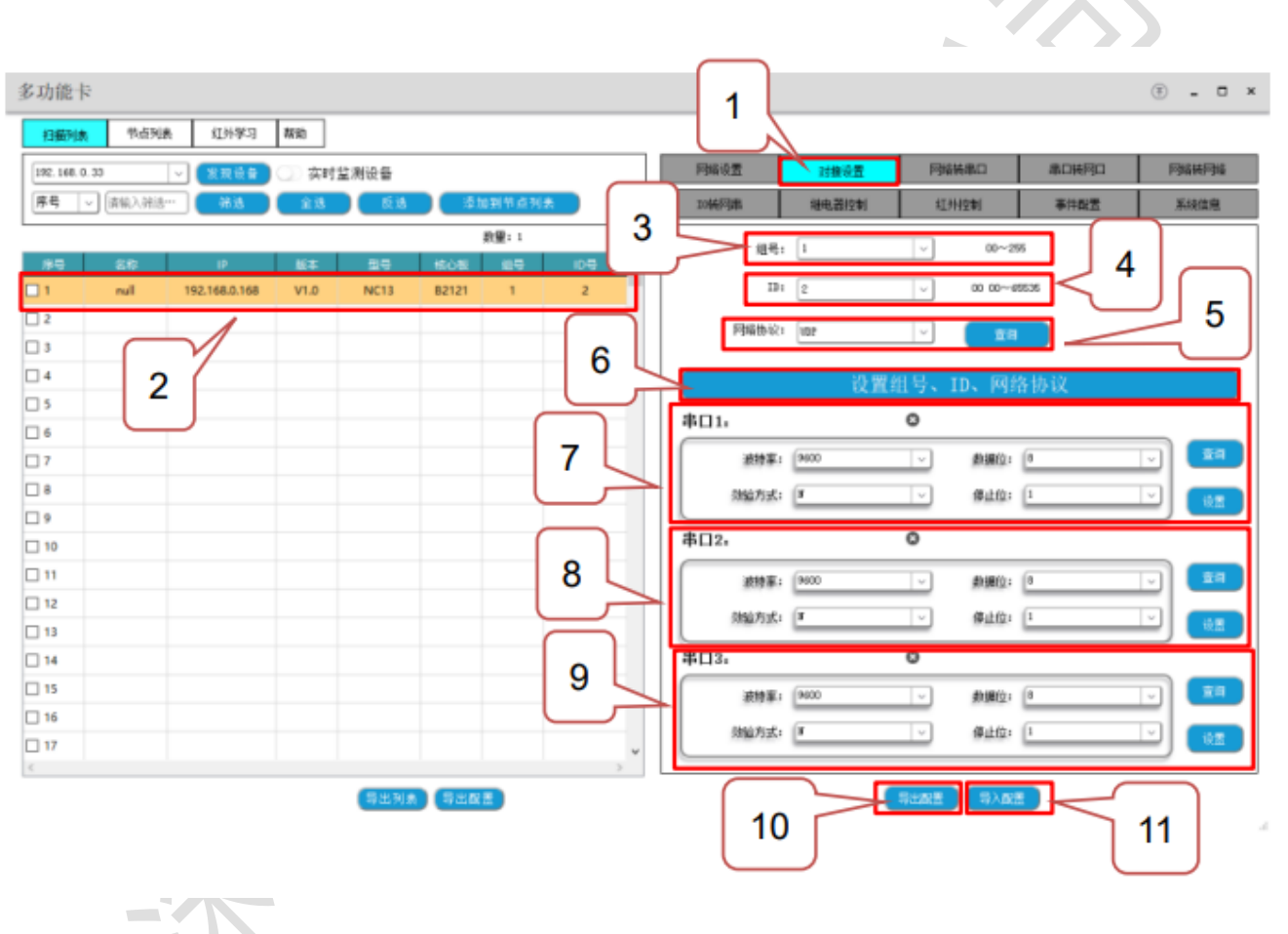

图7-35 对接设置

- 1. **对接设置**:进入对接设置界面。
- 2. **设备选择**:鼠标点击设备,选中该设备进行设置。
- 3. **场号**: 输入框中输入场号, 0~255。
- 4. ID: 输入框中输入 ID 号, 0000~65535。

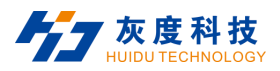

- 5. 网络协议:点击"查询"可以查询到当前所选设备的网络协议,也可在输入框下拉按键选择需要设置的网 络协议。
- 6. **设置组号、ID、网络协议**:点击"**设置组号、ID、网络协议**",设置上述场号、ID、网络协议设置内容生 效。
- 7. **串口1 (此串口暂不开放)**:串口支持查询及设置,点击"**查询**"可查询当前设备的串口设置状态,在波特 率、数据位、校验方法、停止位下来按键进行选择参数,最后点击"**设置**"可设置生效。
- 8. **串口 2**:串口支持查询及设置,点击"**查询**"可查询当前设备的串口设置状态,在波特率、数据位、校验 方法、停止位下来按键进行选择参数,最后点击"**设置**"可设置生效。
- 9. **串口 3**:串口支持查询及设置,点击"**查询**"可查询当前设备的串口设置状态,在波特率、数据位、校验 方法、停止位下来按键进行选择参数,最后点击"**设置**"可设置生效。

#### **7.5.17.7 网络转串口**

"**网络转串口**"界面可对列表中选中的设备进行网络转串口的设置,可对设置内容进行导出备份配置文件,也 可对选中的设备导入保存的配置文件。

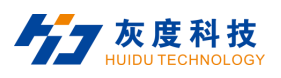

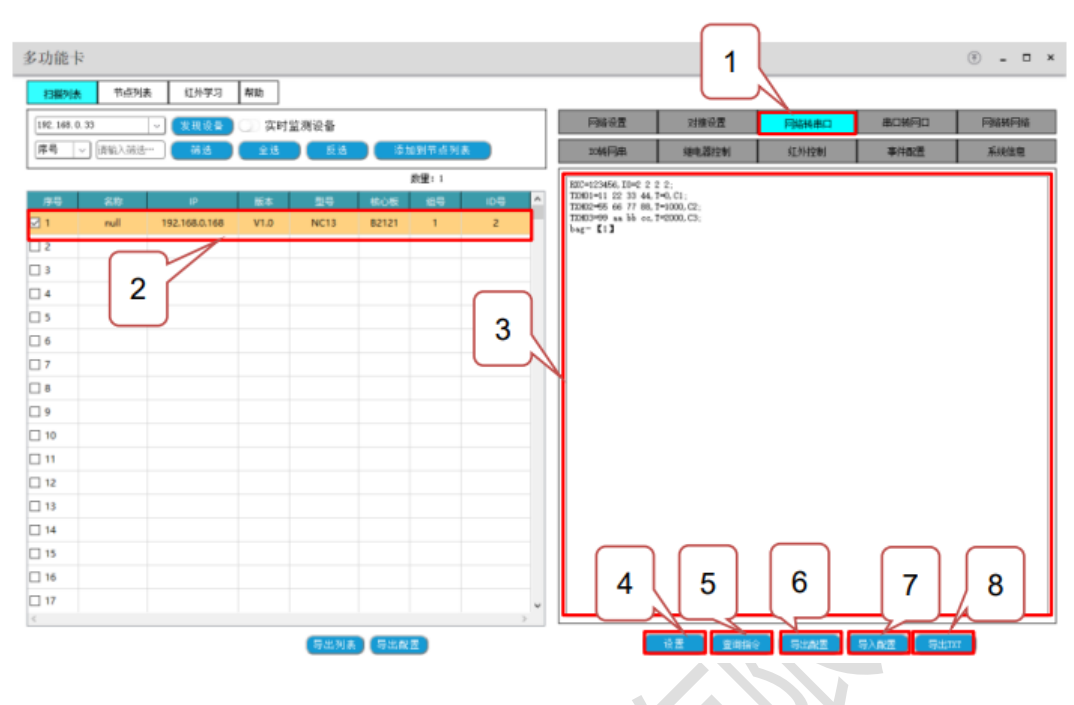

图7-36 网络转串口

- 1. **网络转串口**:进入网络转串口设置界面。
- 2. **设备选择**:鼠标选择设备,并勾选该设备进行编辑。
- 3. 输入框: 输入网络转串口协议内容。

第一行输入 RXC 或 RXH=xxxx,IO=a a a a;(RXC 为网口发送的指令为字符,RXH 即为发送 Hex;xxxx 为指令内容,客户可自行输入字符格式或者 Hex 格式; a 为 4 路 IO 口的状态设置, 1 为高电平,0 为低电 平,2 为不判断)。

第二~五行为对应串口号发送的内容(最多为配置 4 条指令, 也可以配置少于 4 条), 输入 TXH 或 TXC01~04=xxxx,T=b,Cy; (TXC 为串口发送的指令为字符, TXH 即为发送 Hex; xxxx 为指令内容, 客 户可自行输入字符格式或者 Hex 格式; T=b 为延时发送时间为 b 秒, 以毫秒为单位; Cy, y 为指定端口 号, C0 为网口、C1 为串口 1, C2 为串口 2, C3 为串口 3)

最后一行以 bag 结尾, 最多设置 30 个包。

4. **设置**:点击"**设置**"后,将输入框内容设置到设备中。

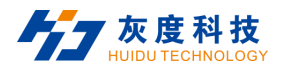

5. 查询指令: 点击"查询指令", 输入框会显示所勾选设备存储的设置状态。

6. **导出配置**:导出当前页面的配置文件。

- 7. **导入配置**:将配置文件导入当前页面。
- 8. 导出 TXT: 将当前输入框内容导出保存为 TXT 文件。

#### **7.5.17.8 串口转网口**

"**串口转网口**"界面可对列表中选中的设备进行串口转网口的设置,可对设置内容进行导出备份配置文件,也 可对选中的设备导入保存的配置文件。

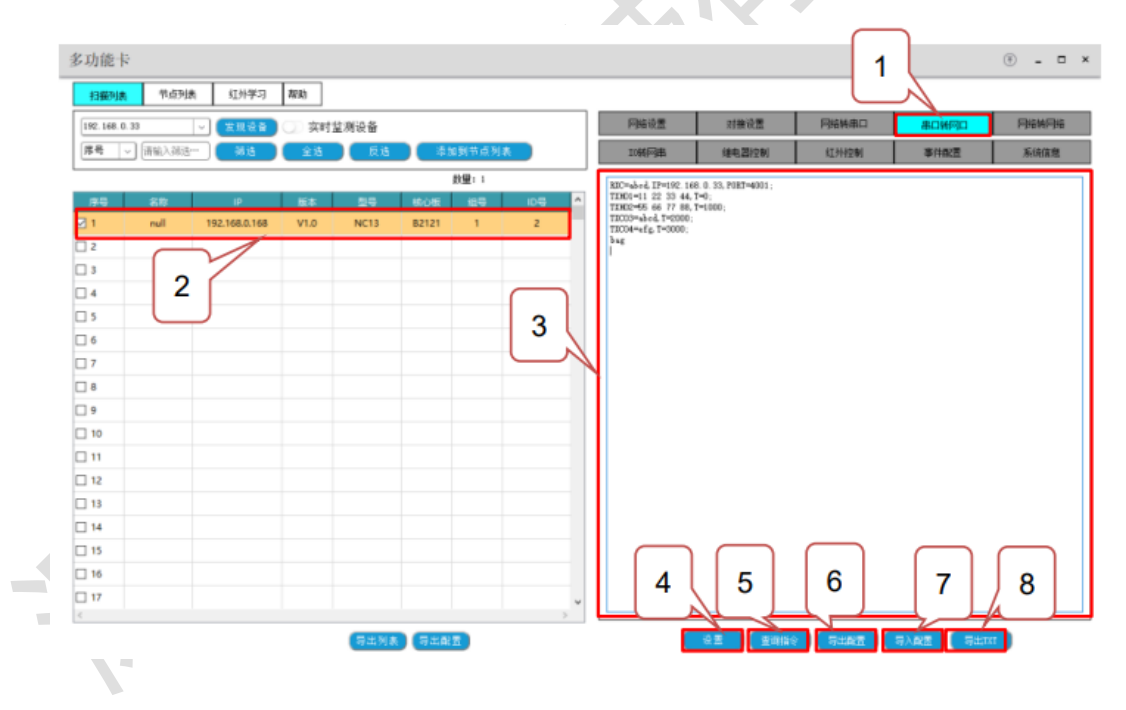

图7-37 串口转网口

- 1. **串口转网口**: 进入串口转网口设置界面。
- 2. **设备选择**:鼠标选择设备,并勾选该设备进行编辑。
- 3. 输入框:输入串口转网口协议内容。

第一行输入 RXC 或 RXH=xxxx,IP=本机电脑 IP,PORT=本机电脑网络端口; (RXC 为串口发送的指令为 字符, RXH 即为发送 Hex; xxxx 为指令内容, 客户可自行输入字符格式或者 Hex 格式)。

第二~五行为对应串口号发送的内容(最多为配置 4 条指令, 也可以配置少于 4 条), 输入 TXH 或 TXC01~04=xxxx,T=b; (TXC 为网口发送的指令为字符, TXH 即为发送 Hex; xxxx 为指令内容, 客户可 自行输入字符格式或者 Hex 格式; T=b 为延时发送时间为 b 秒, 以毫秒为单位)

最后一行以 bag 结尾, 最多设置 30 个包。

4. **设置**:点击"**设置**"后,将输入框内容设置到设备中。

5. 查询指令:点击"查询指令",输入框会显示所勾选设备存储的设置状态。

6. **导出配置**:导出当前页面的配置文件。

7. **导入配置**:将配置文件导入当前页面。

8. **导出 TXT**: 将当前输入框内容导出保存为 TXT 文件。

#### **7.5.17.9 网络转网络**

"**网络转网络**"界面可对列表中选中的设备进行网络转网络的设置,可对设置内容进行导出备份配置文件,也 可对选中的设备导入保存的配置文件。

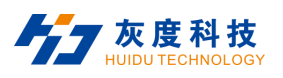

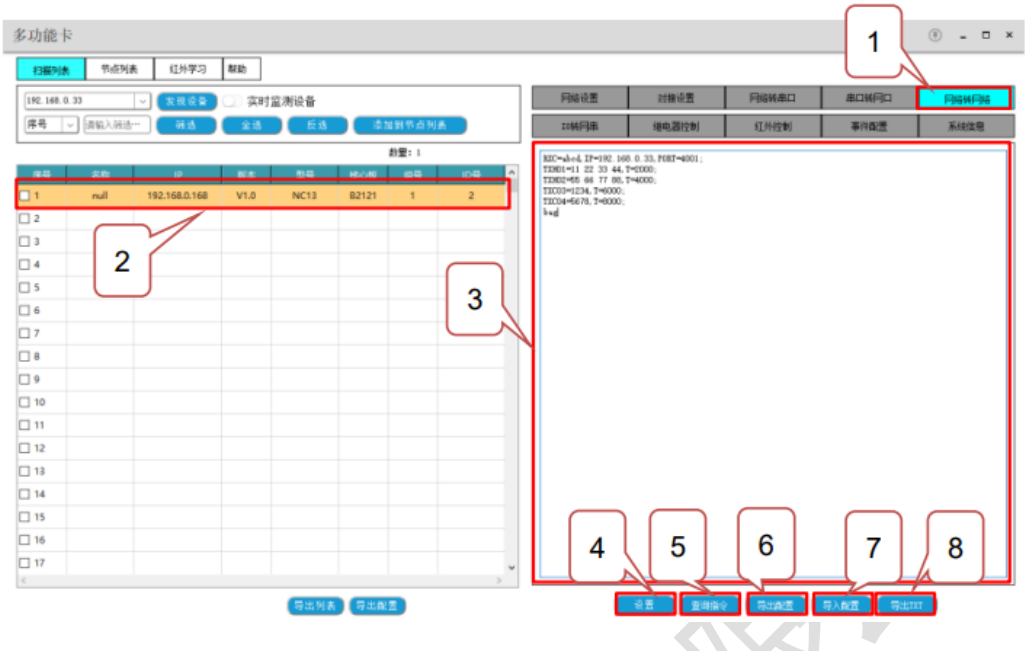

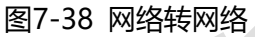

- 1. 网络转网络: 进入网络转网络设置界面。
- 2. 设备选择: 鼠标选择设备, 并勾选该设备进行编辑。
- 3. 输入框:输入网络转网络协议内容。

第一行输入 RXC 或 RXH=xxxx,IP=本机电脑 IP,PORT=本机电脑网络端口; (RXC 为网口发送的指令为 字符, RXH 即为发送 Hex; xxxx 为指令内容, 客户可自行输入字符格式或者 Hex 格式)。

第二~五行为对应串口号发送的内容(最多为配置 4 条指令, 也可以配置少于 4 条), 输入 TXH 或 TXC01~04=xxxx,T=b; (TXC 为网口发送的指令为字符, TXH 即为发送 Hex; xxxx 为指令内容, 客户可 自行输入字符格式或者 Hex 格式; T=b 为延时发送时间为 b 秒, 以毫秒为单位)

最后一行以 bag 结尾, 最多设置 30 个包。

- 4. **设置**:点击"**设置**"后,将输入框内容设置到设备中。
- 5. **查询指令**:点击"**查询指令**",输入框会显示所勾选设备存储的设置状态。
- 6. **导出配置**:导出当前页面的配置文件。

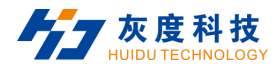

- 7. **导入配置**:将配置文件导入当前页面。
- 8. **导出 TXT**: 将当前输入框内容导出保存为 TXT 文件。

#### **7.5.17.10 IO 转网串**

"**IO 转网串**"界面可对列表中选中的设备进行 IO 转网串的设置,可对设置内容进行导出备份配置文件,也可

对选中的设备导入保存的配置文件。

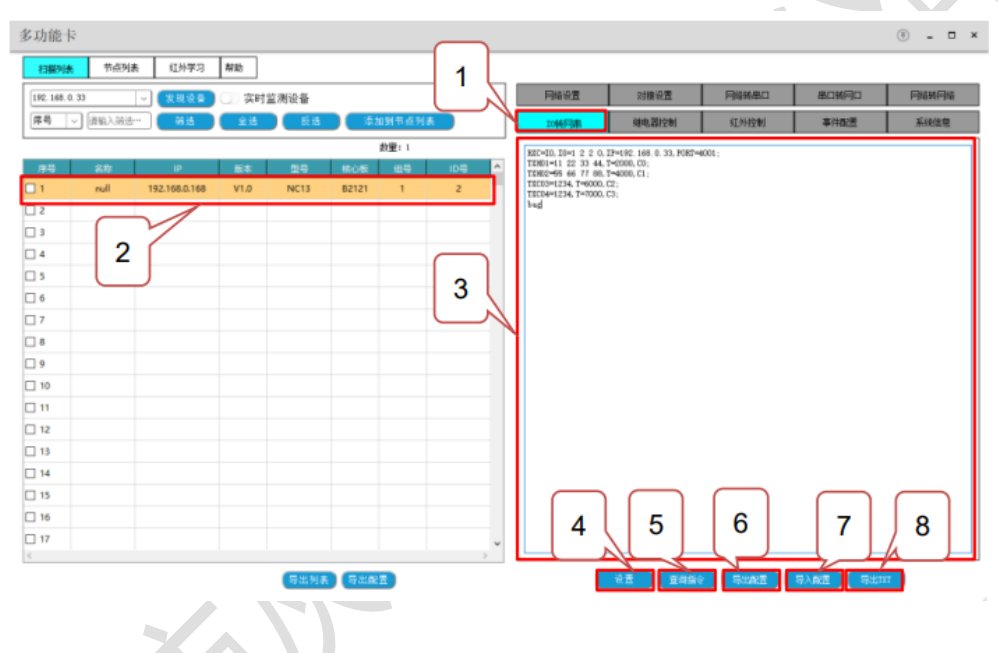

图7-39 IO转网串

1. **IO 转网串**:进入 IO 转网串设置界面。

2. **设备选择**:鼠标选择设备,并勾选该设备进行编辑。

3. 输入框: 输入 IO 转网串协议内容。

第一行输入 RXC =IO,IO=a a a a,IP=本机电脑 IP,PORT=本机电脑网络端口;( a 为 4 路 IO 口的状态 设置,1 为高电平,0 为低电平,2 为不判断)。

第二~五行为对应串口号发送的内容(最多为配置 4 条指令, 也可以配置少于 4 条), 输入 TXH 或 TXC01~04=xxxx,T=b; (TXC 为串口或网口发送的指令为字符, TXH 即为发送 Hex; xxxx 为指令内容,

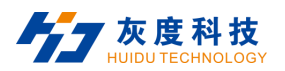

客户可自行输入字符格式或者 Hex 格式; T=b 为延时发送时间为 b 秒, 以毫秒为单位; Cy, y 为指定端 口号, C0 为网口、C1 为串口 1, C2 为串口 2, C3 为串口 3)

最后一行以 bag 结尾, 最多设置 30 个包。

- 4. **设置**:点击"**设置**"后,将输入框内容设置到设备中。
- 5. **查询指令**:点击"**查询指令**",输入框会显示所勾选设备存储的设置状态。
- 6. **导出配置**:导出当前页面的配置文件。
- 7. **导入配置**:将配置文件导入当前页面。
- 8. **导出 TXT**: 将当前输入框内容导出保存为 TXT 文件。

#### **说明:**

IO 3、IO 4 口暂不可用。

#### **7.5.17.11 红外控制**

"**红外控制**"界面可对列表中选中的设备进行红外控制的设置,可对设置内容进行导出备份配置文件,也可对 选中的设备导入保存的配置文件。

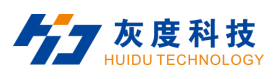

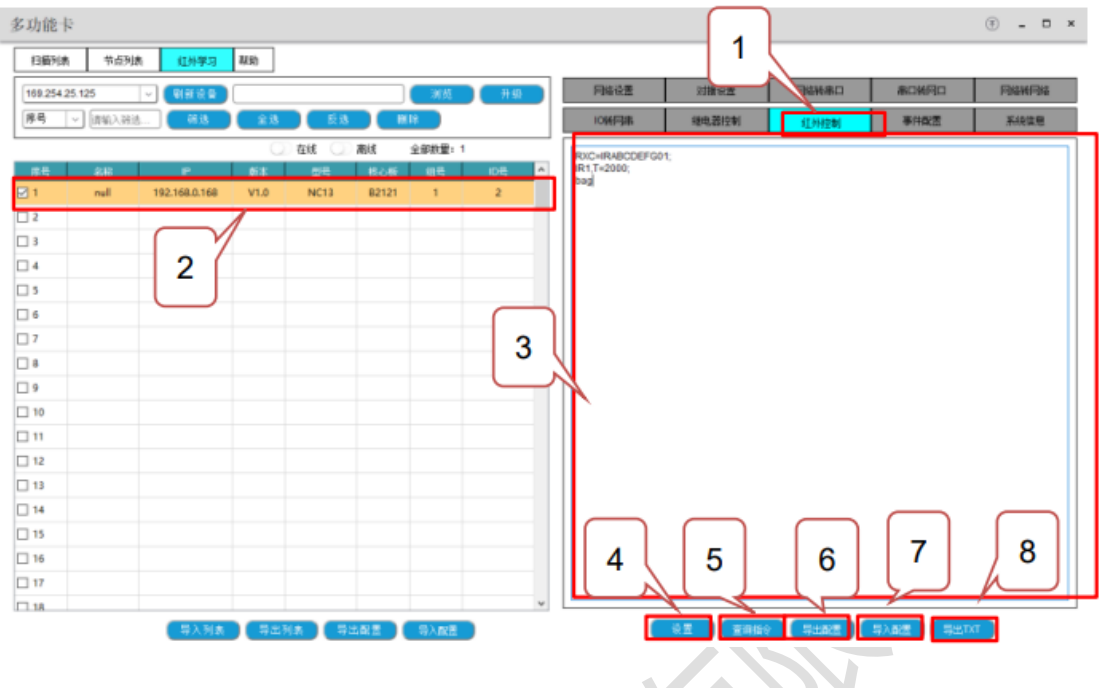

图7-40 红外控制

- 1. 红外控制: 进入红外控制设置界面。
- 2. 设备选择:鼠标选择设备,并勾选该设备进行编辑。
- 3. 输入框: 输入继电器控制协议内容。

第一行输入 RXC 或 RXH=xxxx; (RXC 为网口或串口发送的指令为字符, RXH 即为发送 Hex, xxxx 为指令内容,客户可自行输入字符格式或者 Hex 格式。

第二~五行为对应 IR 发送的内容(最多为配置 4 条指令,也可以配置少于 4 条),输入 IRa,T=b; ( IRa,

a 为红外学习列表的序列号; T=b 为延时发送时间为 b 秒, 以毫秒为单位)

最后一行以 bag 结尾, 最多设置 30 个包。

- 4. **设置**:点击"**设置**"后,将输入框内容设置到设备中。
- 5. 查询指令:点击"查询指令",输入框会显示所勾选设备存储的设置状态。
- 6. **导出配置**:导出当前页面的配置文件。
- 7. **导入配置**:将配置文件导入当前页面。

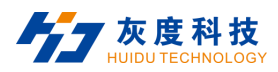

8. **导出 TXT**: 将当前输入框内容导出保存为 TXT 文件。

#### **7.5.17.12 事件配置**

"**事件配置**"界面可设置设备重启、恢复默认 IP、恢复默认配置、查询或配置心跳命令,显示心跳包数据并可 对其进行清空设置,可对设置内容进行导出备份配置文件,也可对选中的设备导入保存的配置文件。

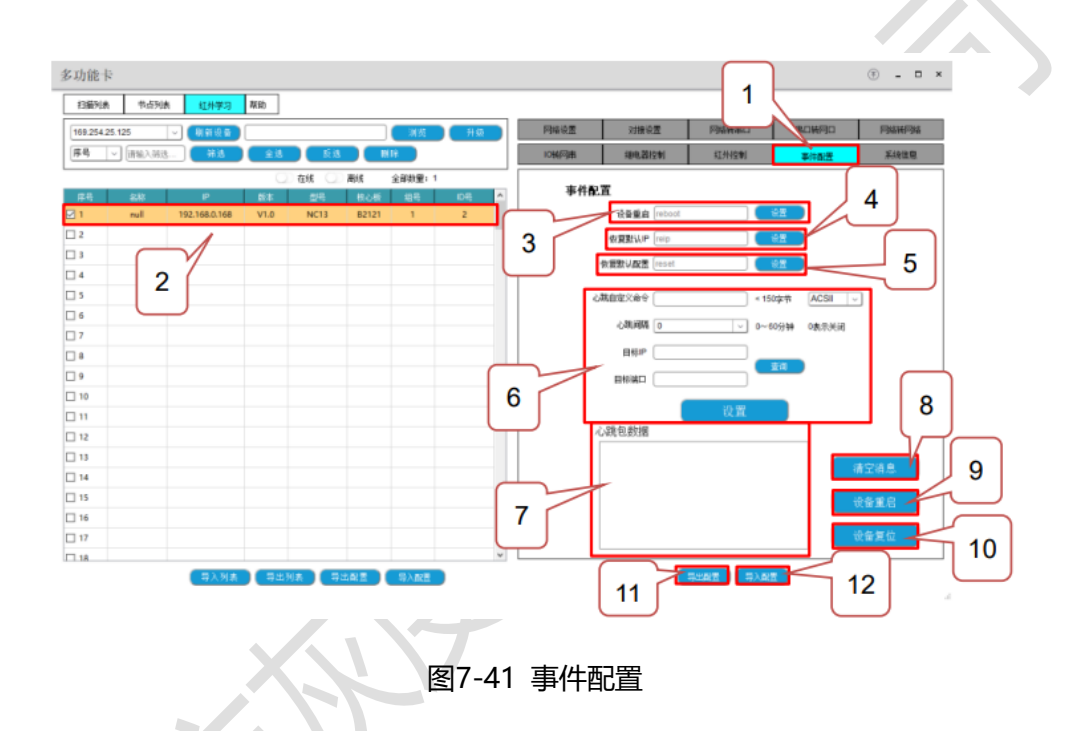

- 1. 事件配置: 进入事件配置界面。
- 2. **设备选择**:鼠标选择设备,并勾选该设备进行编辑。
- 3. 设备重启: 点击设置, 设备进行重启; 或者通过 reboot 指令发送给设备使设备重启。
- 4. 恢复默认 IP: 点击设置, 设备进行恢复默认 IP; 或者通过 reip 指令发送给设备使设备恢复默认 IP。
- 5. **恢复默认配置**:点击设置,设备进行恢复默认配置;或者通过 reset 指令发送给设备使设备恢复默认配置。
- 6. 心跳的配置即查询:在输入框内输入自定义心跳的打印命令,心跳间隔,目标 IP,目标端口,点击设置生

效。点击查询可查询心跳配置内容。

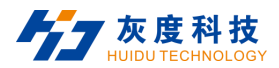

- 7. **心跳包数据**:显示心跳包打印数据。
- 8. 清空消息: 点击"清空消息", 对心跳包数据进行清空。
- 9. **设备重启:**点击"**设备重启**"即对设备进行重启。
- 10. **设备复位:**点击"**设备复位**"即对设备进行复位。
- 11. **导出配置:**导出当前页面的配置文件。
- 12. **导入配置:**将配置文件导入当前页面。

#### **7.5.17.13 系统信息**

进入系统信息界面,显示被选择的设备的 IP、MAC、组号、ID 号、状态、端口号、设备标识、运行时间。

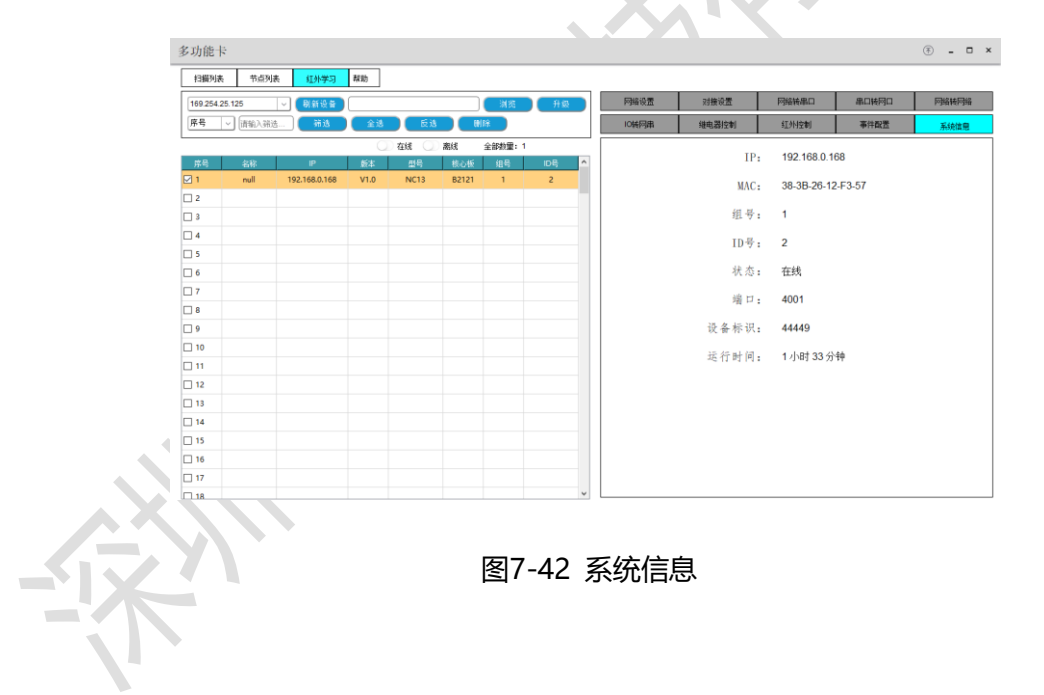

### **7.5.18 屏幕分组**

本设备支持最多可设置 4 个分组, 每个分组独立控制且任意切换。添加分组方式见 7.5.2 [拼接设置](#page-52-0)。

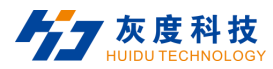

### **7.6 系统管理**

### **7.6.1 语言选择**

系统语言设置,支持 2 种语言:简体中文(系统默认)、英语。在**系统管理**模块选择点击"**语言选择**",进入语 言设置界面,如下:

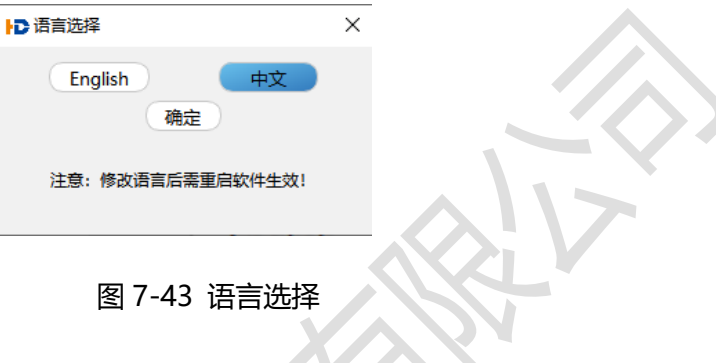

注意:系统语言切换需重新启动软件才可生效。

### **7.6.2 导入配置**

导入配置是指将已导出的配置文件,重新导入至设备。在**系统管理**模块选择点击 "**导入配置**",然后选择已备 份配置文件则可导入备份文件中保存的参数。(**导入成功后必须重启设备**)

### **7.6.3 导出配置**

导出配置是指将当前保存的数据,导出生成一个备份文件,导出的参数包括场景数据、映射数据、分组数据、 输出分辨率、网络数据等。在**系统管理**模块选择点击 "**导出配置**",然后选择相应文件夹生成设备配置文件。

### **7.6.4 用户管理**

用户管理是用来添加,修改或删除用户信息的,本控制软件默认用户列表分管理员和普通用户,默认管理员账

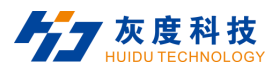

号: "admin" (初始密码为 admin)。在**系统管理**模块选择点击 "**用户管理**",进入如下用户管理界面,对用户

#### 及用户权限进行配置。

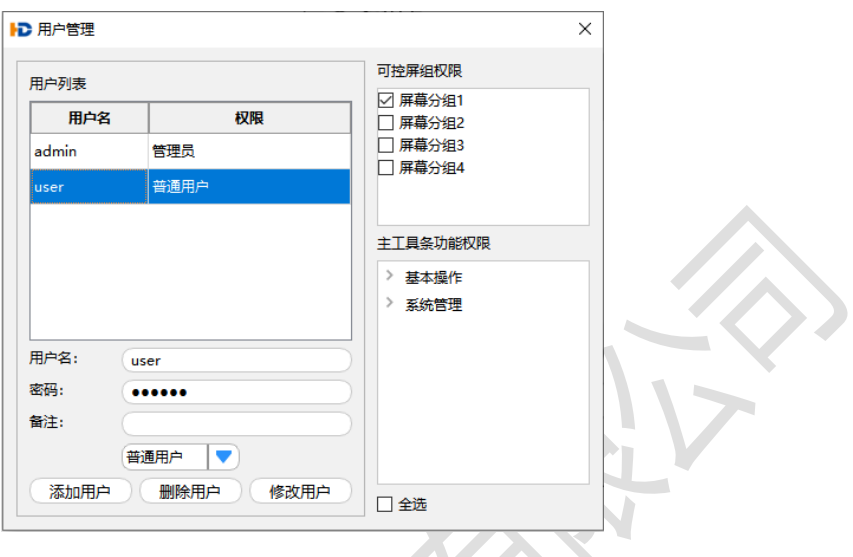

图 7-44 用户管理

#### **说明:**

仅管理员用户能进入用户管理界面。

### **7.6.5 固件升级**

固件升级支持对设备控制板卡软件程序更新。升级文件可向本公司技术或销售人员获得。

升级方式:在系统管理模块选择点击 "固件升级",进入如下界面,选择需要升级的设备对应程序模式,然后 导入相对应的升级文件,点击"**升级**"。

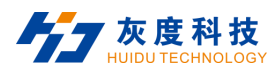

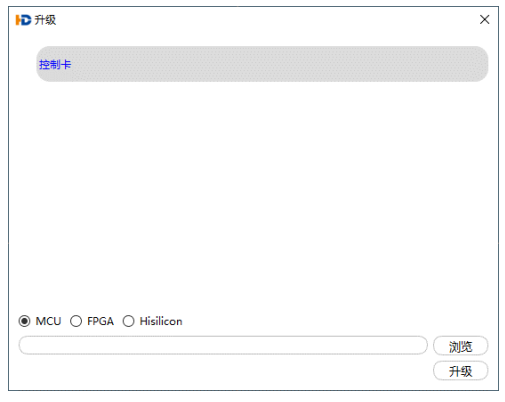

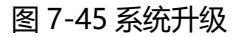

升级完成后需恢复出厂设置,然后断电重启主机设备。

### **7.6.6 设备配置**

设备配置包含恢复出厂设置、风扇调节、亮度调节。在**系统管理**模块选择点击 "**设备配置**",进入如下设备配 置界面,如下:

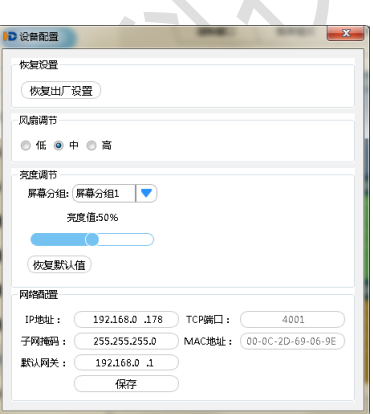

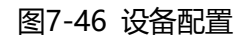

- 1) 恢复出厂设置: 将设备恢复为出厂状态。恢复出厂设置后, 将清除所有操作数据, 设备 IP 地址恢复为 192.168.0.178。
- 2) 风扇调节: 当设备或设备运行环境温度过高时, 可根据需求调整设备的转速: 低、中、高。
- 3) 亮度调节: 设置每个分组的输出亮度: 0~100%, 默认状态 50%。
- 4) 网络配置: 显示当前 IP 相关信息, 也可修改 IP 地址及默认网关;

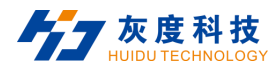

### **7.6.7 授权加密**

登录上位机打开授权功能界面,复制机器码给到技术人员,点击浏览,打开授权文件,点击导入,查看授权时 间是否正确。

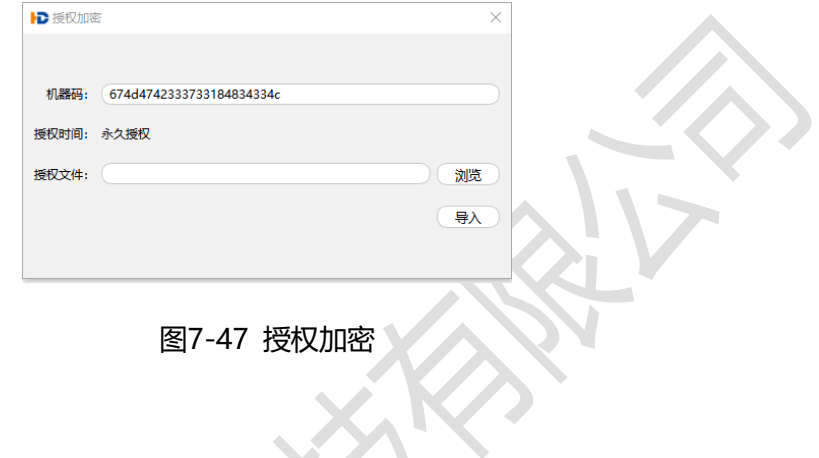

# **7.6.8 关于**

| <b>ID 信息读取</b> |                  |        |        | $\times$       |  |
|----------------|------------------|--------|--------|----------------|--|
| 名称             | 类型               | 硬件版本   | MCU版本  | FPGA版本         |  |
| 控制卡            | 8*12             |        | V2.1.0 | v              |  |
| 背板             |                  |        |        | V1.0.1         |  |
| <b>HDMI</b>    | IN <sub>1</sub>  | V1.0.0 | V1.1.0 | V1.0.0         |  |
| <b>DVI</b>     | IN <sub>2</sub>  | V1.0.0 | V1.1.0 | V1.0.0         |  |
| <b>DVI</b>     | OUT <sub>1</sub> | V1.0.0 | V2.1.0 | V2.0.2         |  |
| <b>DVI</b>     | OUT <sub>2</sub> | V1.0.0 | V2.1.0 | V2.0.2         |  |
|                |                  |        |        | 上位机版本:V1.0.4.0 |  |

图7-48 设备版本

# **7.6.9 定时任务**

在**设备配置**模块选择点击"**定时任务**",进入定时任务设置界面,可设置定时任务发送指令控制第三方设备及

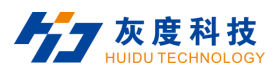

#### 定时调用场景。

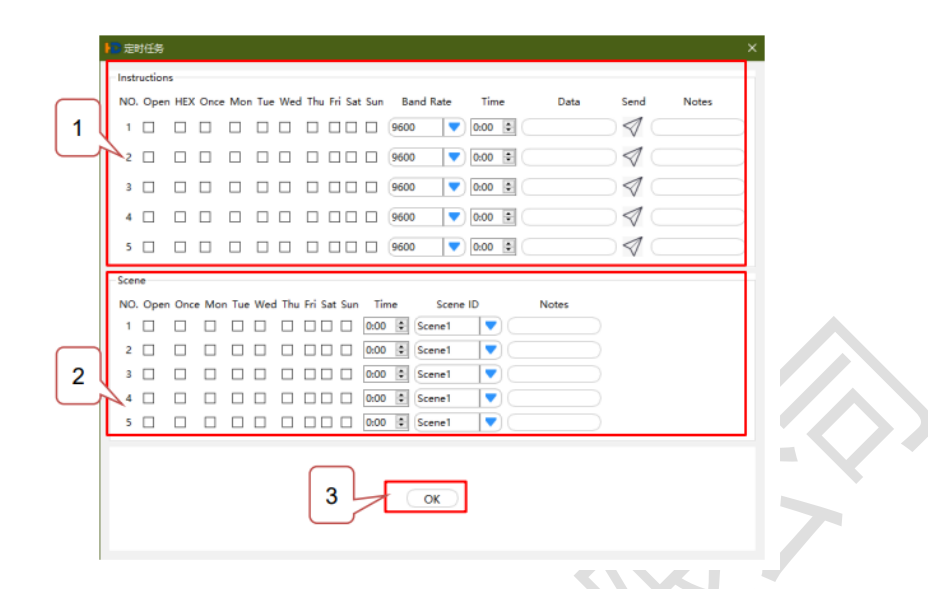

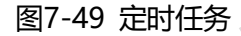

- 1. **定时指令发送设置区**:共可设置定时发送 5 条指令,通过鼠标点击**方格**去勾选设置定时发送指令打开、是 否 HEX、一次发送或周一到周日发送;**Band Rate** 下拉三角按键选择设置发送的波特率;**Time** 设置发送 的时间;在 **Data** 输入框内输入需发送的指令内容;点击 **Send** 及可将指令发送;**Notes** 输入框可以备注 任意信息。
- 2. **定时调用场景设置区**:共可设置定时发送 5 条调用场景,通过鼠标点击**方格**去勾选设置定时发送指令打开、 一次发送或周一到周日发送;**Time** 设置发送的时间 Scene ID 下拉三角按键选择设置发送的场景;**Notes** 输入框可以备注任意信息。
- 3. **OK**:点击"**OK**",上述设置内容生效。

#### **国说明:**

定时任务功能需要保持客户端与设备正常连接才可执行。

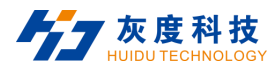

### **7.7 IP 解码卡控制**

IP 解码卡支持客户端软件控制或浏览器 WEB 控制。IP 解码卡默认 IP 地址为 192.168.0.200, 账号为 admin, 密码为 admin。

IP 解码卡、控制电脑、交换机/路由器、编码器等设备必须在同一个网段内,否则无法连接。

### **7.7.1 IP 解码卡连接**

#### **7.7.1.1 客户端控制连接**

① 选择设备列表中任意一路IP卡信号通道,右键选择"解码卡"进行连接;

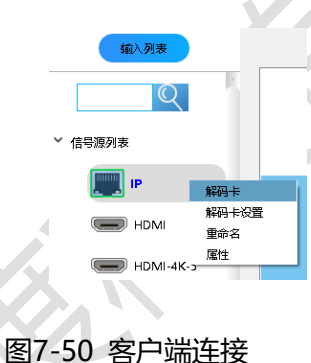

② 当IP解码卡IP地址被修改过时,需要手动修改连接IP地址,如下图;

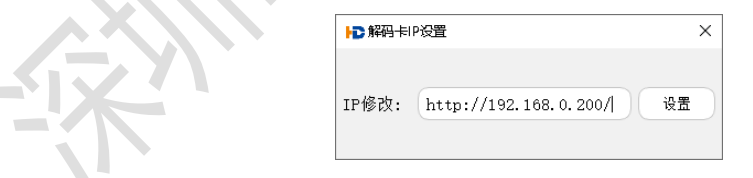

#### 图7-51 连接IP地址修改

#### **7.7.1.2 浏览器控制连接**

使用浏览器连接时, 在浏览器 IP 地址输入栏, 输入解码卡 IP 地址, 即可连接设备, 如下图所示。

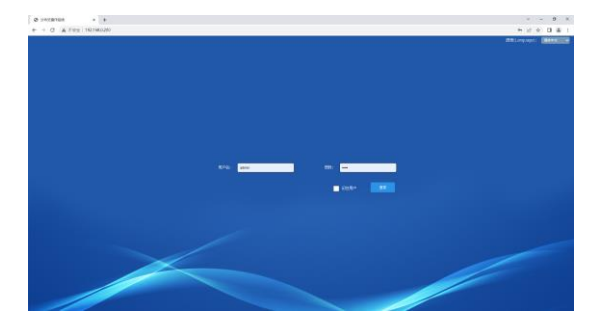

图7-52 浏览器连接

# **7.7.2 视频控制**

**视频控制界面主要包含输入源列表、解码控制区域、预案轮询管理、操作日志等内容。视频控制界面如下图:**

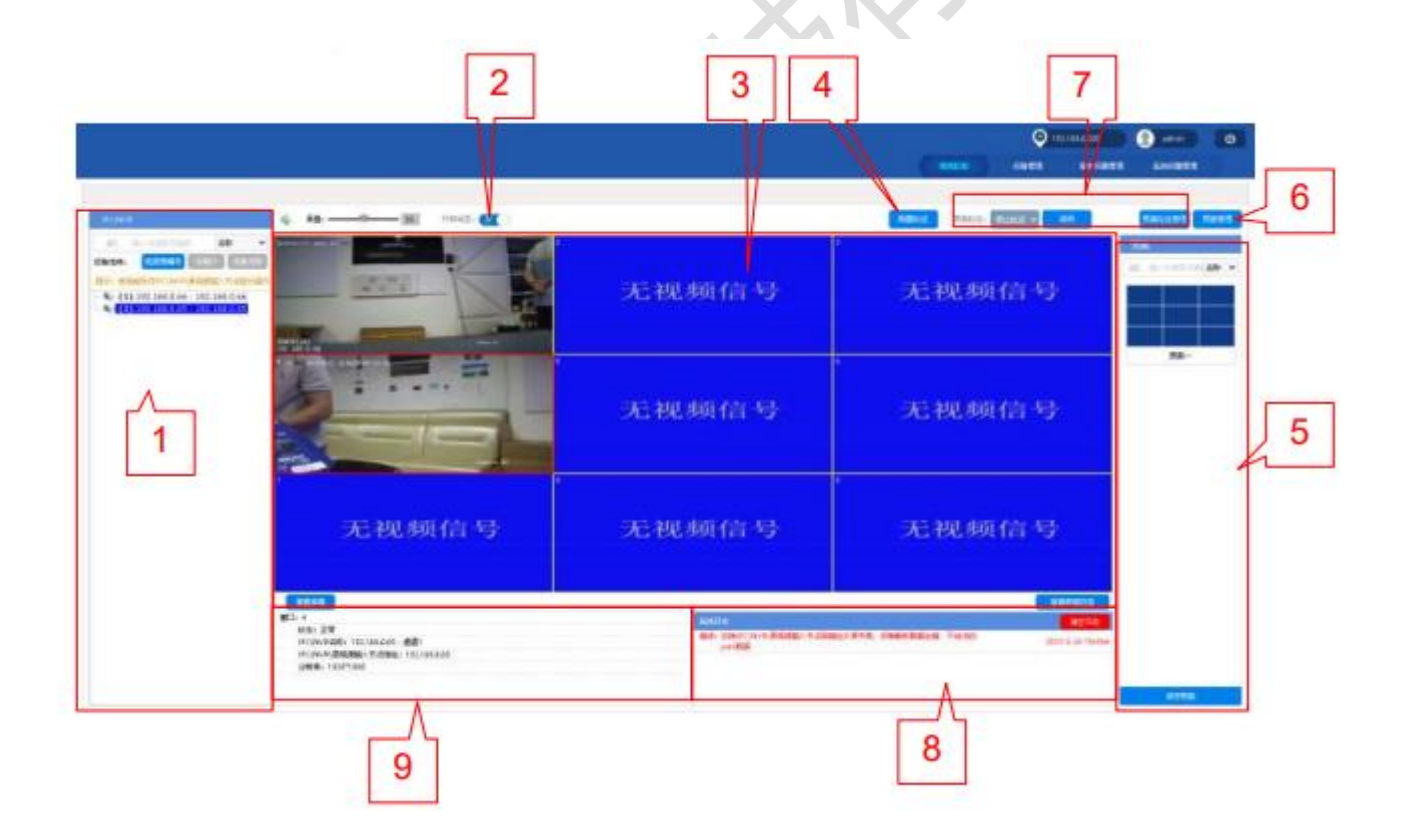

图7-53 视频控制界面

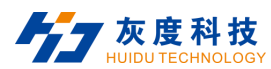

#### **7.7.2.1 输入节点列表**

- A. 视频源列表显示已添加的信号节点,选中信号节点拖动到右边屏幕内,即可设置为 IP 路的输出信号。
- B. 信号节点排序: 可选择"视频源编号"、"设备 IP"、"设备名称"三种方式对输入列表进行排序。

#### **7.7.2.2 屏幕回显开关**

打开控制界面回显功能。

#### **7.7.2.3 解码控制区**

解码控制区域, 选中屏幕右键可操作窗口菜单功能:

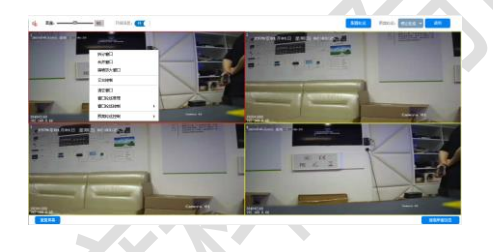

图7-54 解码控制区

- A. 拆分窗口:框选的窗口重新拆分为其它分割模式;
- B. 合并窗口:框选多个窗口合并为一个窗口;
- C. 满墙放大窗口:选中的窗口放大全屏;
- D. 云台控制:支持控制带云台功能的 IPC 设备;
- E. 清空窗口:关闭当前选中窗口画面;
- F. 窗口轮巡管理:设置当前窗口轮巡方案,窗口轮巡方案设置方法见 7.7.2.4 配置轮巡 (单窗口轮巡);
- G. 窗口轮巡控制:控制当前窗口轮巡;
- H. 预案轮巡控制: 控制整个解码模块预案轮巡, 解码模块轮巡方案设置方法见 7.7.2.7 预案轮巡管理 (所有窗口轮

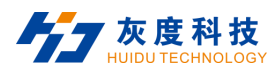

#### [巡\)](#page-94-0);

1. 重置屏幕: 解码画面分割模式设置, 支持自定义分割、单窗口画面、多窗口分割等。

#### <span id="page-93-0"></span>**7.7.2.4 配置轮巡(单窗口轮巡)**

窗口轮巡方案参数配置及修改。

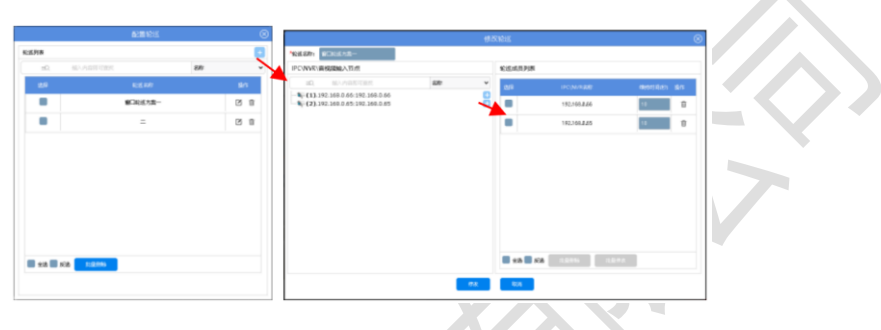

图7-55 配置轮巡

#### 配置方式如下:

- A. 进入配置轮巡界面;
- B. 点击"轮巡列表"栏的"+"添加轮巡方案;
- C. 输入轮巡方案名称;

**Contract** 

- D. 添加该方案需要轮巡的场景;
- E. 设置每个场景轮询的时间间隔,最低为 10S;
- F. 点击"修改",保存设置参数。

#### **7.7.2.5 预案保存及调用**

保存预案:保存数据包括开窗数据、解码画面分割模式。

调用预案:单击保存的预案,可调用该预案。

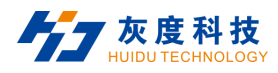

#### **7.7.2.6 预案管理**

支持管理已保存的预案。

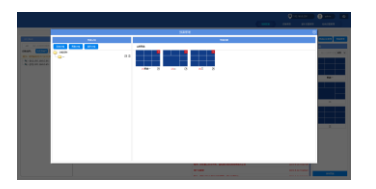

图7-56 预案管理

#### <span id="page-94-0"></span>**7.7.2.7 预案轮巡管理(所有窗口轮巡)**

预案轮巡管理,支持对整个解码卡画面的预案轮巡进行设置。

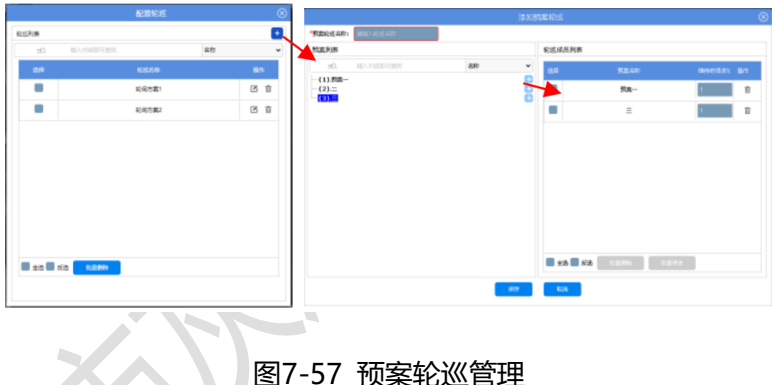

配置方式如下:

- A. 进入预案轮巡管理界面;
- B. 点击"轮巡列表"栏的"+"添加轮巡方案;
- C. 输入轮巡方案名称;
- D. 添加该方案需要轮巡的场景;
- E. 设置每个场景轮询的时间间隔,最低为 10S;
- F. 点击"修改",保存设置参数。

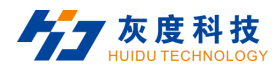

#### **7.7.2.8 系统日志**

底部栏中左边为操作提示,提示操作状态及结果;右边为系统日志提示,如超过解码能力时提示相关警告等。

**7.7.2.1 系统提示**

可查看窗口属性、操作异常提示。

### **7.7.3 设备管理**

设备管理主要包含设备节点搜索、添加,节点删除,节点分组管理,节点列表管理以及导入导出参数信息操作。 点击"设备管理",进入如下界面:

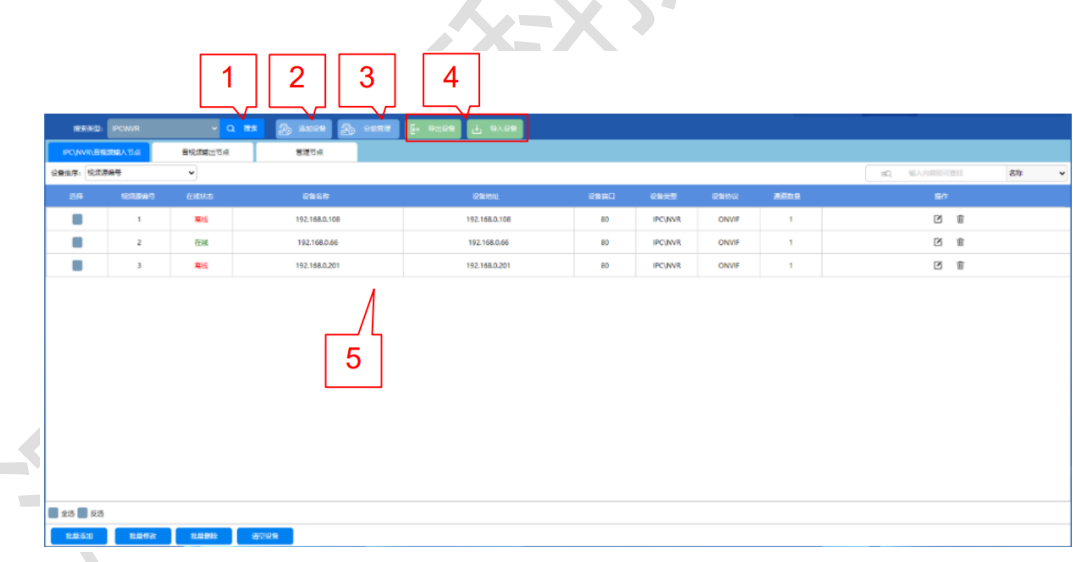

#### 图 7-58 设备管理

#### **7.7.3.1 搜索设备**

点击搜索进入"搜索设备"页面,会自动搜索出同一局域网内在线的设备。输入 IPC 网络摄像头的账号、密码,

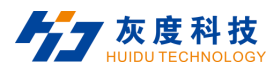

#### 点击添加,即可将设备添加到设备列表中使用。

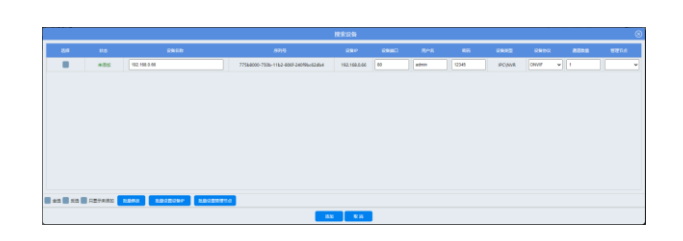

#### 图 7-59 搜索设备

#### **7.7.3.2 添加设备**

添加设备是手动添加设备节点,需手动输入设备地址、协议类型、账号密码等信息,加红星的为必填项,如下

图:

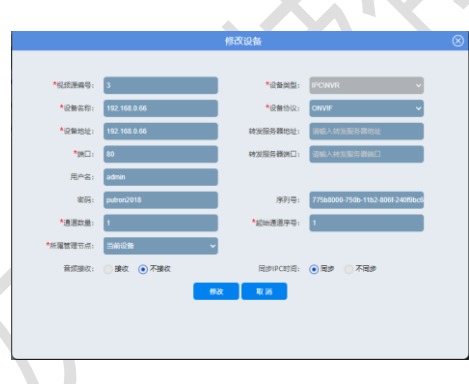

图 7-60 添加设备

**7.7.3.3 分组管理**

用于对已添加的设备节点分组管理,将已添加的设备加入对应的分组内。如下图所示:

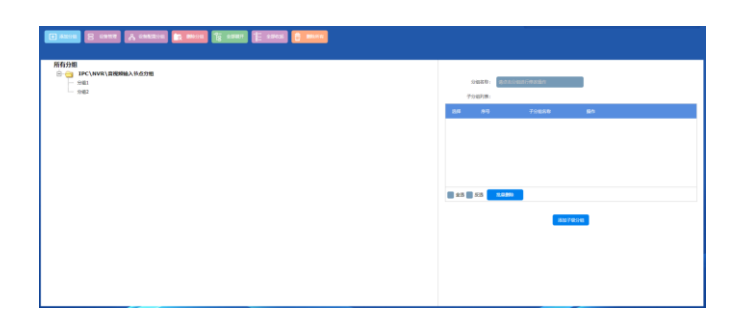

#### 图 7-61 分组管理

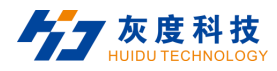

#### **7.7.3.4 导入导出设备**

导出设备: 点击"导出", 可备份已添加的设备节点信息, 文件为xlsx格式。

导入设备:点击"导入",可使用之前的备份文件快速添加设备节点。

**7.7.3.5 设备节点列表**

设备节点列表显示所有已添加的设备节点,可显示设备是否在线,编辑节点信息,删除节点,及批量管理设备 节点等。

### **7.7.4 基本设置管理**

基本设置管理是对当前解码的画面内容进行相关设置,如缓存帧数、码流、窗口显示内容等进行相关设置。如

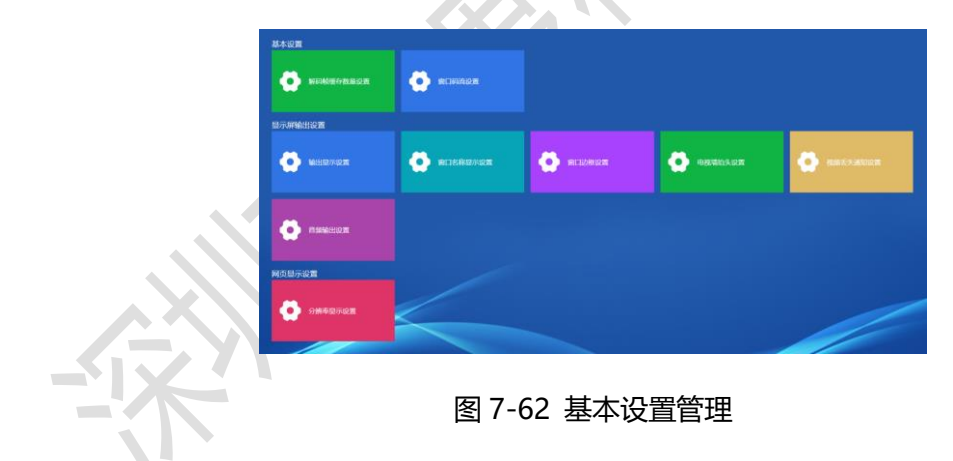

下图

#### **7.7.4.1 基本设置**

1) 解码帧缓存数量设置

用于网络波动时,缓解丢帧等异常现象。

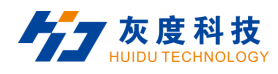

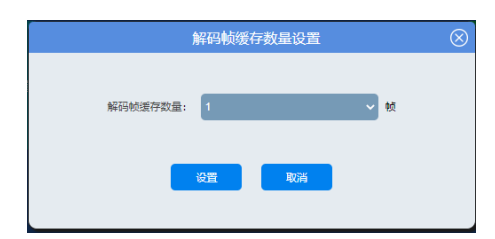

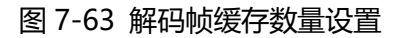

#### 2) 窗口码流设置

用于设置当前输出的分割模式选用主码流还是子码流。

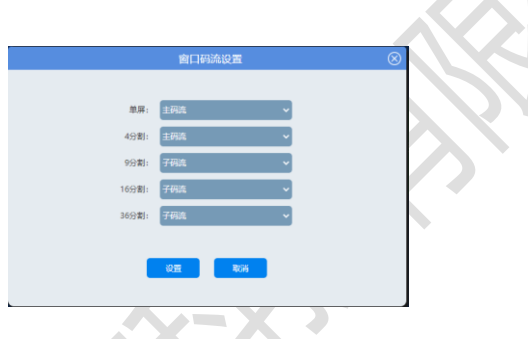

图 7-64 窗口码流设置

#### **7.7.4.2 显示屏输出设置**

1) 输出显示设置

用于设置输出画面的亮度值、对比度、色调及饱和度值。

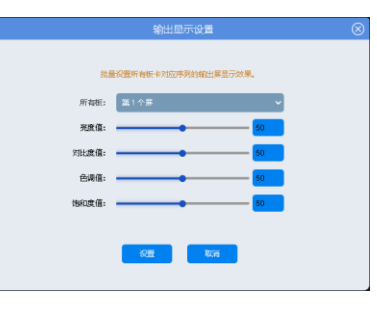

图 7-65 输出显示设置

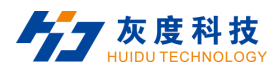

#### 2) 窗口名称显示设置

用于设置大屏显示窗口序号颜色、位置、透明度、开关等。

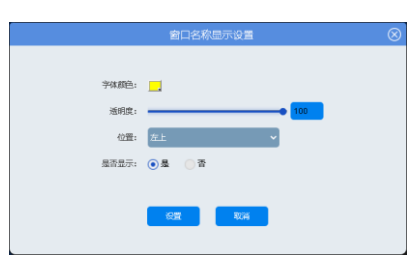

图 7-66 窗口名称显示设置

3) 窗口边框设置

用于设置显示画面,窗口与窗口之间的线条边框,支持颜色、透明度、线宽设置。

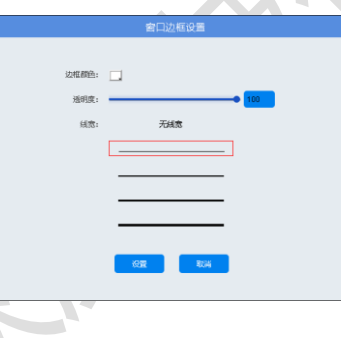

图 7-67 窗口名称显示设置

4) 电视墙抬头设置

用于设置显示画面字幕,支持字幕内容、字体大小、透明度、位置、滚动效果、状态调节。

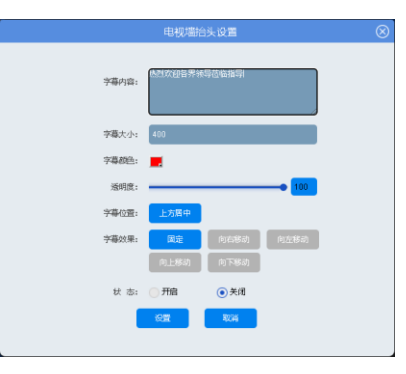

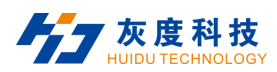

#### 图 7-68 电视墙抬头设置

5) 视频丢失通知设置

可设置编码信号丢失后,显示效果。

开启: 编码信号丢失后, 大屏显示"无视频信号";

关闭:编码信号丢失后,大屏显示最后一帧画面。

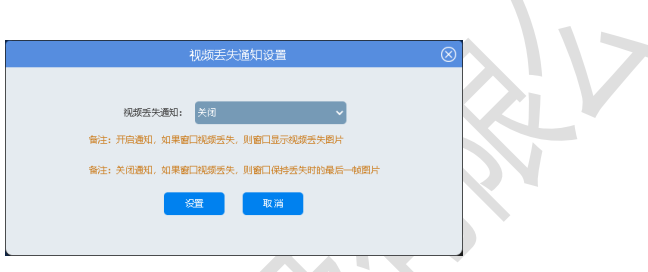

图 7-69 视频丢失通知设置

6) 音频输出设置

预留功能,暂未启用。

**7.7.4.3 网页显示设置**

**分辨率显示设置**:用于回显画面中显示当前通道解码分辨率。

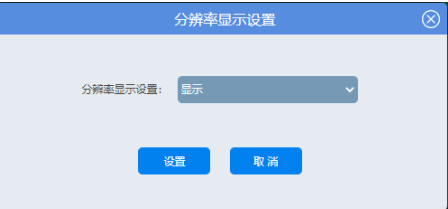

图 7-70 分辨率显示设置

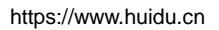

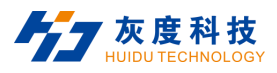

### **7.7.5 系统设置管理**

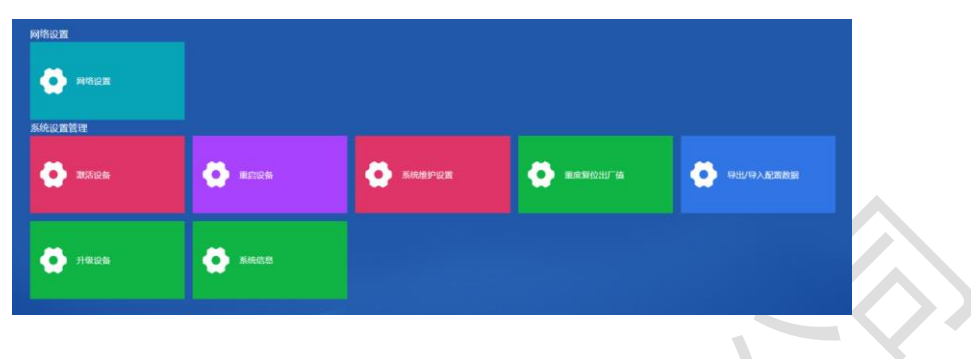

系统设置管理用于解码卡网络设置、重启复位、导出/导入配置数据等操作。

图 7-71 系统设置管理

#### **7.7.5.1 网络设置**

**网络设置**:可设置解码卡的 IP 地址、子网掩码、网关等信息;解码卡默认 IP:192.168.0.200,当用于其它网 段时,需先在此界面修改解码卡网络地址等信息。

设备支持添加多个网段,最多可支持添加 10 个网段。

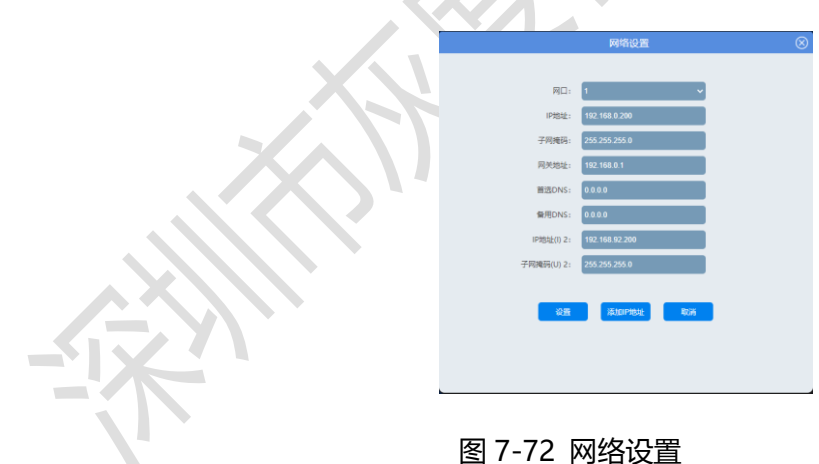

#### **7.7.5.2 系统设置管理**

1) 激活设备

此功能未启用。

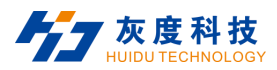

#### 2) 重启设备

重启解码卡系统服务。

3) 系统维护设置

可定时重启解码模块。

4) 重度复位出厂值

强制清除解码卡的相关设置,将 IP 地址、网关等内容恢复到默认值。

5) 导出/导入配置数据

导出解码卡的相关数据;或导入已保存的相关数据到新的解码卡

6) 设备升级

解码卡软件程序更新。升级文件可向本公司技术或销售人员获得。

7) 版本信息

显示识别的板卡当前版本的版本号和最新软件更新时间。

# **8 WEB 交互式界面控制**

通过电脑/平板电脑打开浏览器登录 web 可以实现对产品的控制操作,如开窗、保存场景、升级、配置、用户 设置、映射设置等。支持 Windows、IOS、Android 等系统登录 Web 访问。

#### **说明:**

需支持 WEB 访问操作功能,需要联系技术人员进行版本确认。

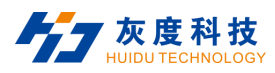

# **8.1 登录方式**

在浏览器端 (不支持 IE 浏览器) 输入 IP: 192.168.0.178, 进入拼接处理器登录界面, 初始账号为: "admin", 默认密码为"admin", 首次登录选择默认用户名进行登录, 如下图:

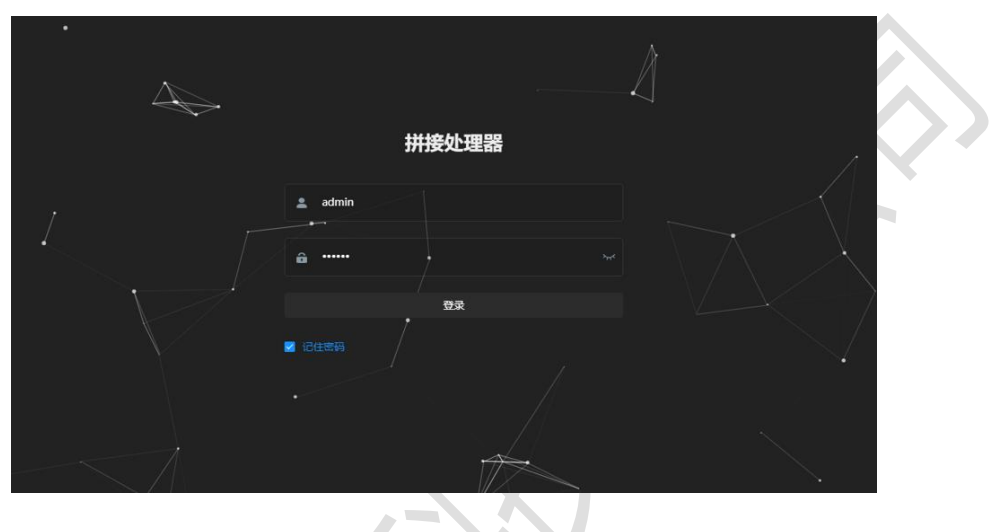

图 8-1 登录

### **8.2 WEB 主界面介绍**

浏览器登录连接后进入拼接处理器 WEB 端主界面, 支持 WEB 开窗, 如下图:

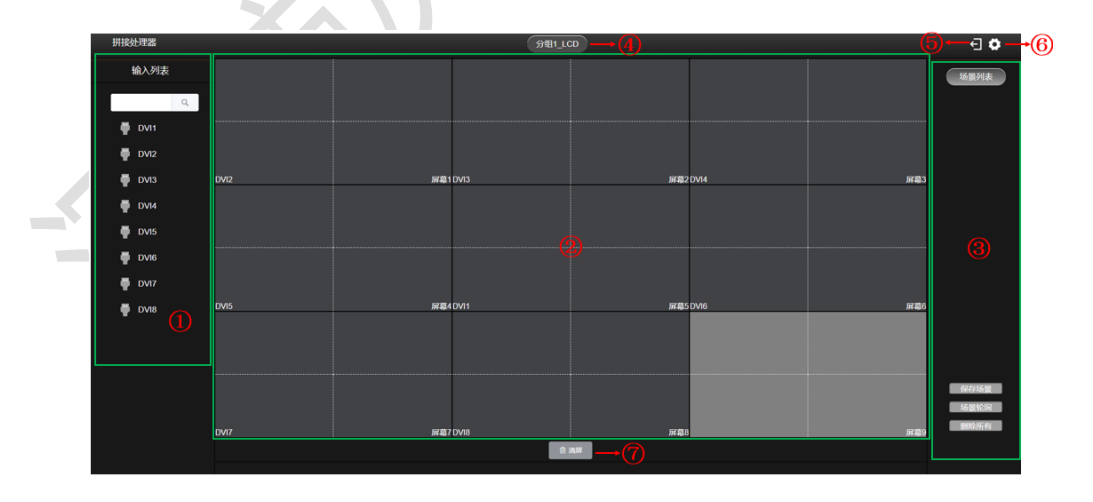

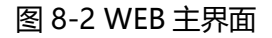

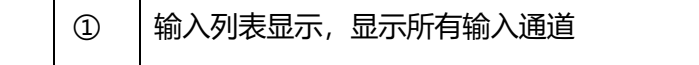

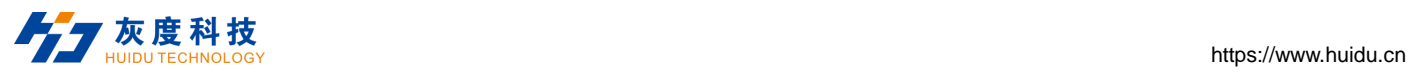

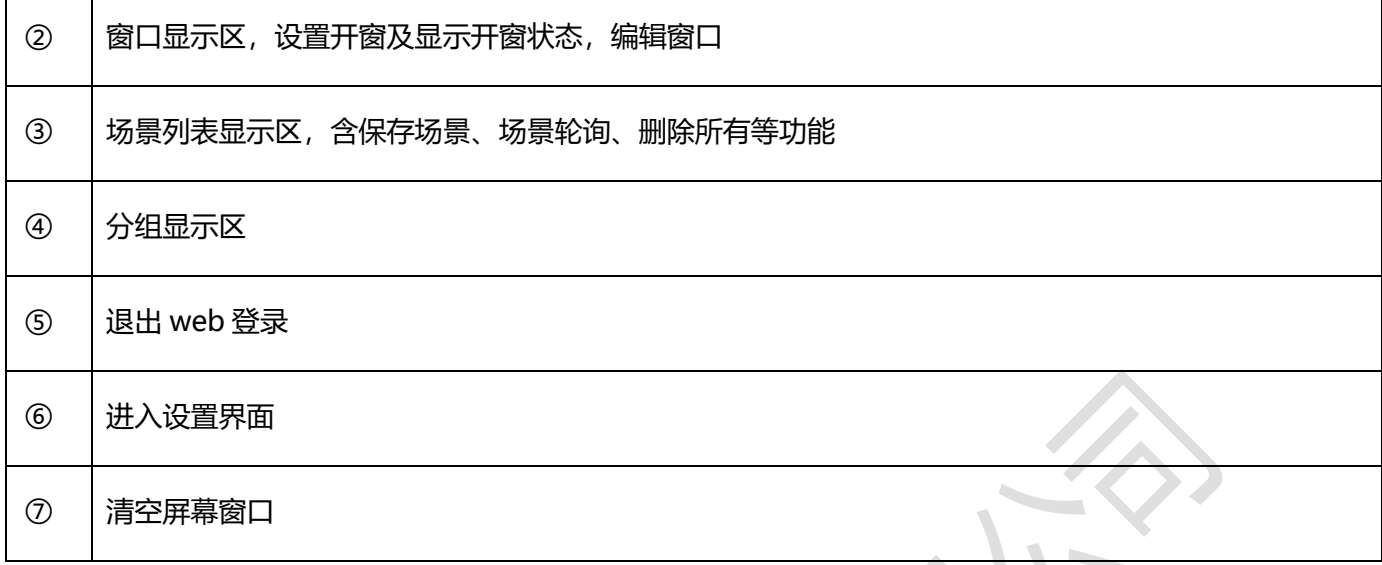

# **8.3 设置界面介绍**

点击主界面设置图标进入设置界面,如下图:

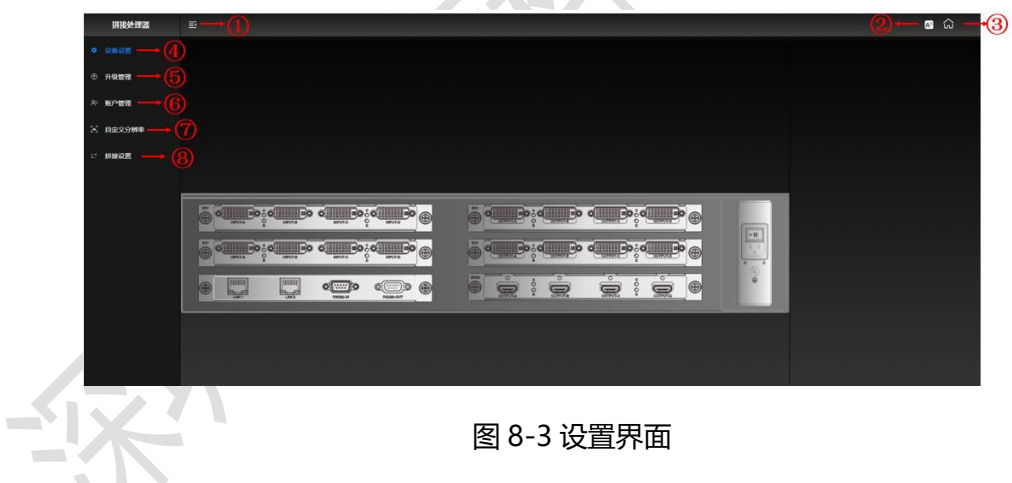

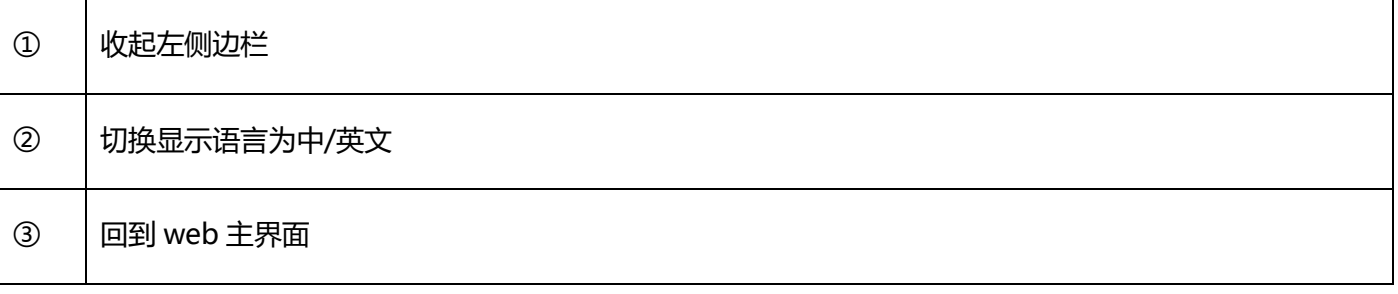

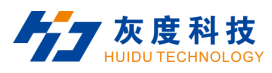

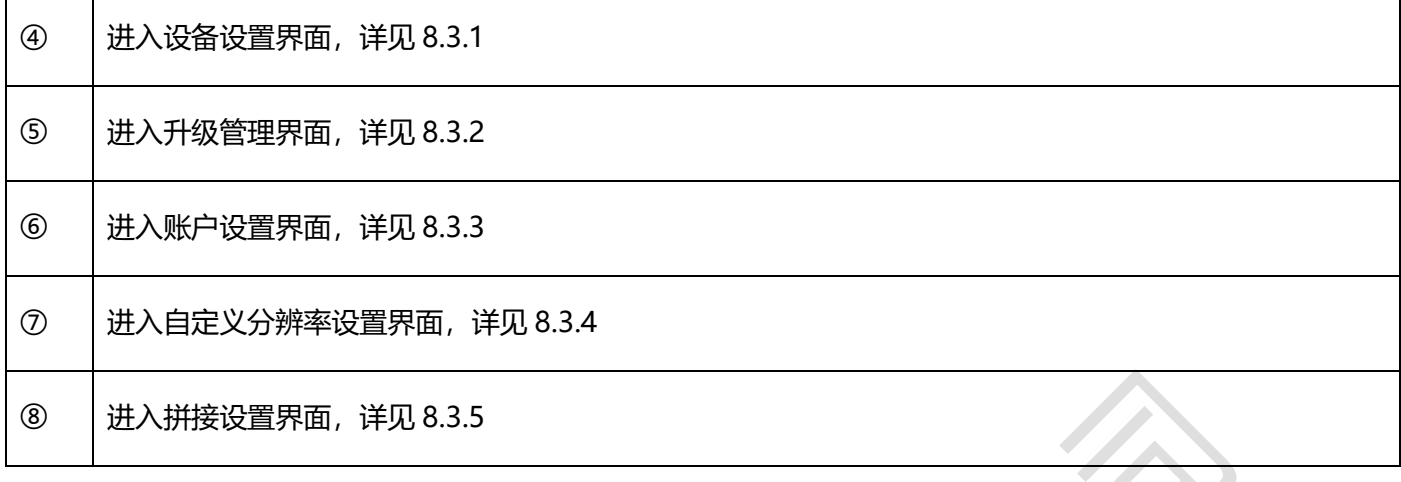

### **8.3.1 设备设置界面**

设置设备输入输出卡配置,如下图:

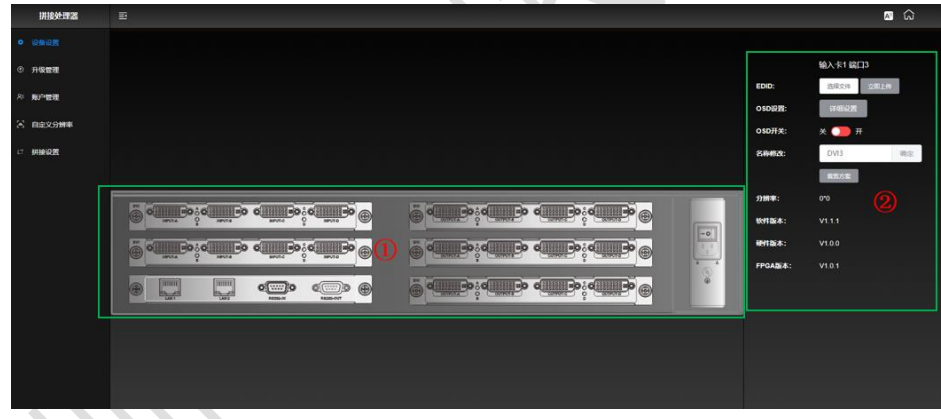

图 8-4 设备设置界面

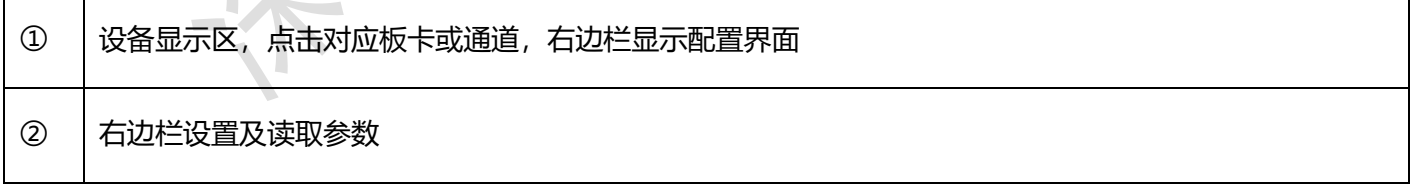

#### **8.3.1.1 设备输入口配置**

设备输入口配置:点击输入板卡任意通道,右边栏弹出输入通道设置界面,可以设置输入通道 EDID、OSD 设置、

OSD 开关设置、输入通道名称编辑、显示板卡输入分辨率、显示软件、硬件版本。

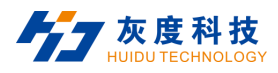

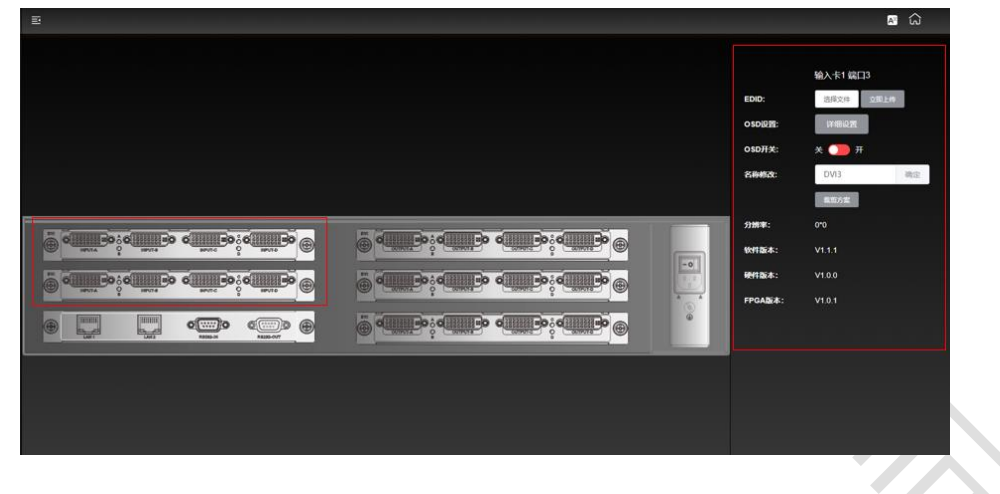

图 8-5 设备输入口配置

#### **8.3.1.2 设备输出通道配置**

设备输出口配置:设置输出通道名称,显示输出通道软硬件版本。

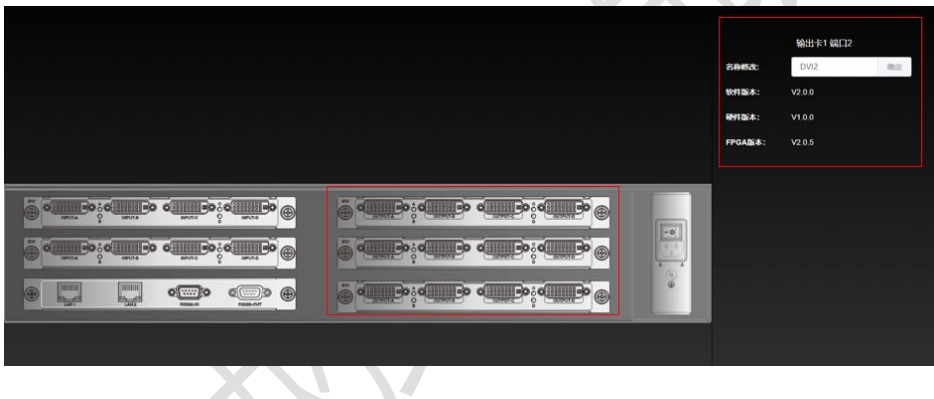

图 8-6 设备输出口配置

#### **8.3.1.3 控制卡配置**

 $\blacksquare$ 

设备控制卡配置: 设置控制卡 IP, 复位操作, 风扇档位设置, 亮度设置, 显示控制卡软件版本。

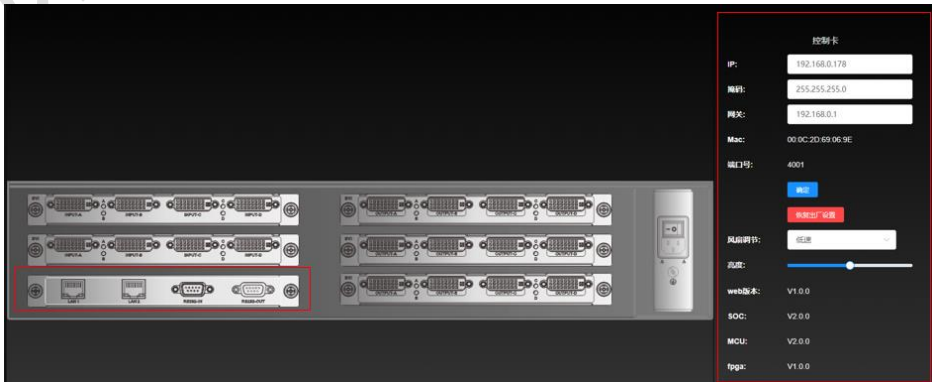

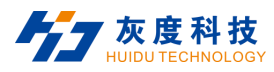

#### 图 8-7 设备控制卡配置

### **8.3.2 升级管理界面**

可对输入输出板卡、控制板卡进行在线升级。

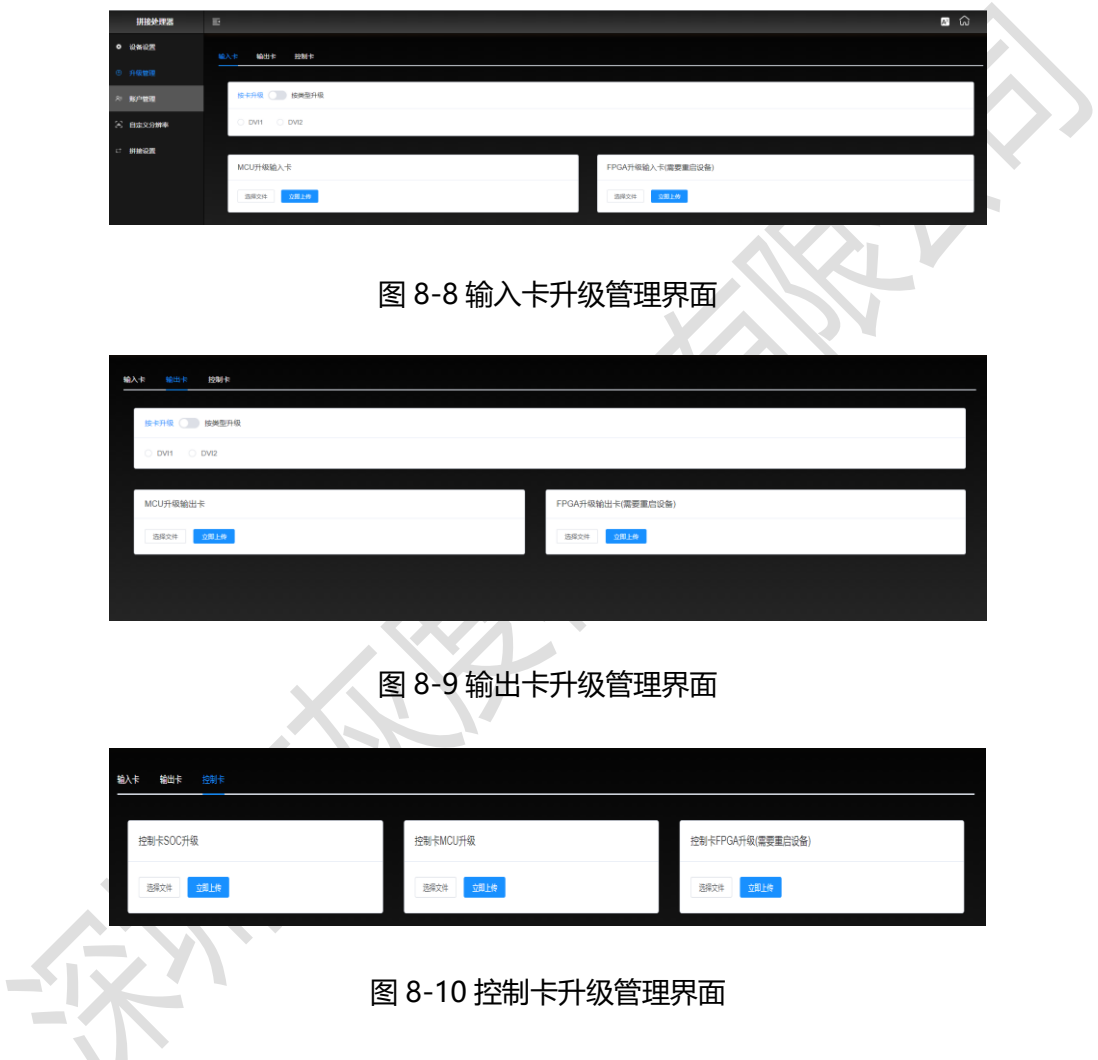

# **8.3.3 账户设置界面**

账户设置界面,可编辑用户及添加用户。

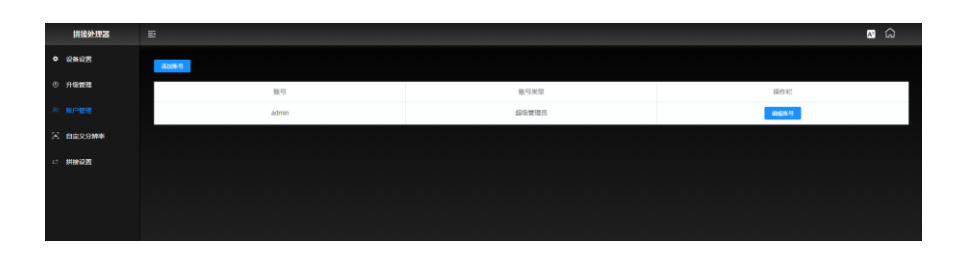
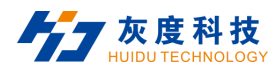

#### 图 8-11 账户设置界面

#### **8.3.4 自定义分辨率界面**

自定义分辨率界面,可添加、编辑、删除自定义输出分辨率。

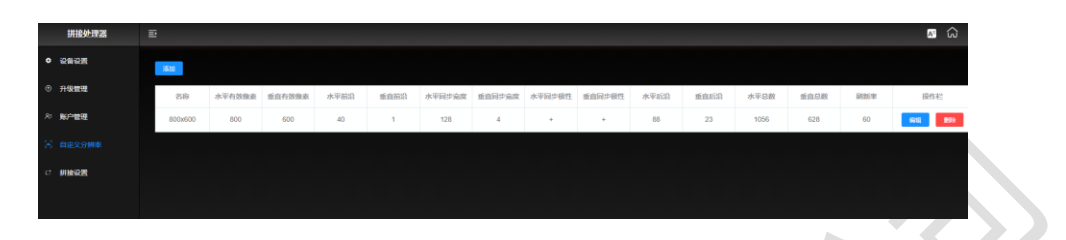

图 8-12 自定义分辨率界面

#### **8.3.5 拼接设置界面**

拼接设置界面可设置分组、分组类型、视频墙行列、输出分辨率、屏幕设置,读取输出列表。

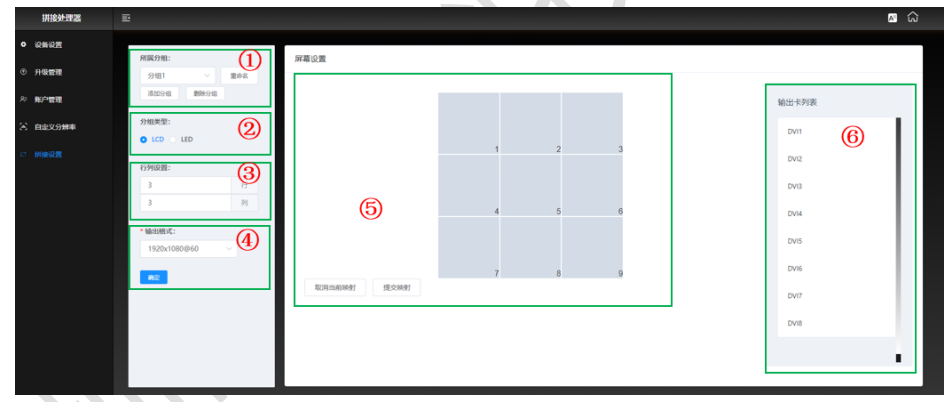

图 8-13 拼接设置界面

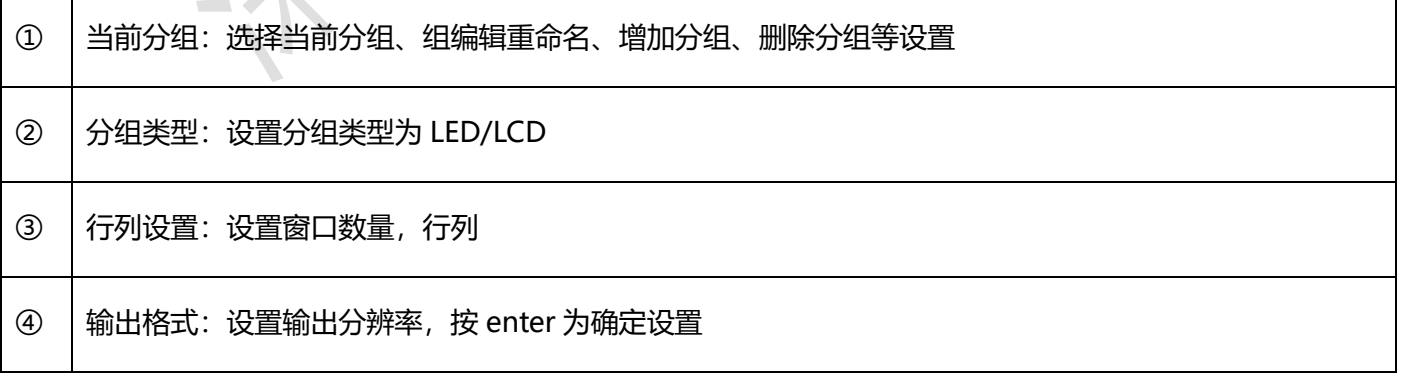

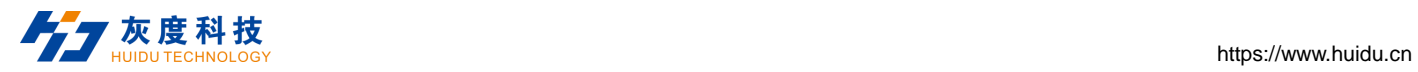

B

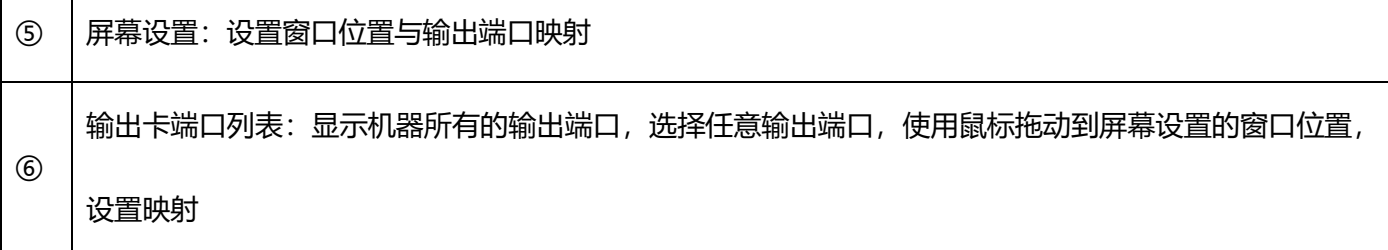

# **9 规格参数**

#### **9.1 主机参数**

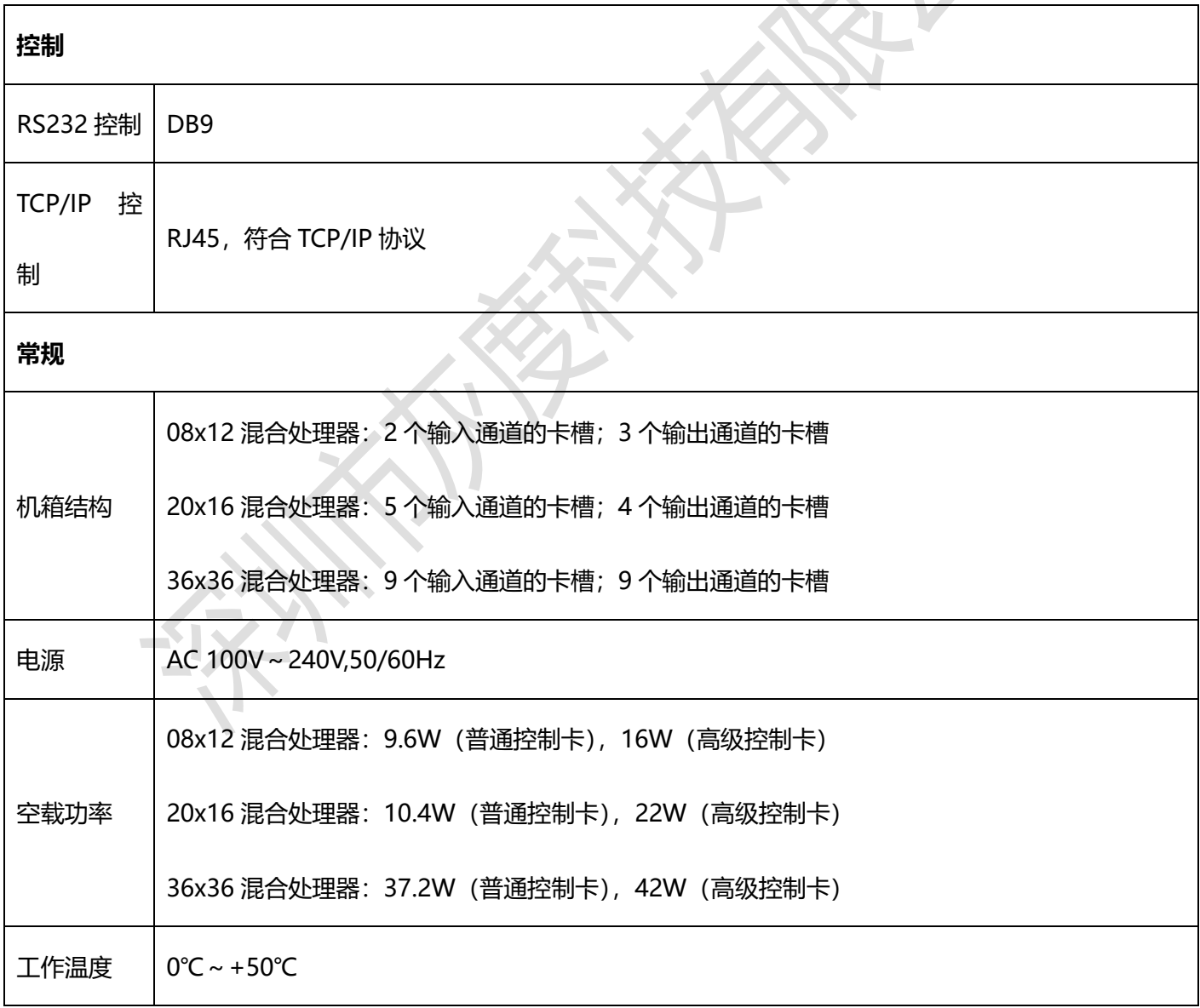

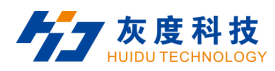

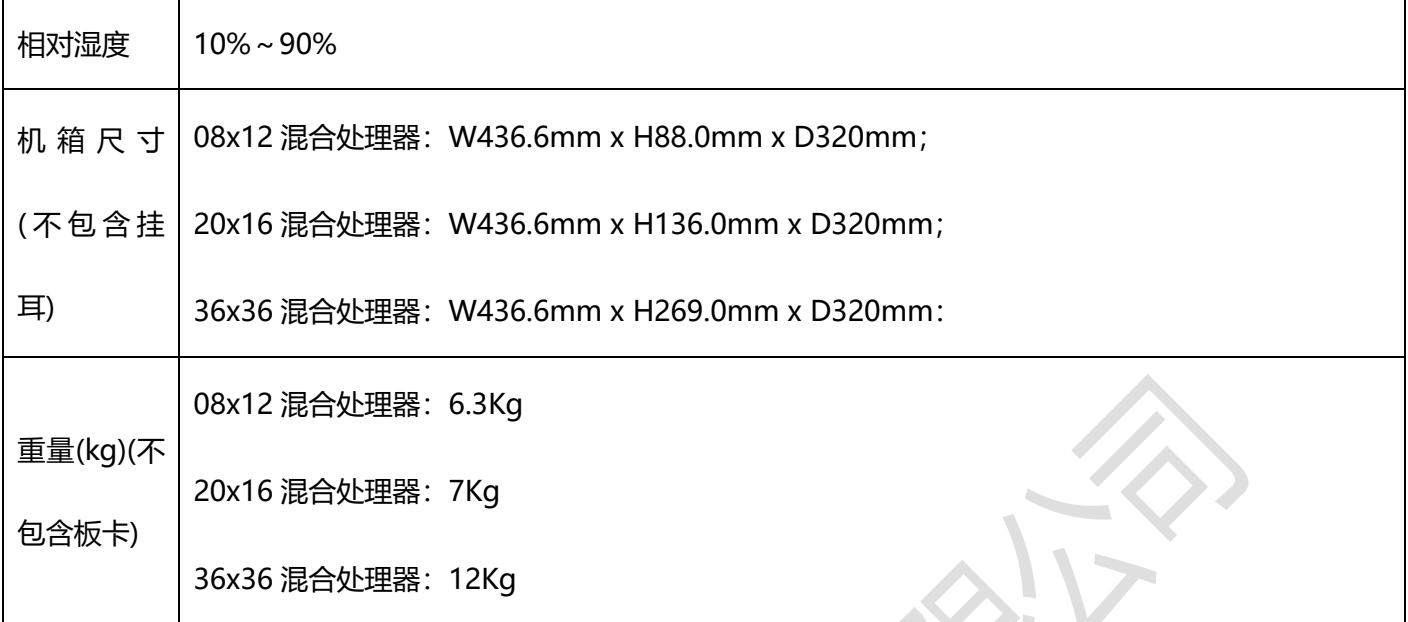

**说明**:

机箱尺寸与重量为约数,请以实物为准。

#### **9.2 单卡四路输入信号卡参数**

#### **9.2.1 DVI 输入信号卡**

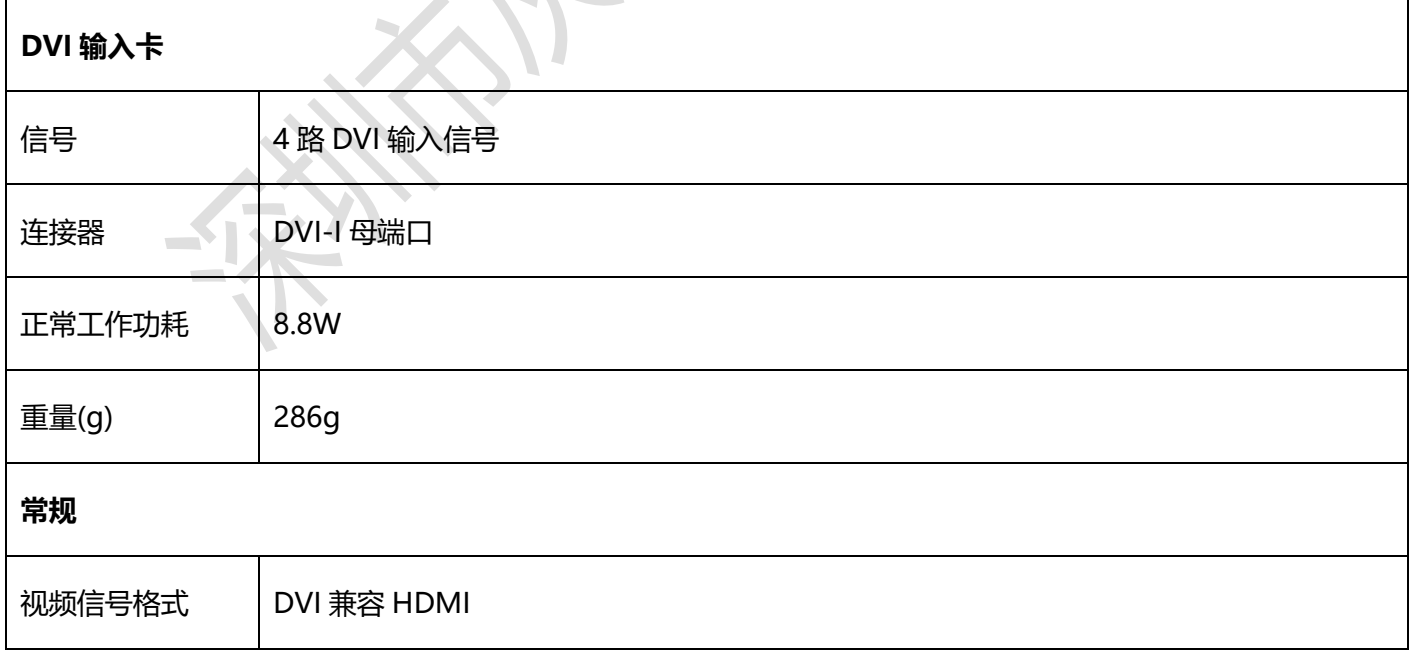

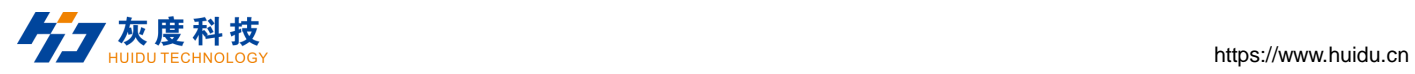

Q

a sa baile 

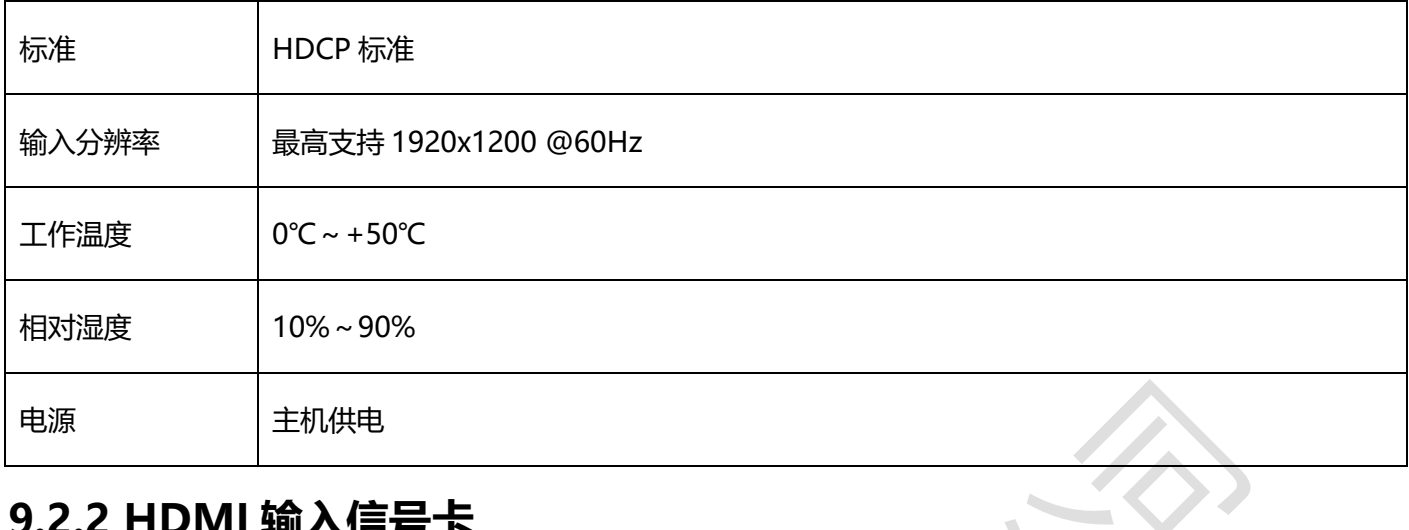

#### **9.2.2 HDMI 输入信号卡**

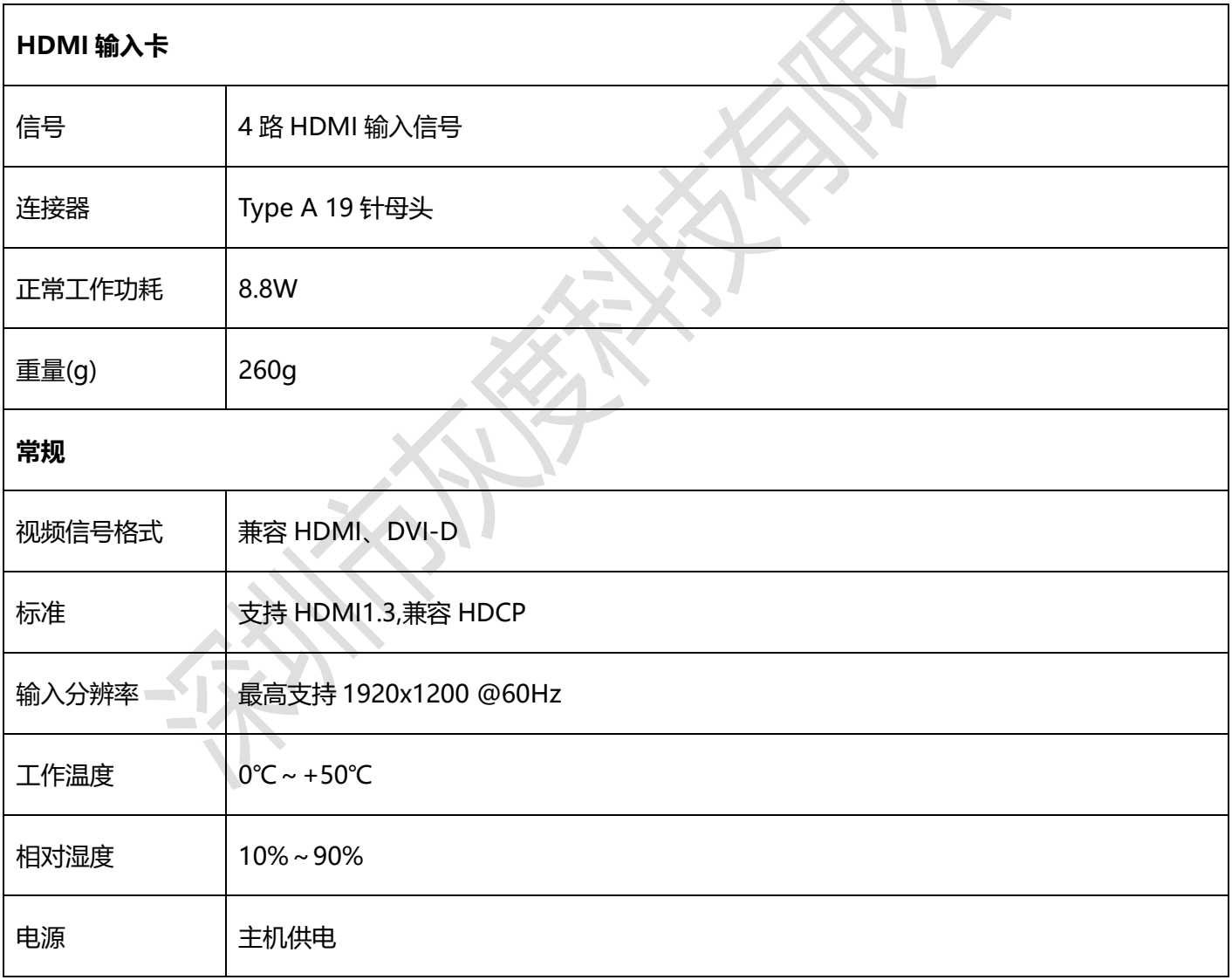

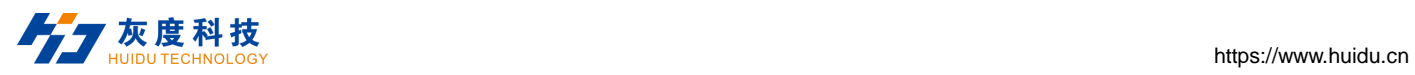

## **9.2.3 DVI 音频信号输入卡**

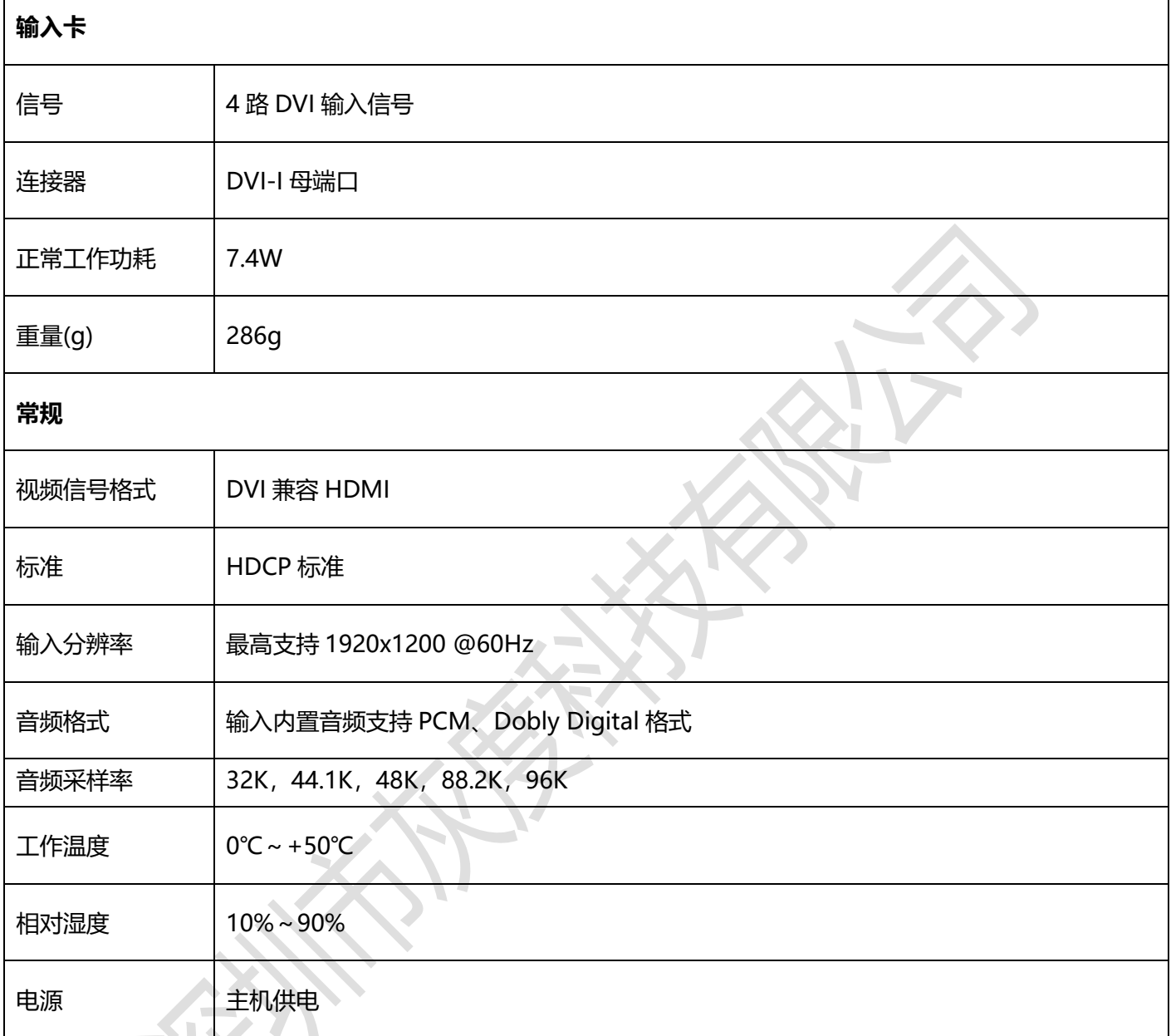

# **9.2.4 HDMI 音频信号输入卡**

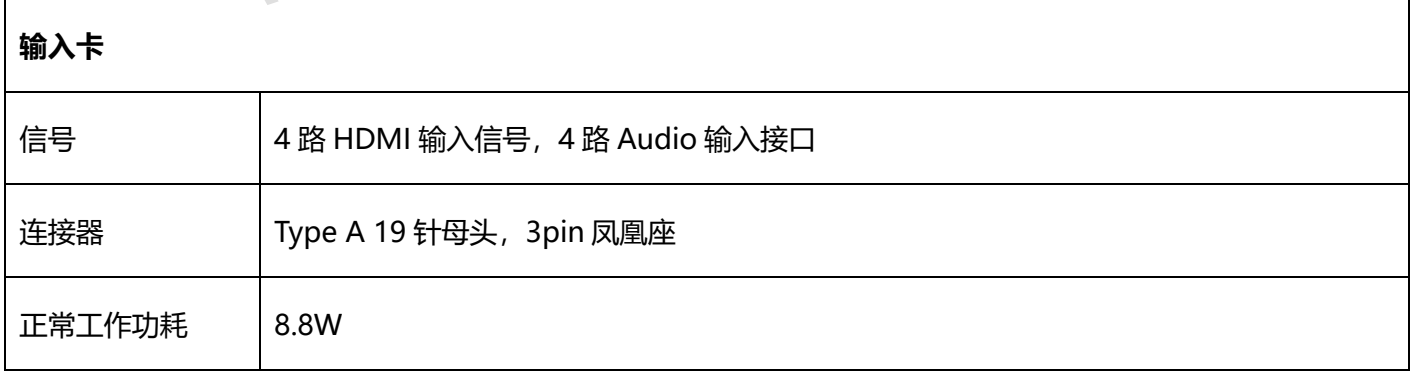

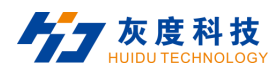

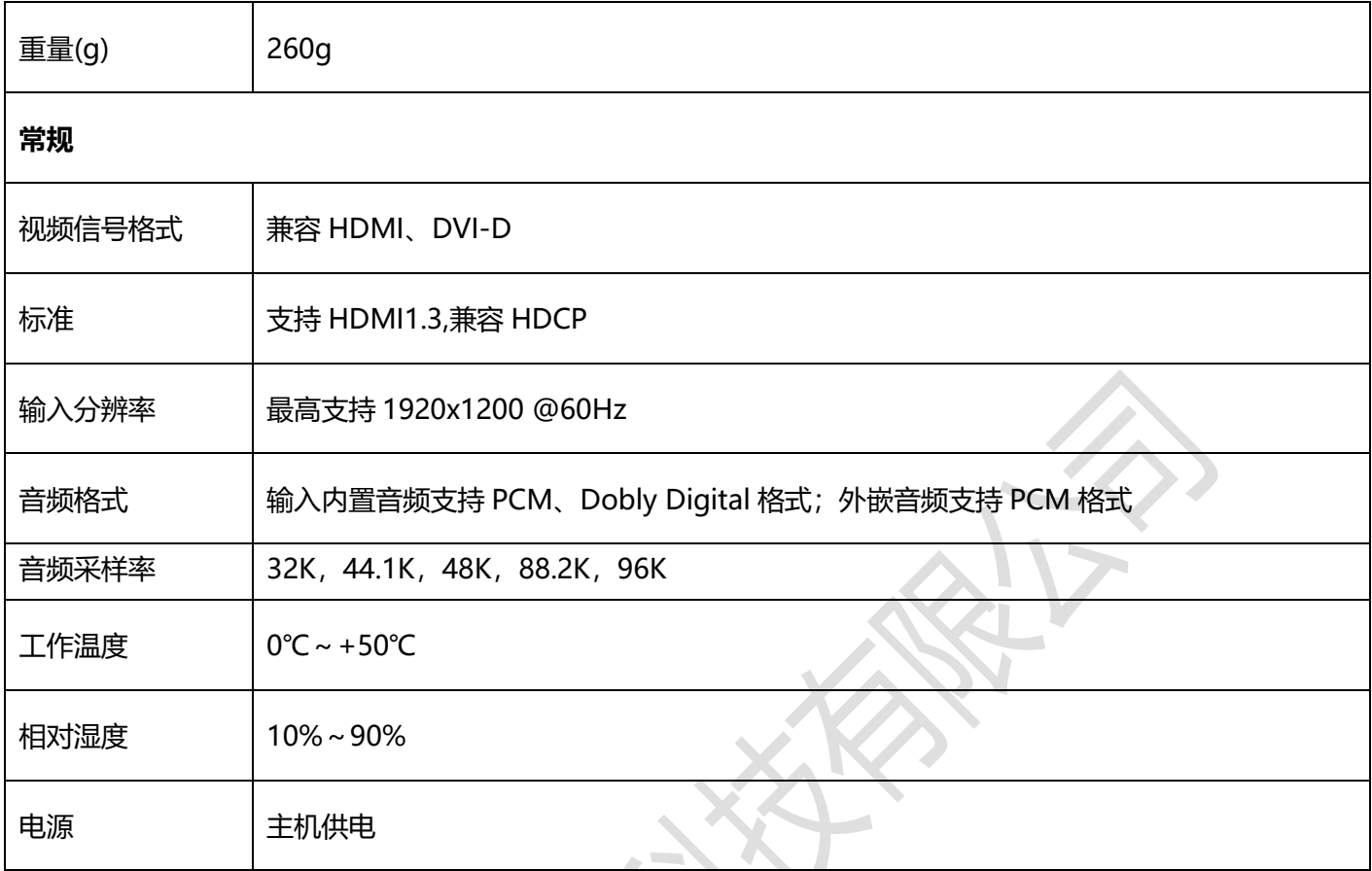

### **9.2.5 SDI 输入信号卡**

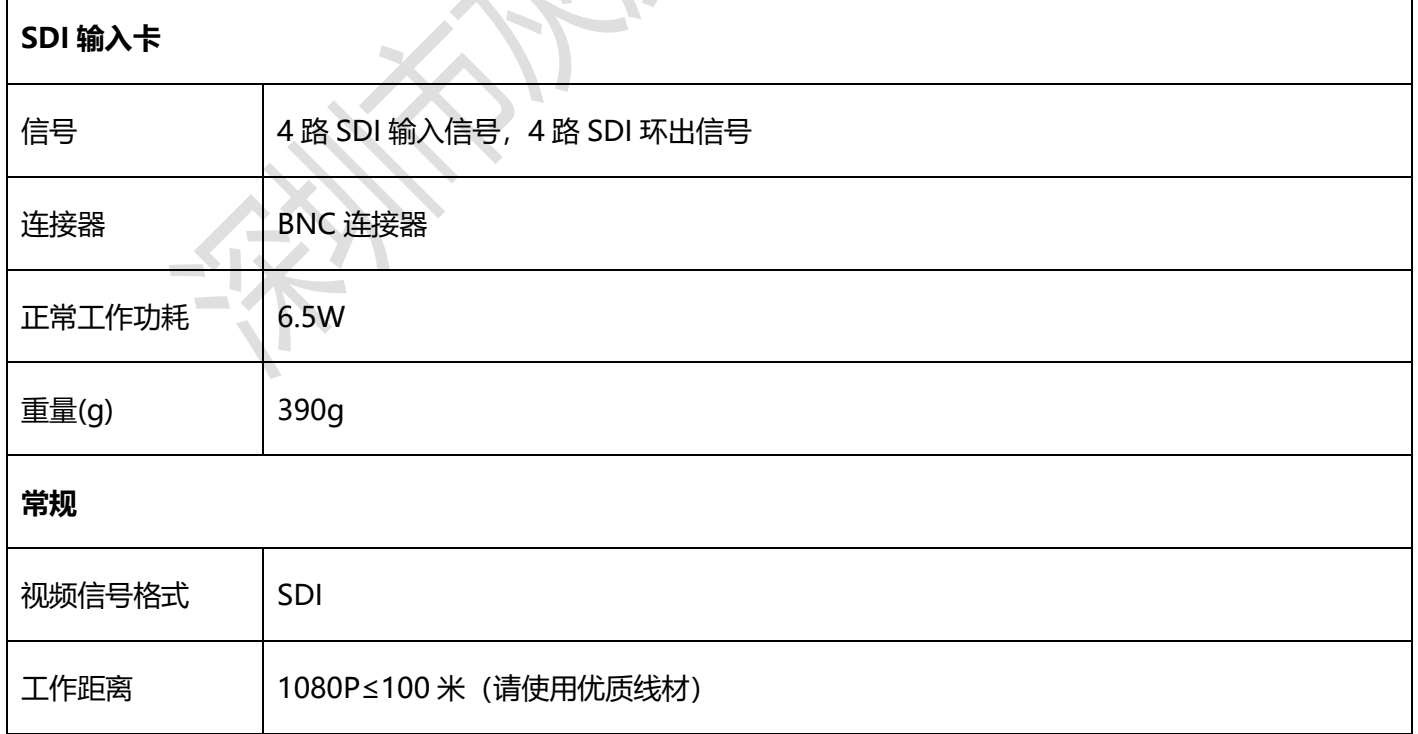

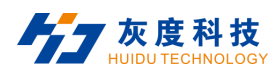

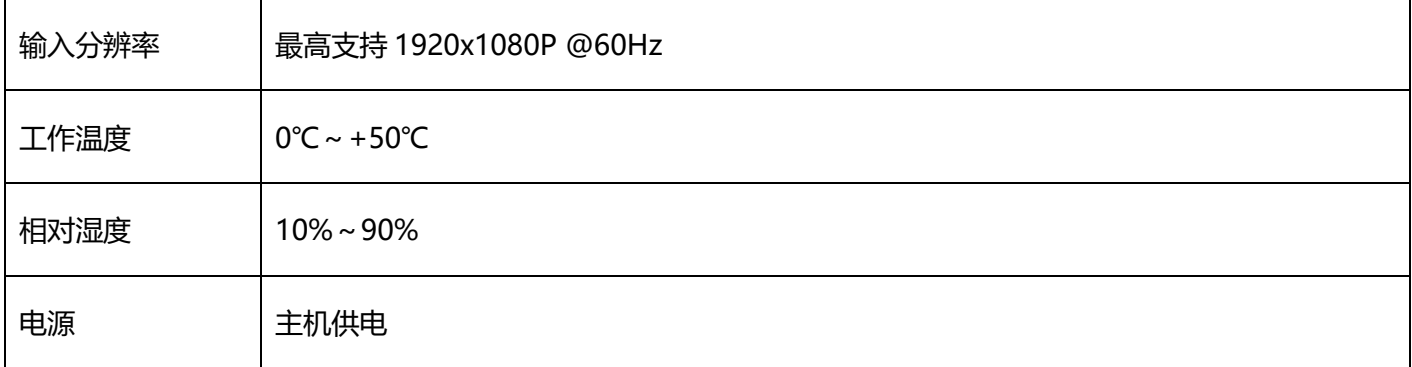

### **9.2.6 CVBS 输入信号卡**

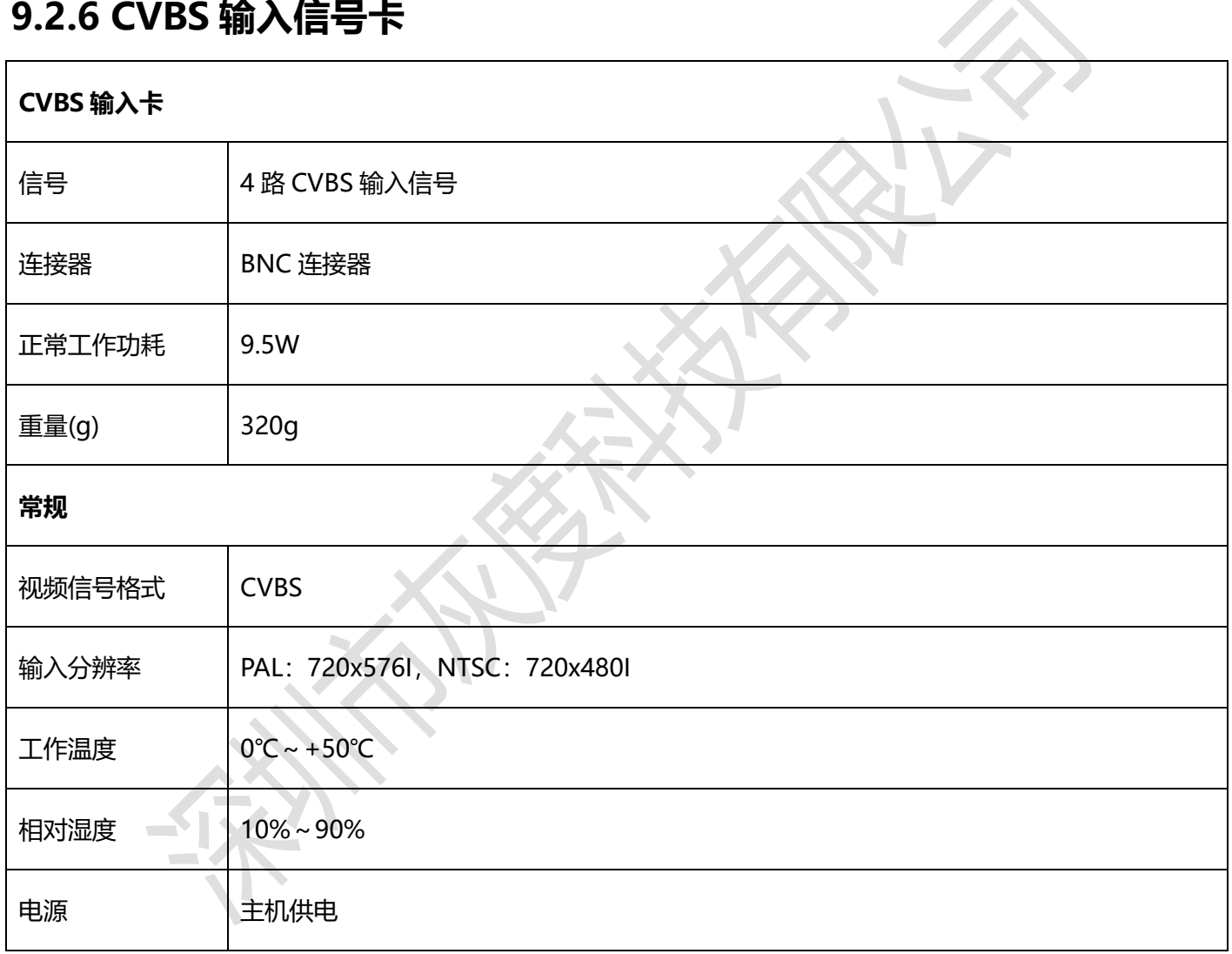

## **9.2.7 VGA 输入信号卡**

**VGA 输入卡**

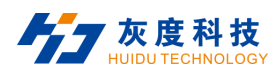

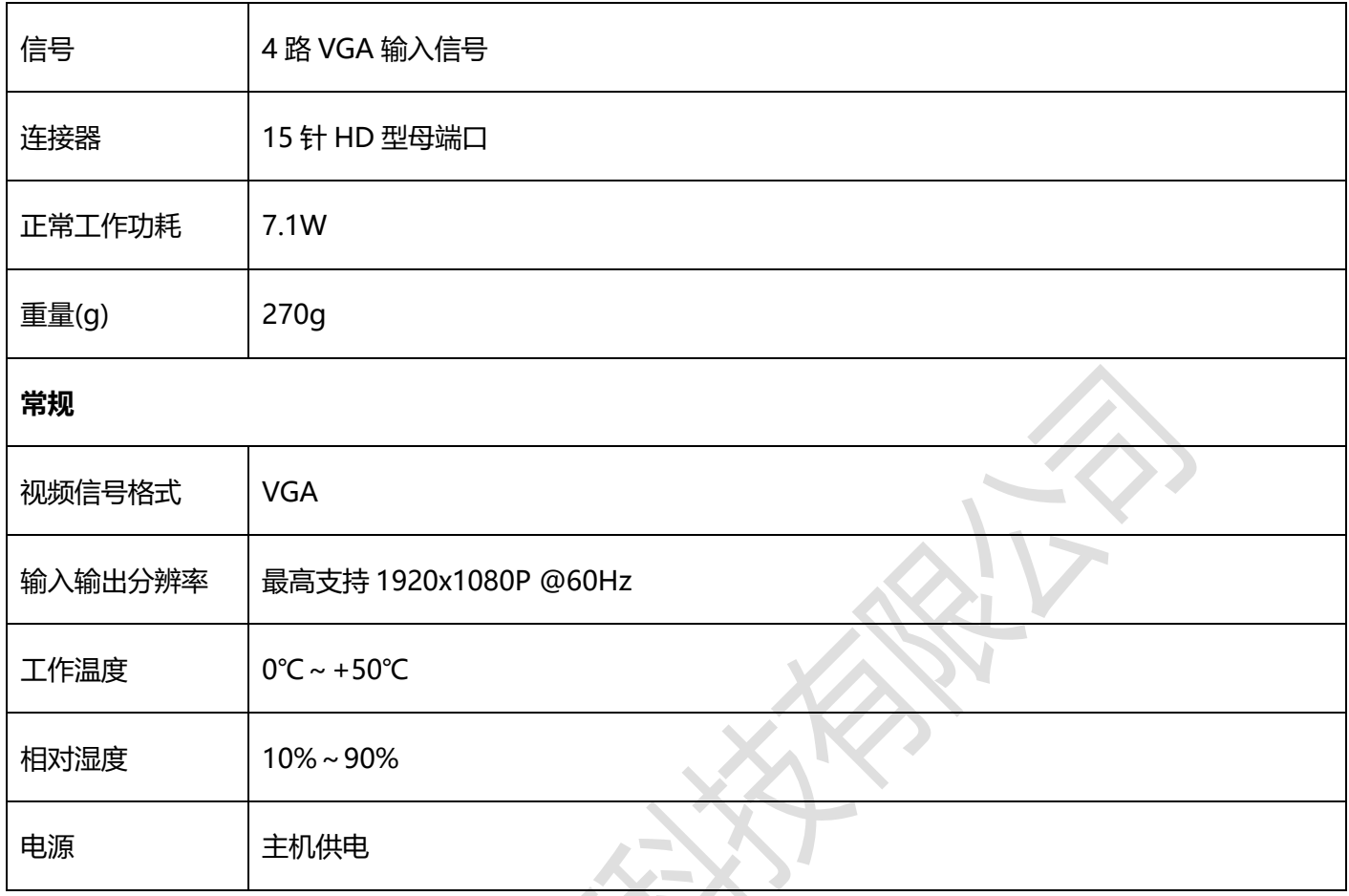

# **9.3 单卡两路输入信号卡参数**

# **9.3.1 4K@30Hz HDMI 输入信号卡**

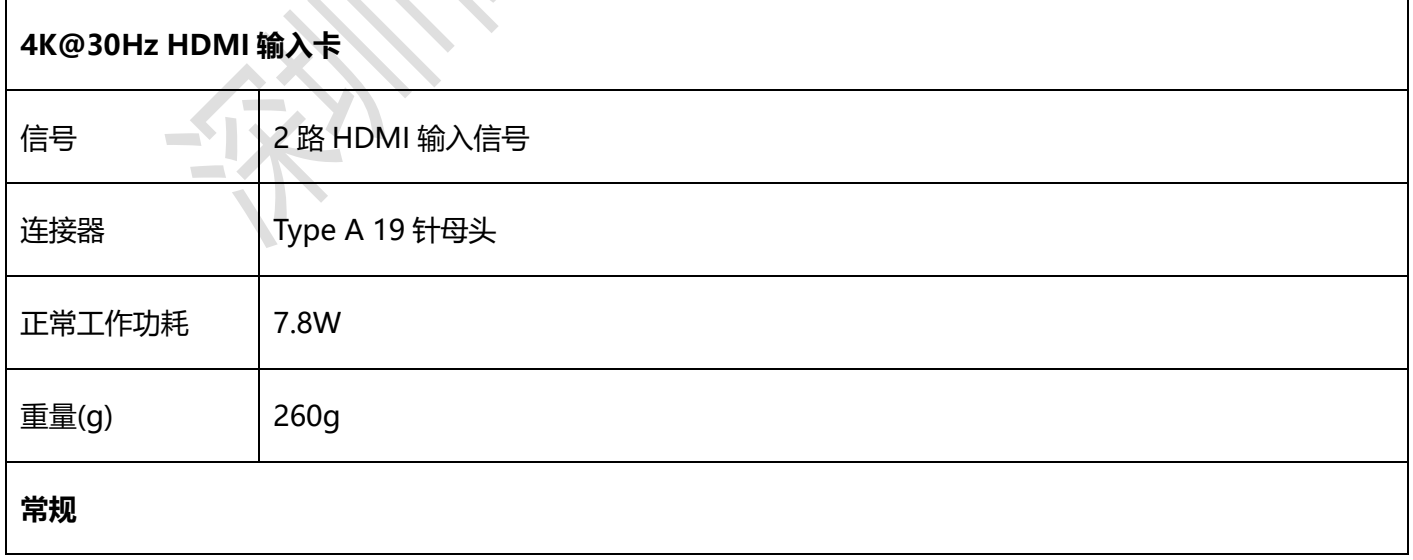

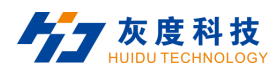

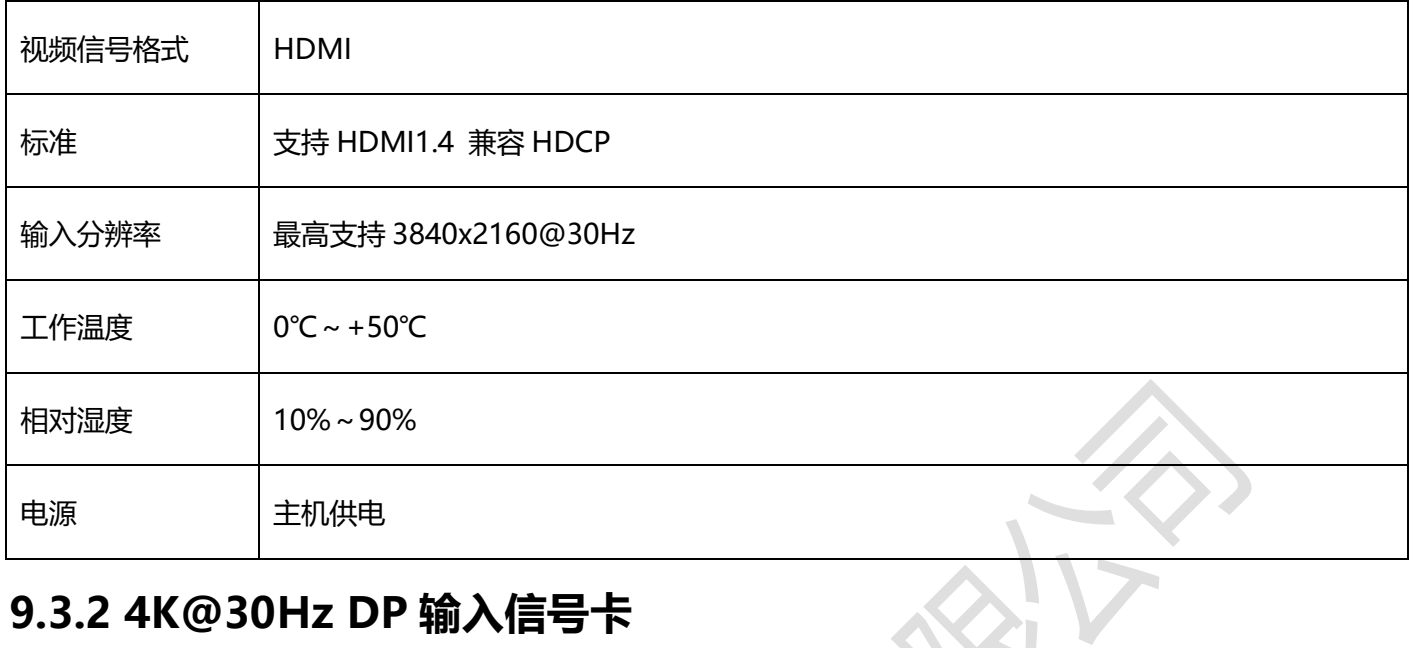

#### **9.3.2 4K@30Hz DP 输入信号卡**

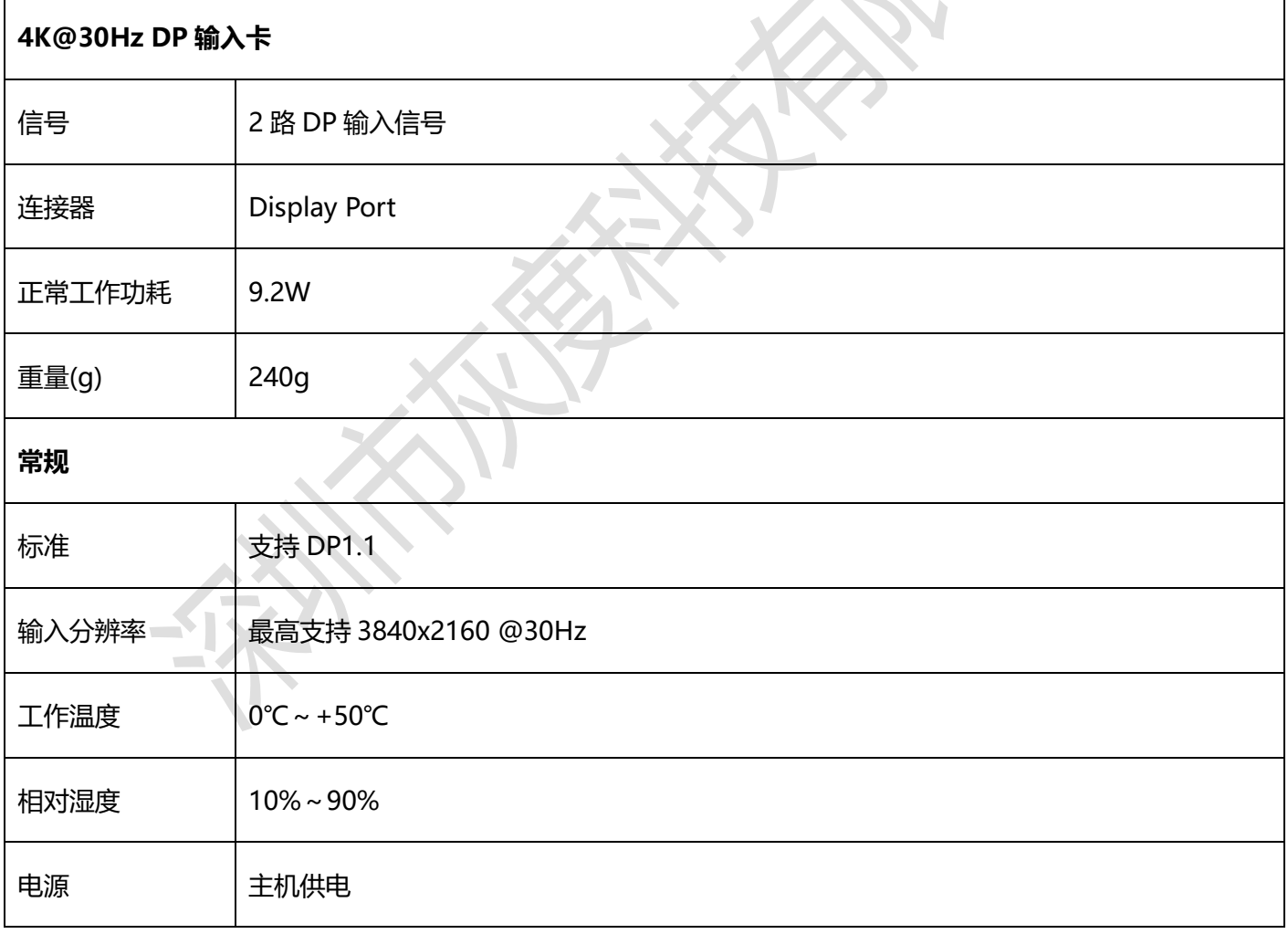

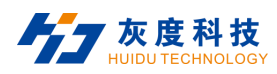

### **9.3.3 4K@60Hz 输入信号卡**

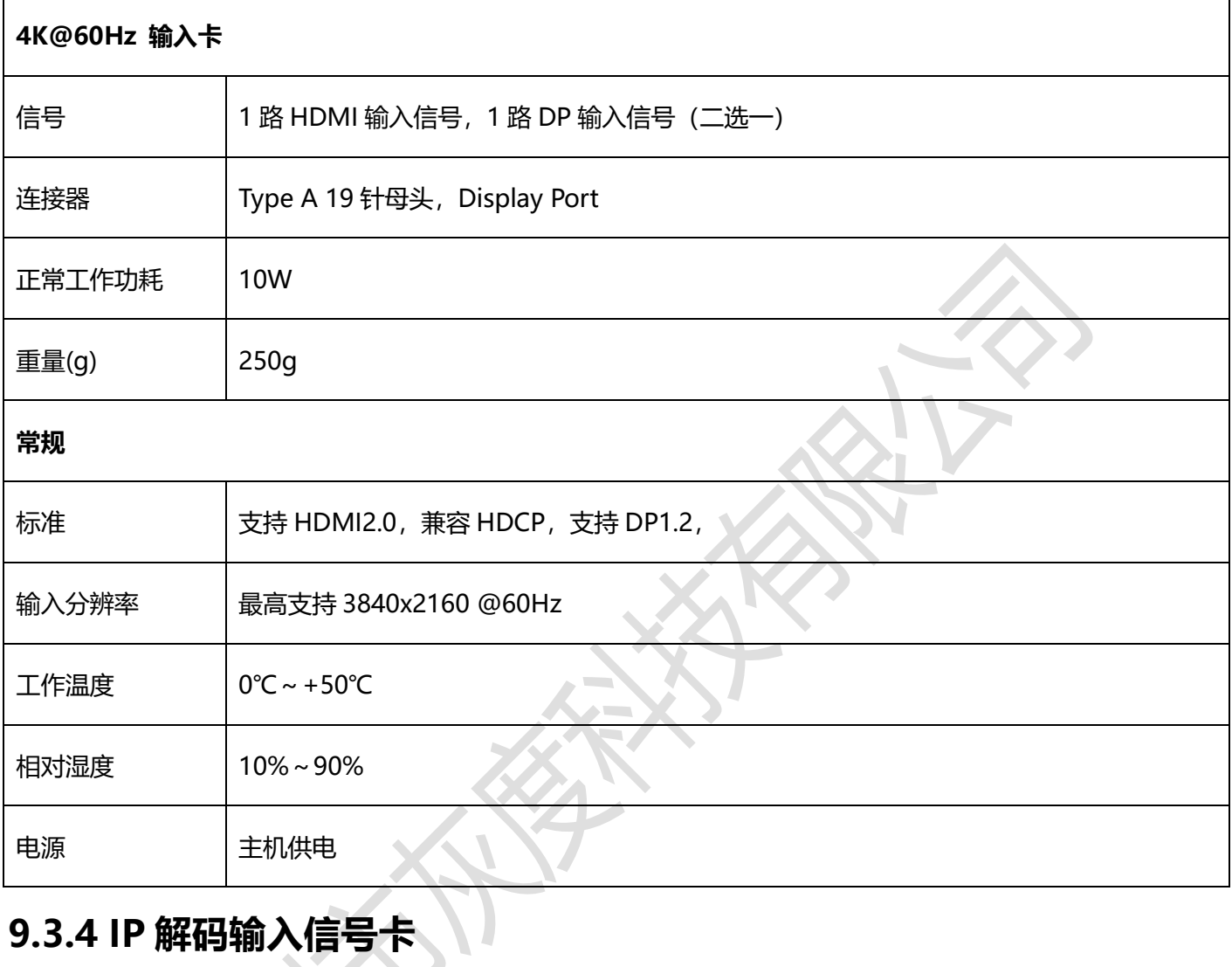

# **9.3.4 IP 解码输入信号卡**

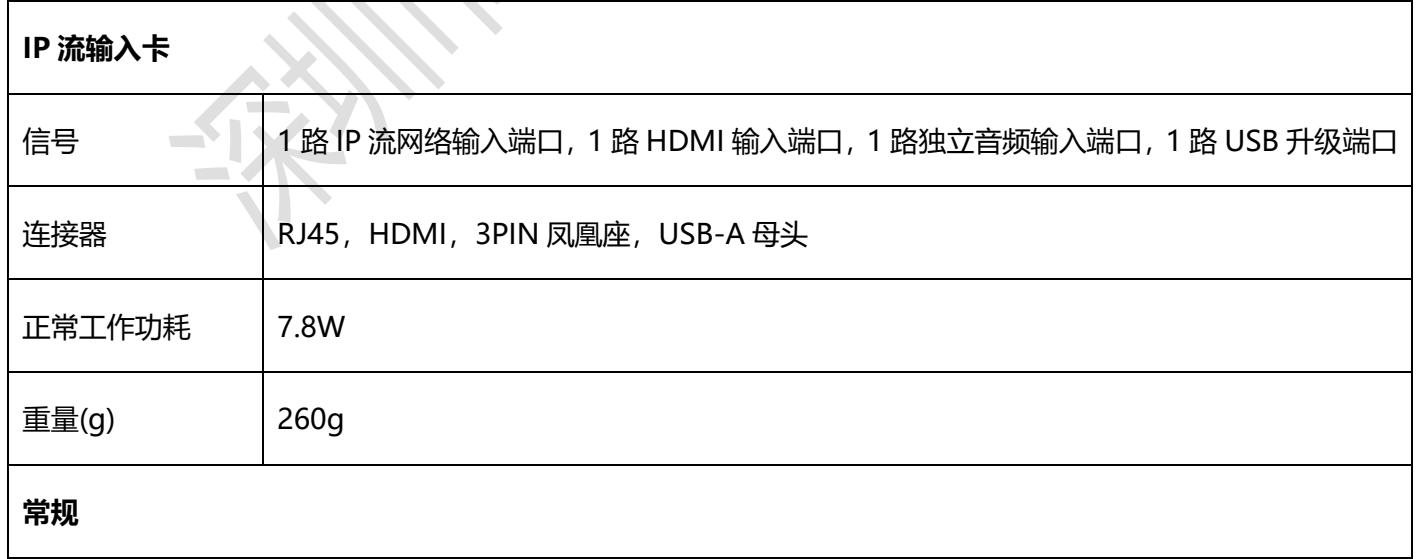

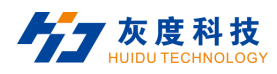

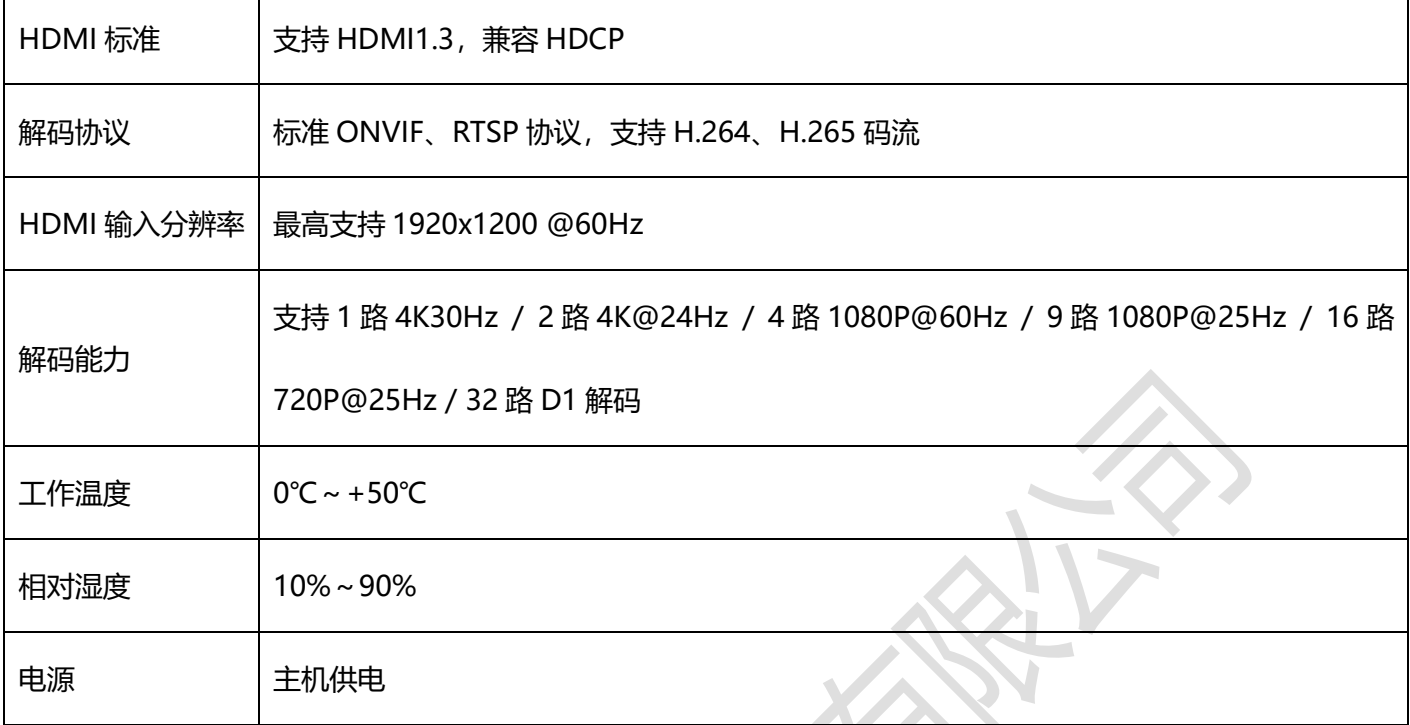

#### **9.4 单卡四路输出信号卡参数**

#### **9.4.1 DVI 输出信号卡**

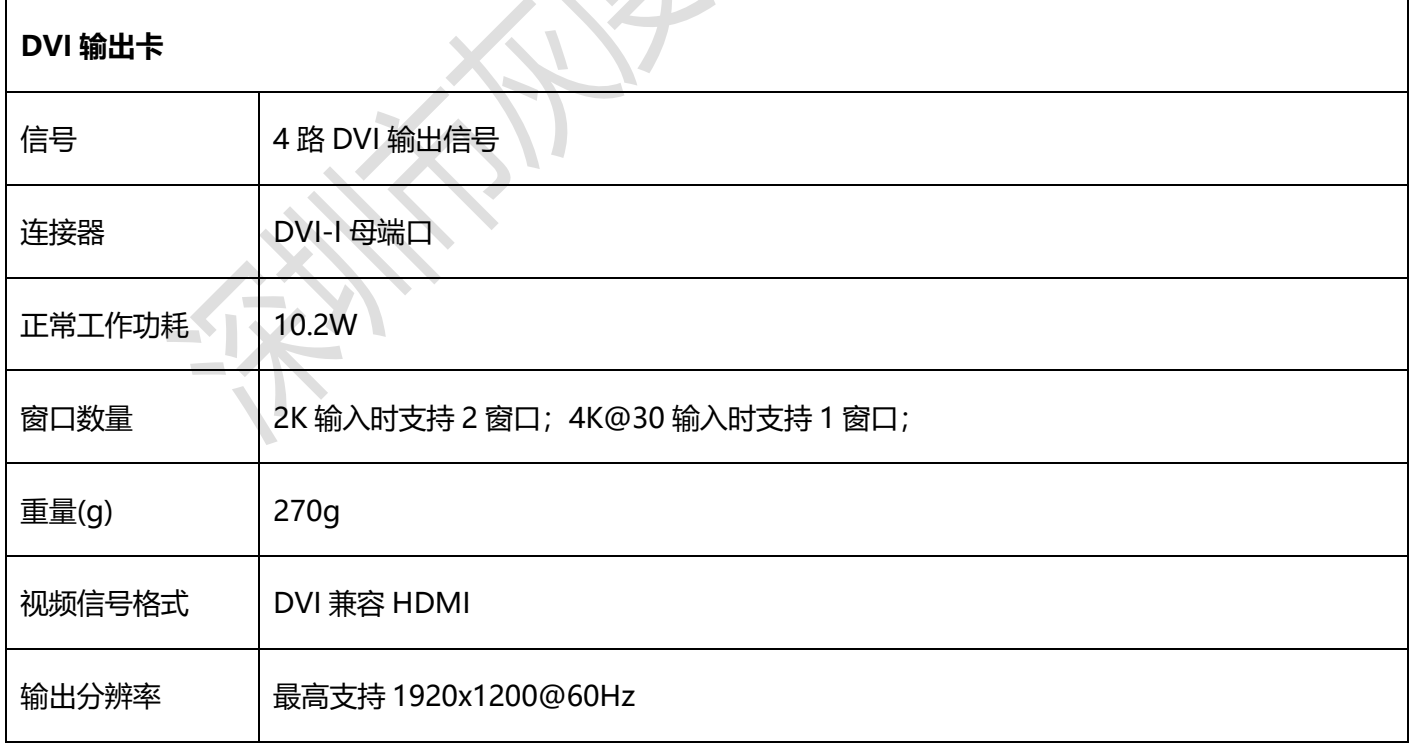

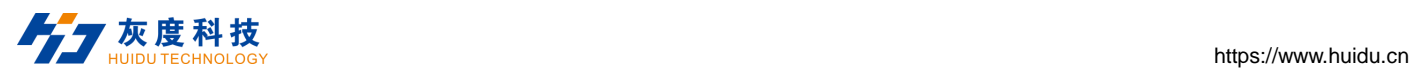

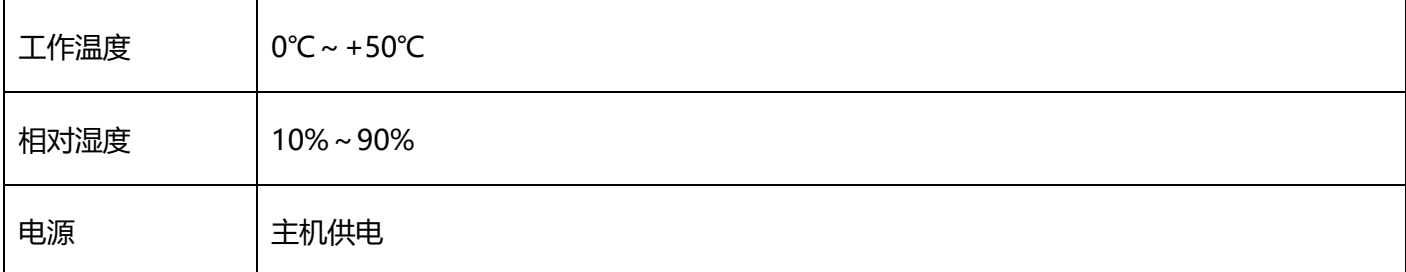

### **9.4.2 HDMI 输出信号卡**

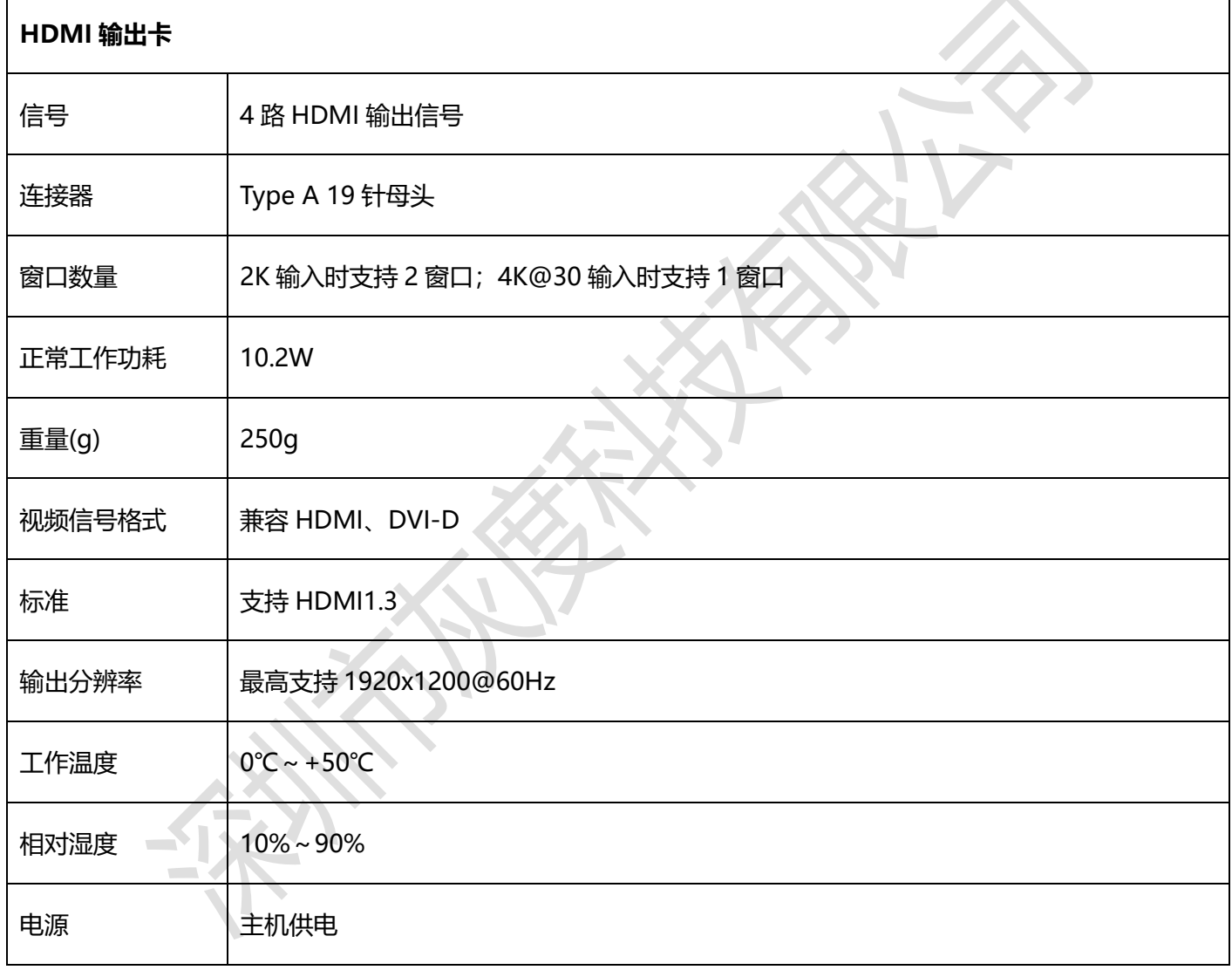

#### **9.5 单卡两路输出信号卡参数**

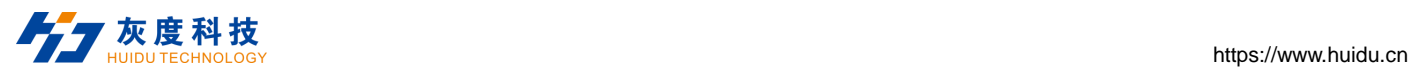

#### **9.5.1 DVI 输出信号卡**

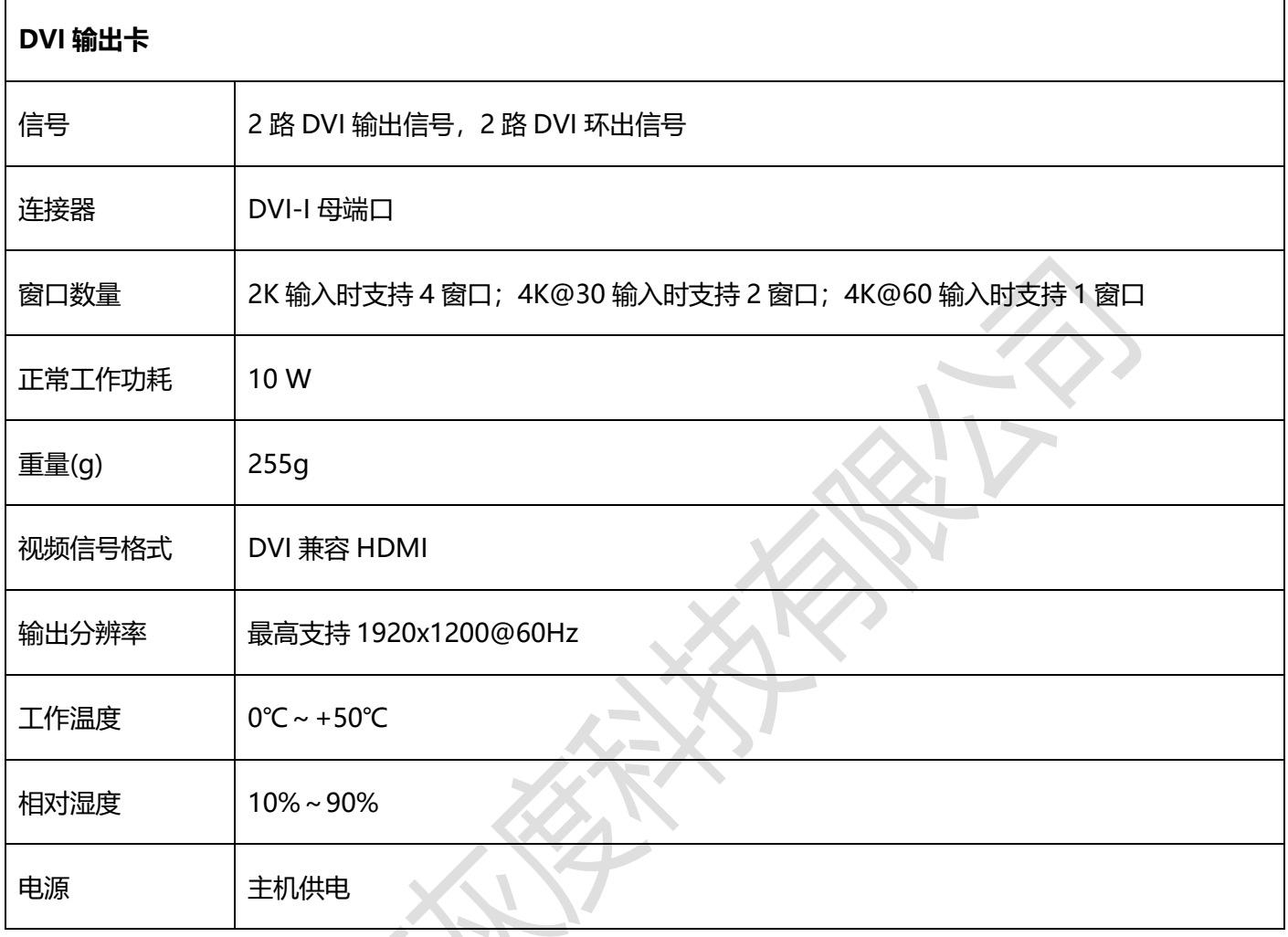

# **9.5.2 HDMI 输出信号卡**

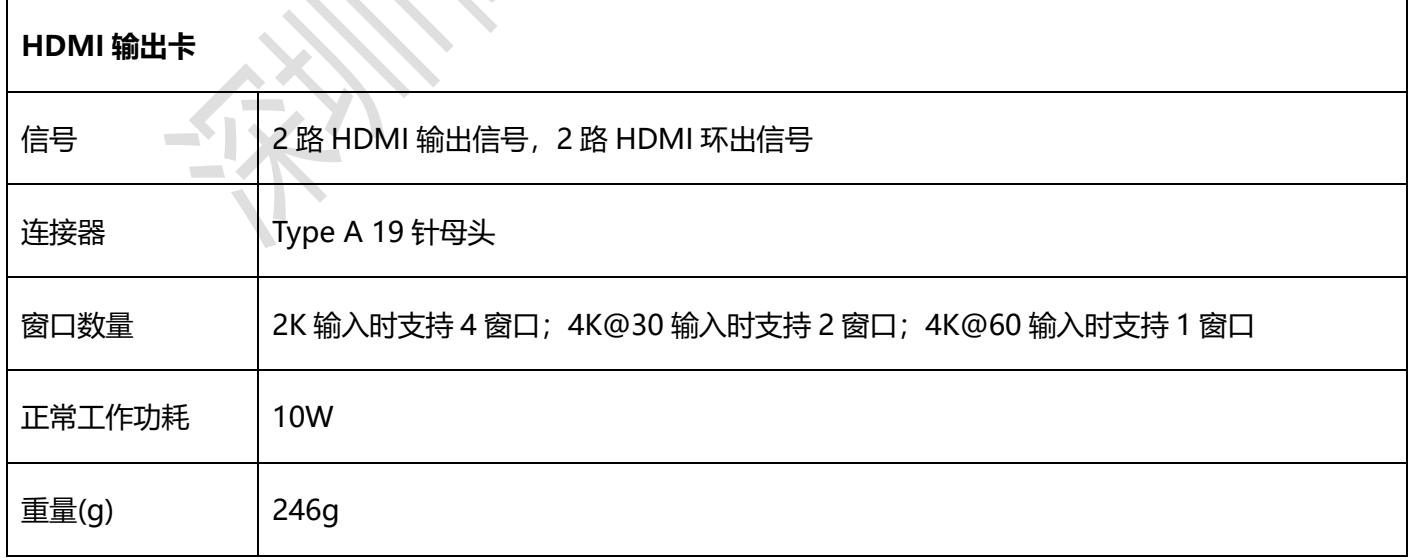

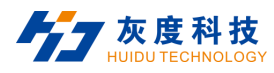

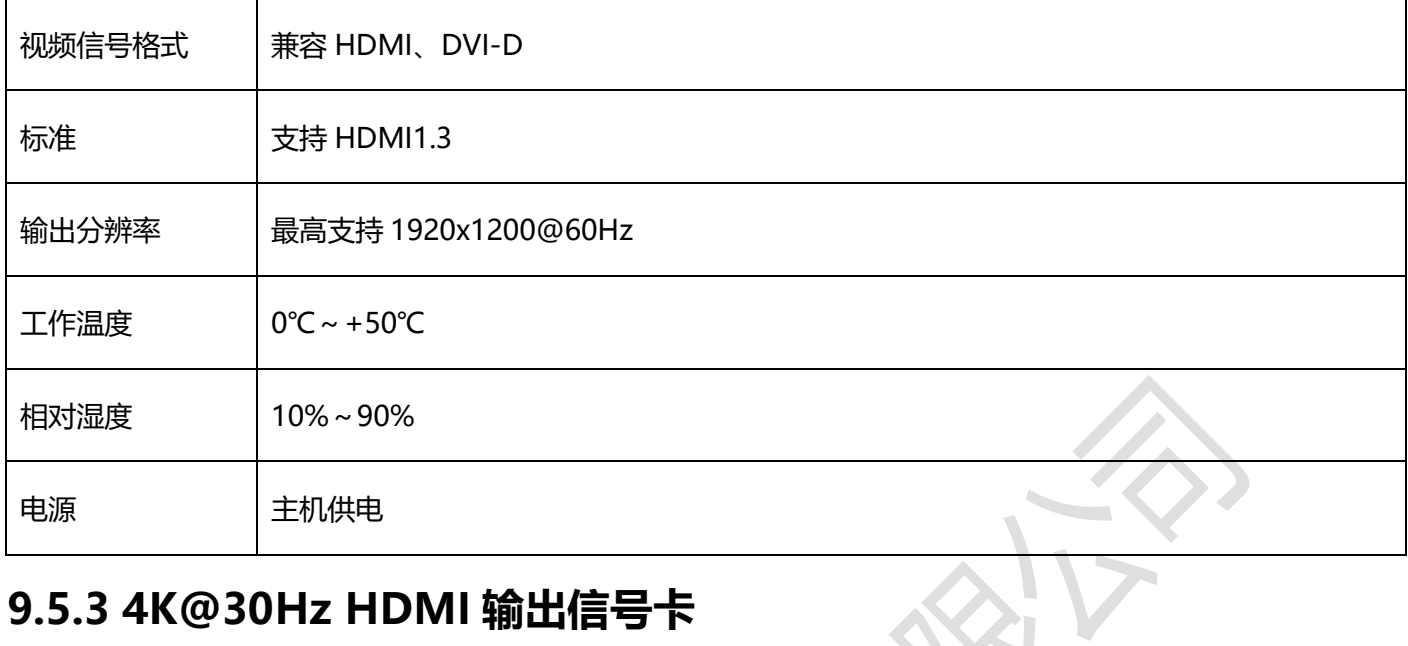

#### **9.5.3 4K@30Hz HDMI 输出信号卡**

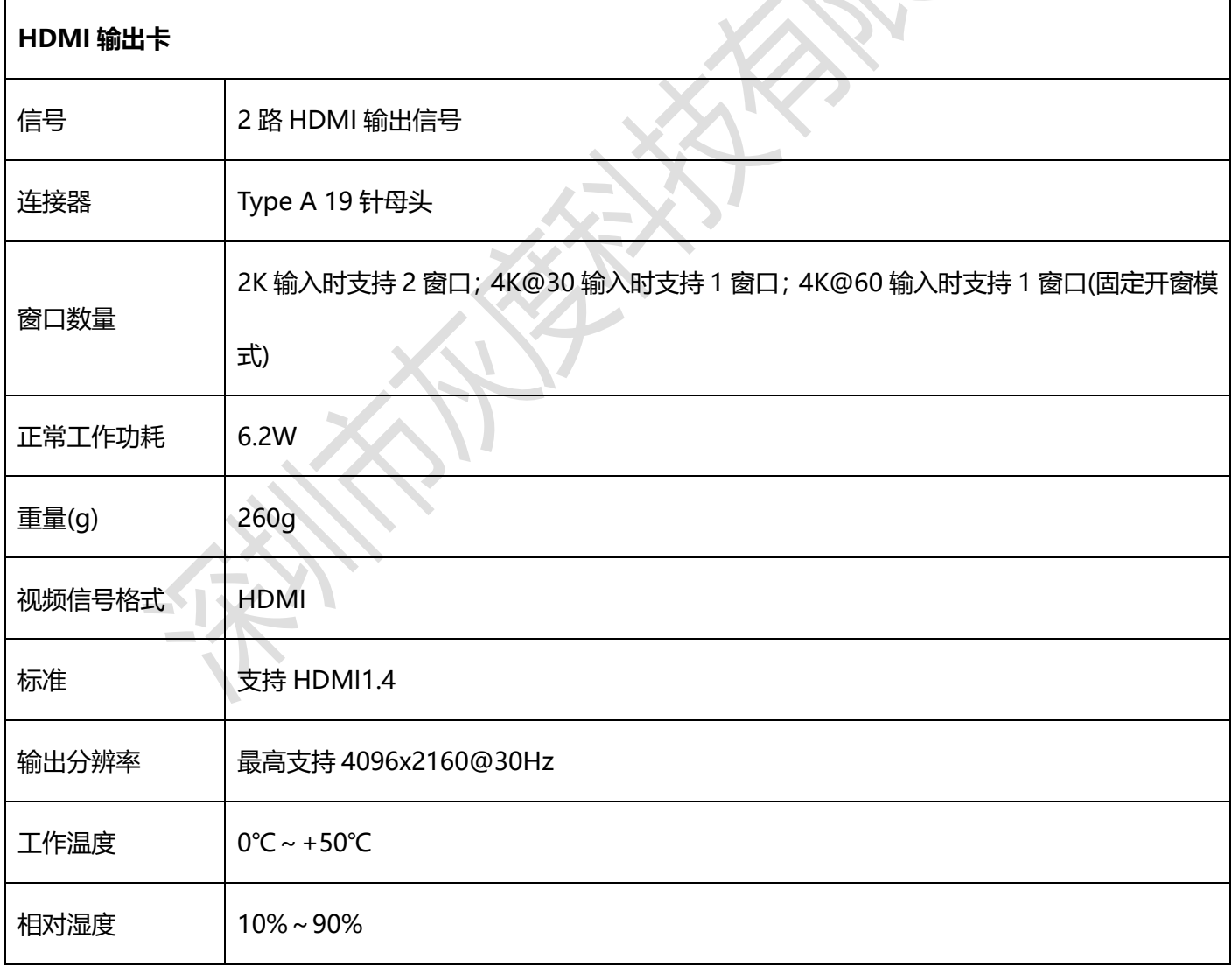

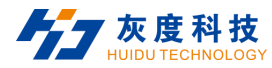

https://www.huidu.cn

电源 |主机供电

#### **9.6 单卡单路输出信号参数**

#### **9.6.1 DVI 输出信号卡**

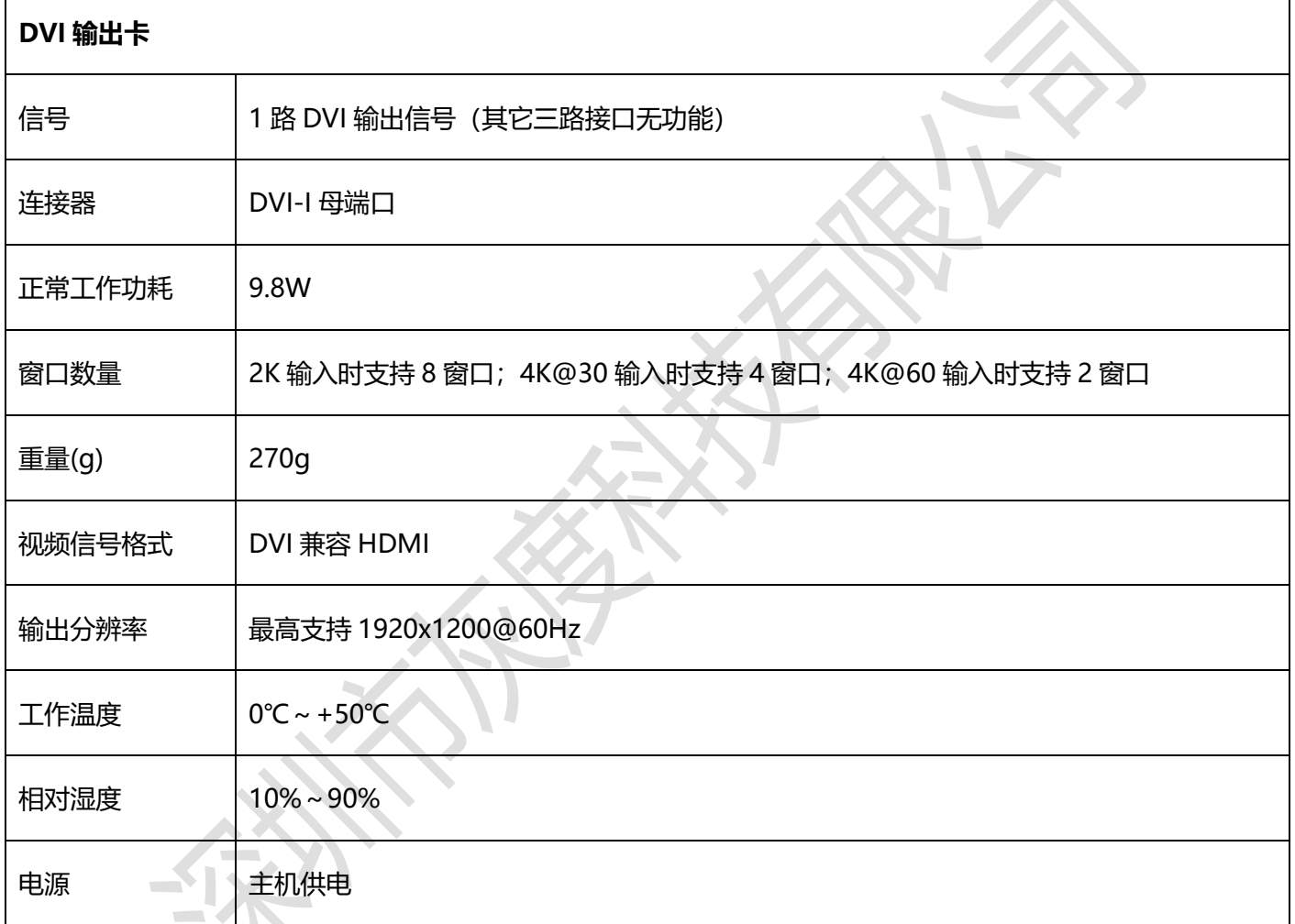

## **9.6.2 HDMI 输出信号卡**

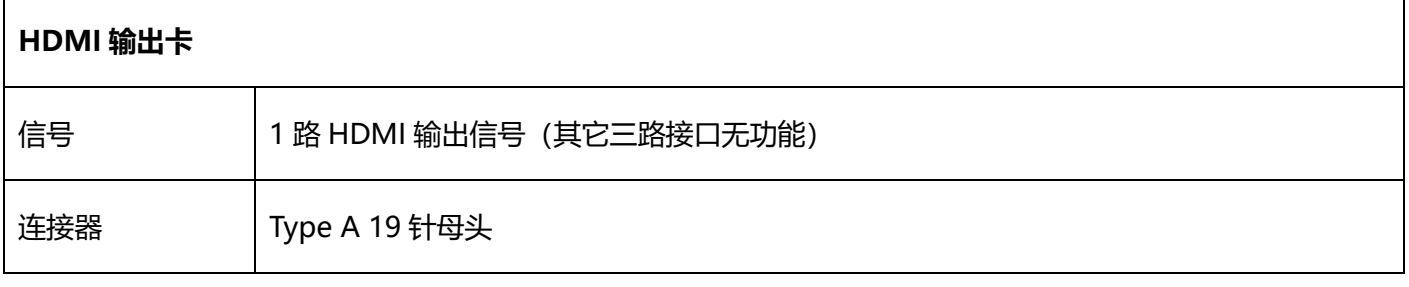

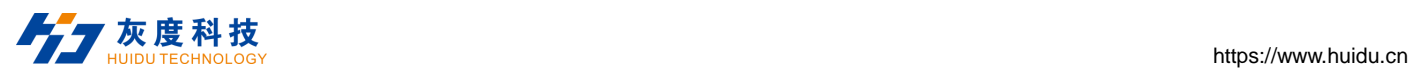

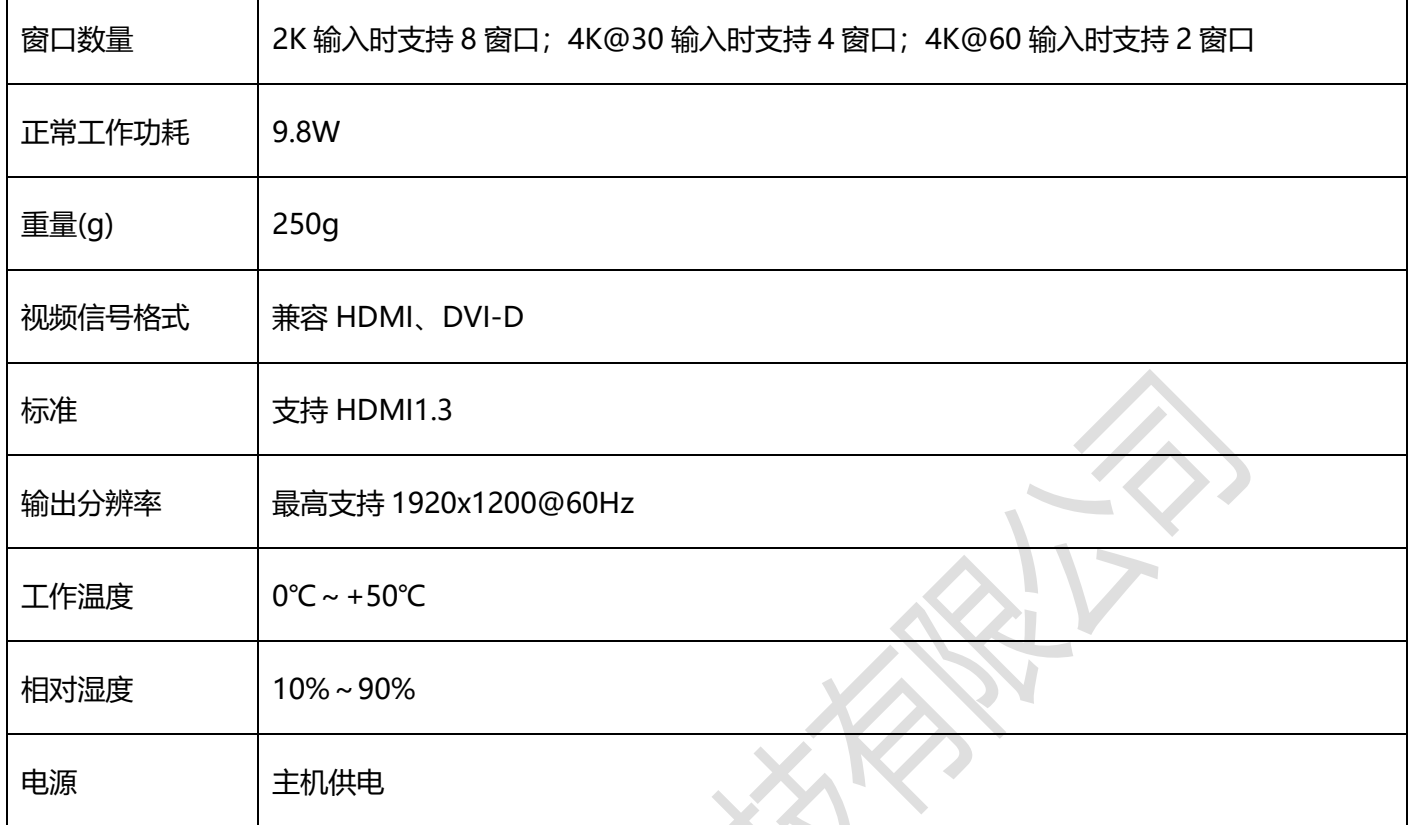

#### **9.7 音频输出卡**

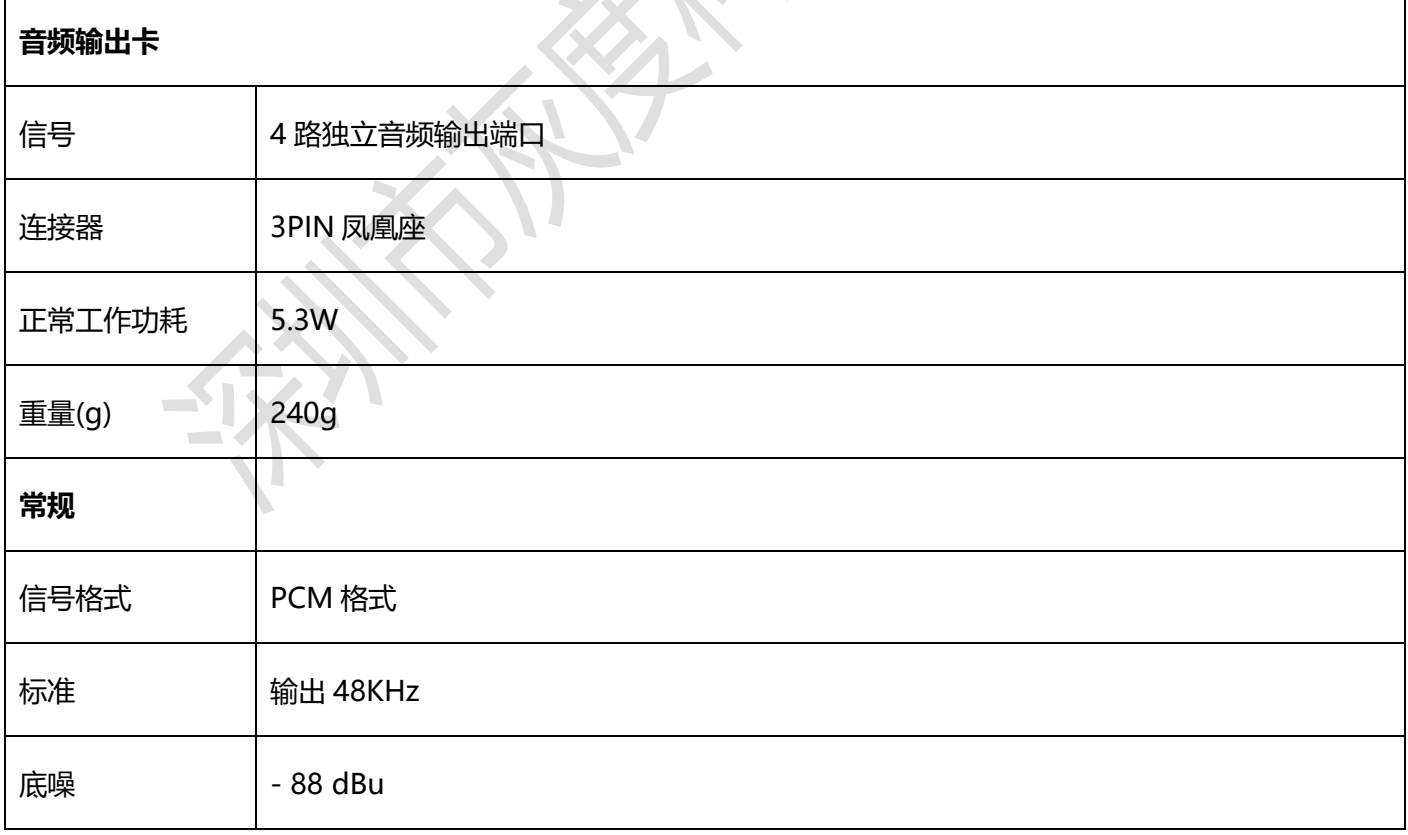

X

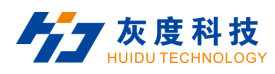

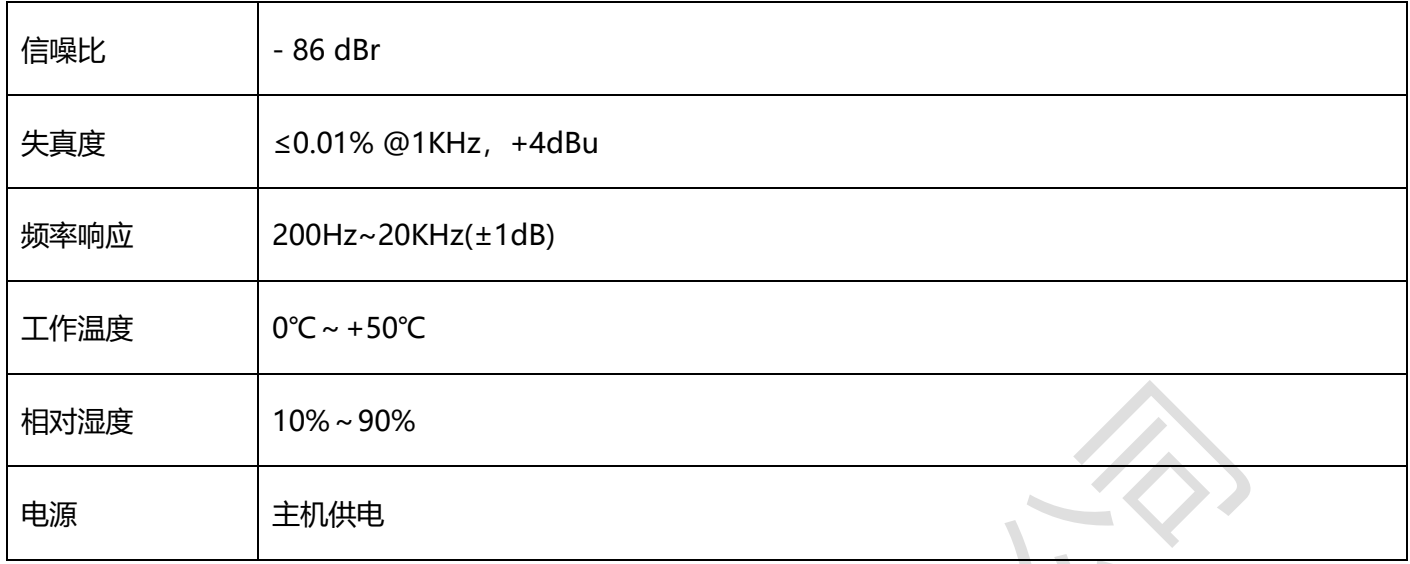

#### **9.8 多功能输出卡参数**

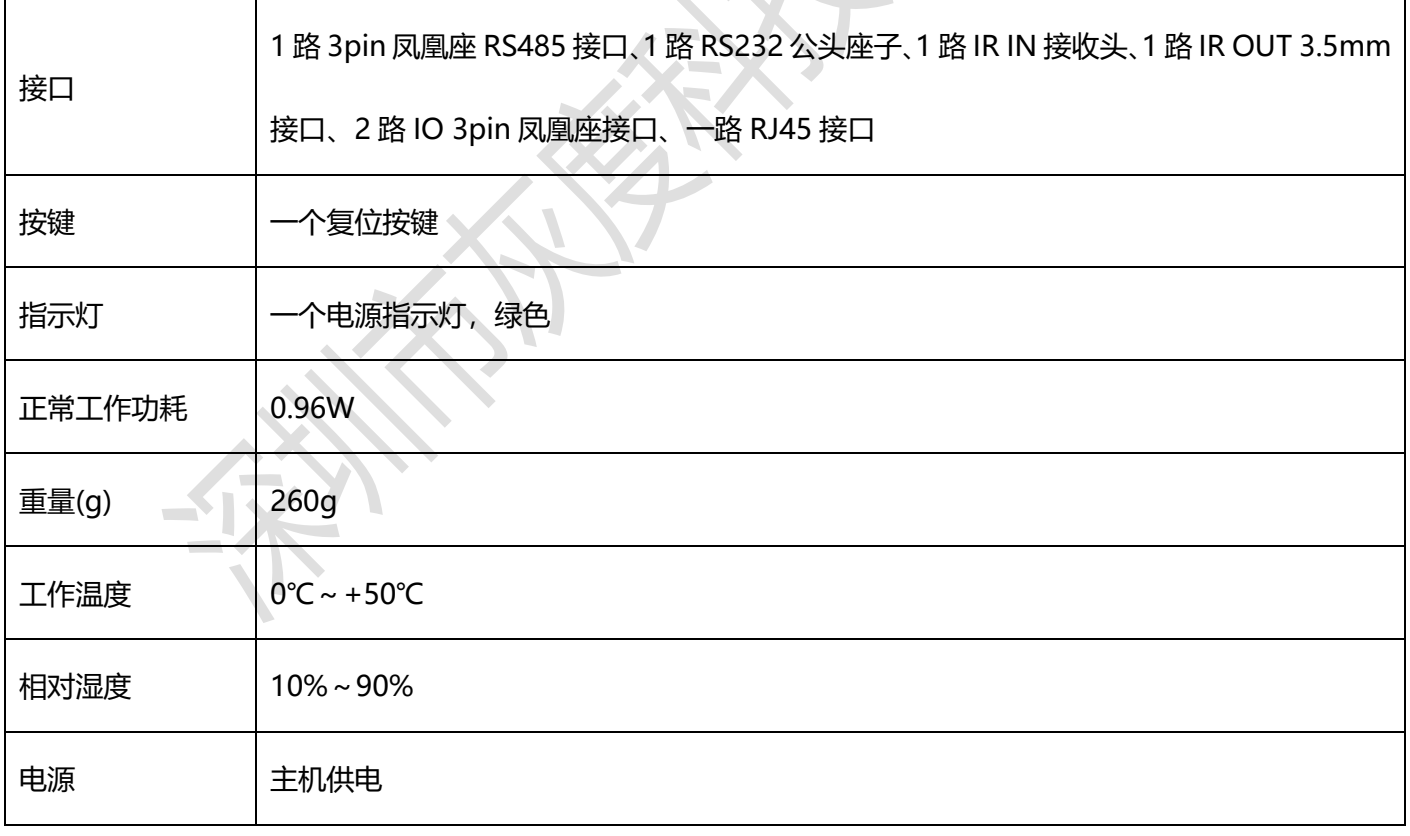

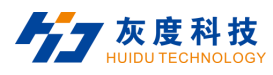

# **10 尺寸图**

**08x12 混合处理器:W436.6mm x H88.0m x D320mm:**

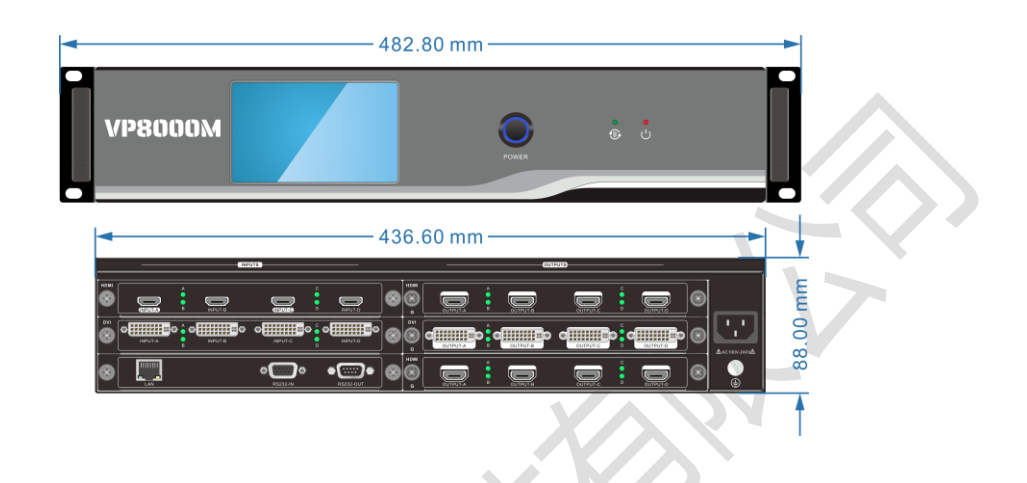

**20x16 混合处理器:W436.6mm x H136.0mm x D320mm:**

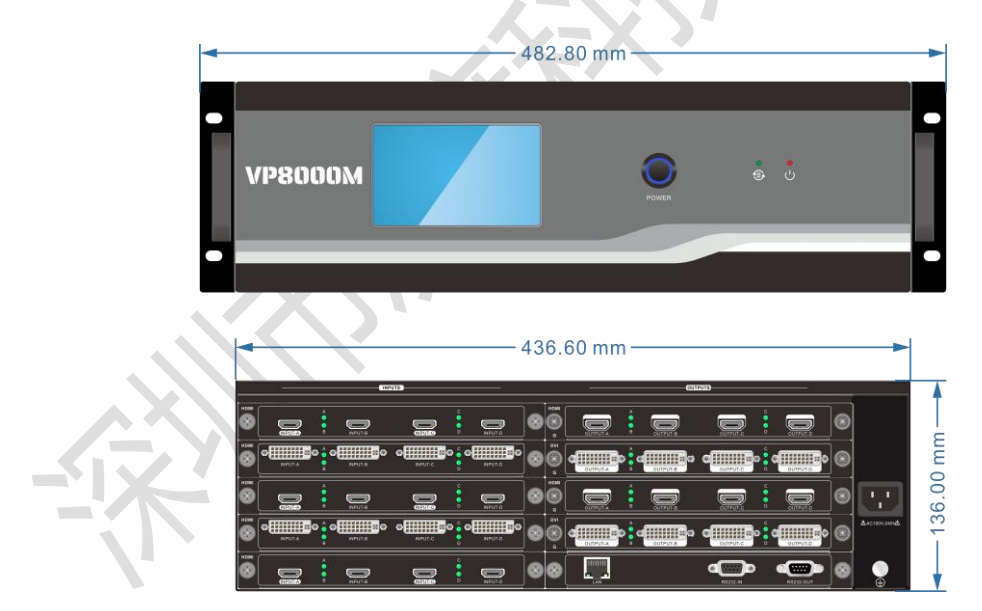

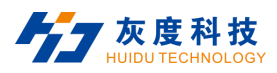

#### **36x36 混合处理器:W436.6mm x H269.0mm x D320.0mm:**

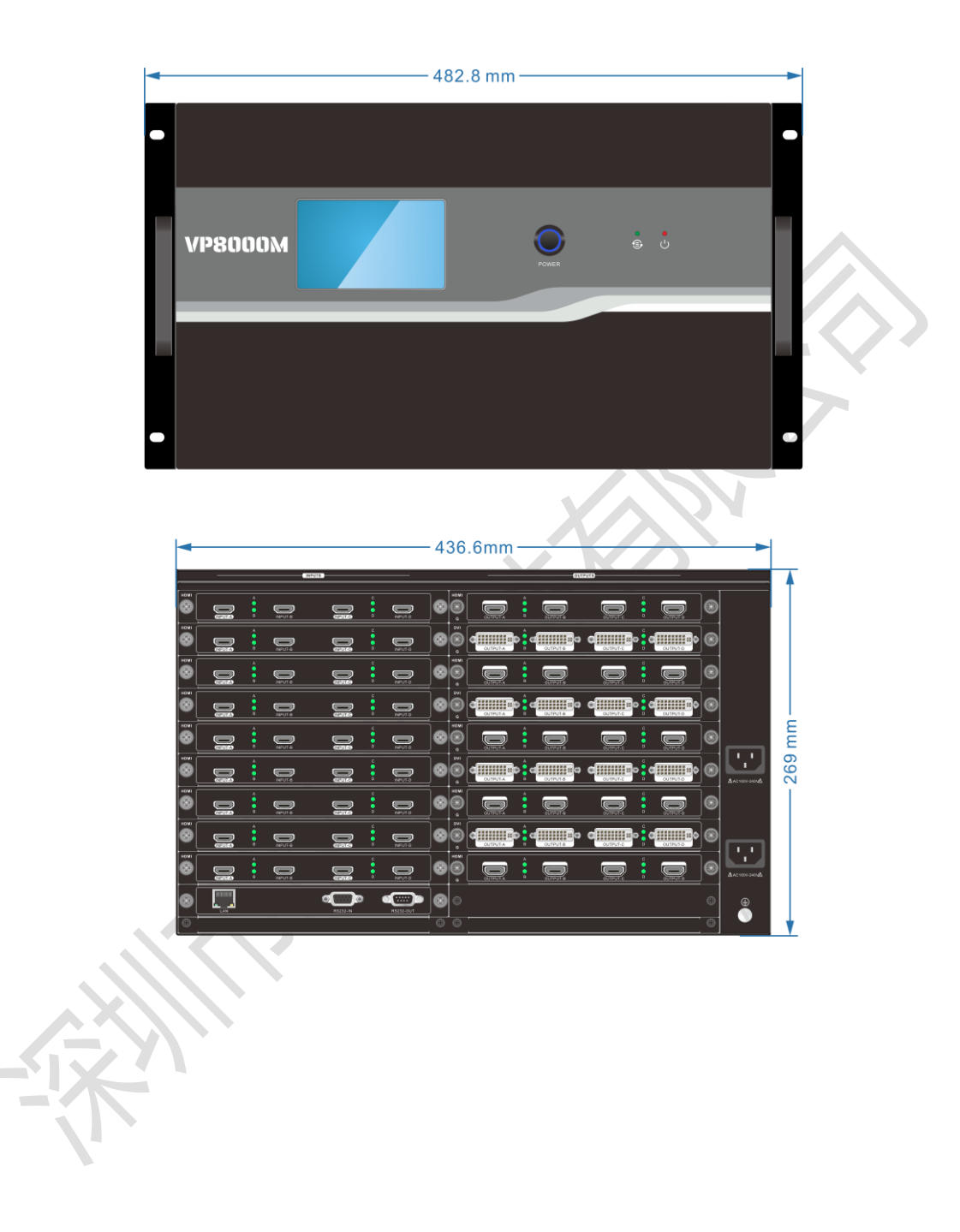

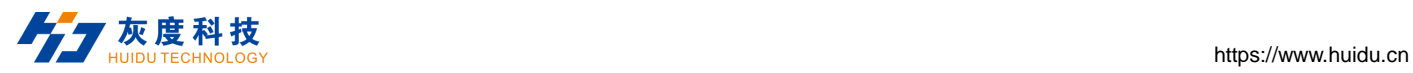

# **11 常见故障及维护**

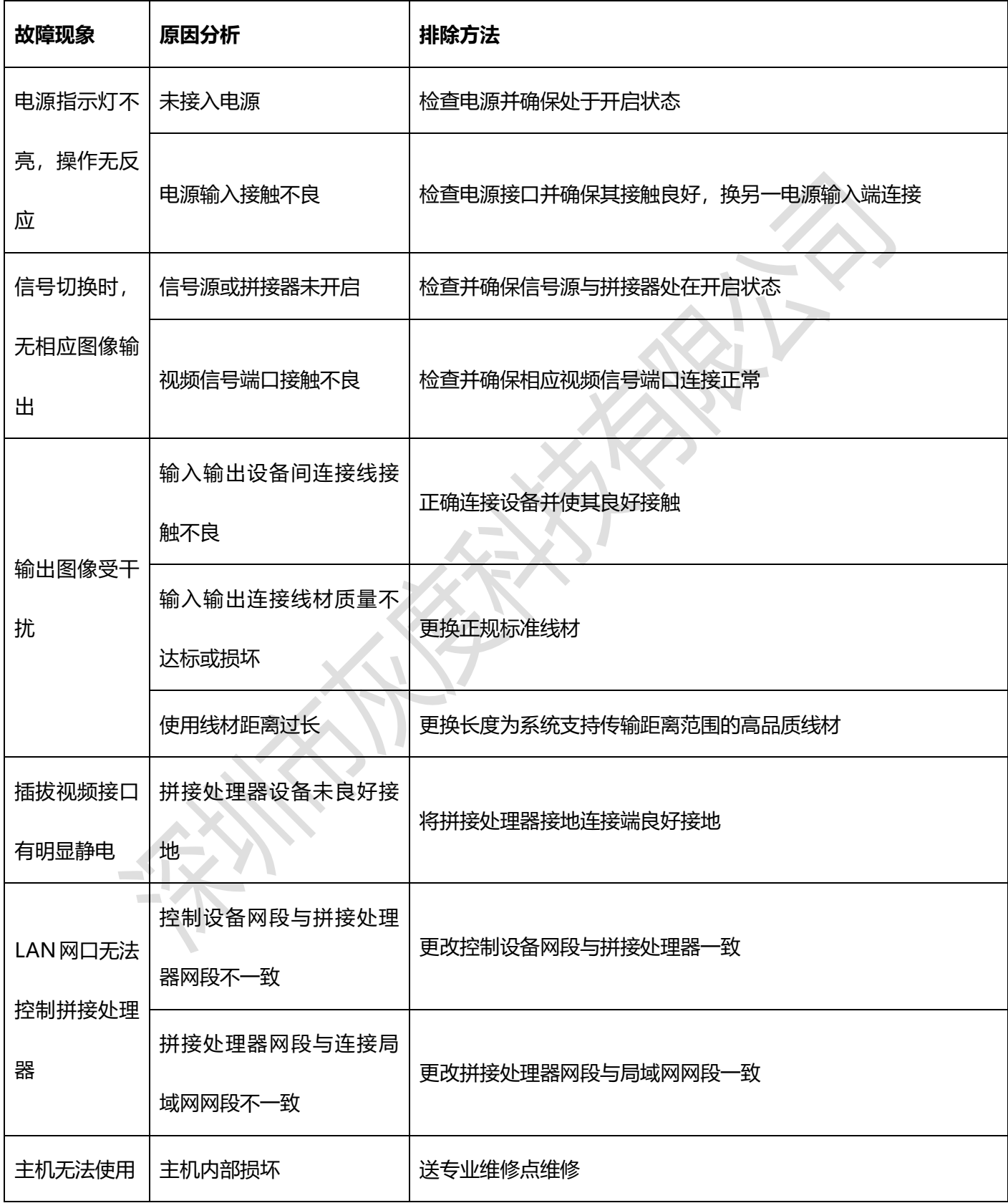

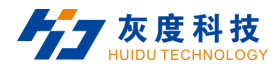

# **12 售后服务**

- 1) 如果您使用本产品出现异常情况,在产品保修期内,凡正常使用情况下,由于产品本身质量问题引起的故障,未 经拆修,本公司将负责给予免费维修。
- 2) 本公司对本产品提供一年保修服务,保修期开始日期:
	- 产品出厂日期;
	- 以上日期无法取证,以本公司 SN 码中产品生产日期为准。
- 3) 凡属下列情况之一,不实行保修服务,合理收取维修配件费用:
	- √ 消费者因使用、保管、维护不当造成的损坏;
	- √ 外观及部件人为损坏;
	- √ 未经本公司授权而更改配置或修改产品造成的损坏;
	- √ 不可抗力因素造成的损坏。
- 4) 凡属下列情况之一,本公司有权拒绝提供维修服务或提供收费维修服务:
	- 无保修凭证及有效发票,产品无 SN 码;
	- 机身易碎标签损坏(本公司授权除外),产品标签内容经涂改或模糊不清而无法辨认;
	- √ 非本公司授权装拆维修造成的损坏;
	- ✔ 无销售凭证或销售凭证与维修产品型号不符;
	- √ 非本公司牛产与销售产品。
- 5) 您可以来信来电与本公司售后服务部直接联系,请告知下述内容:
	- √ 您所用产品的型号、名称;

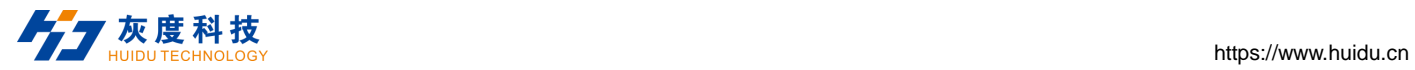

#### 故障现象(尽量详细);

故障出现的前后过程。